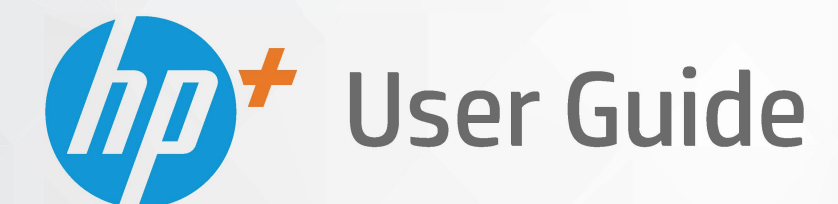

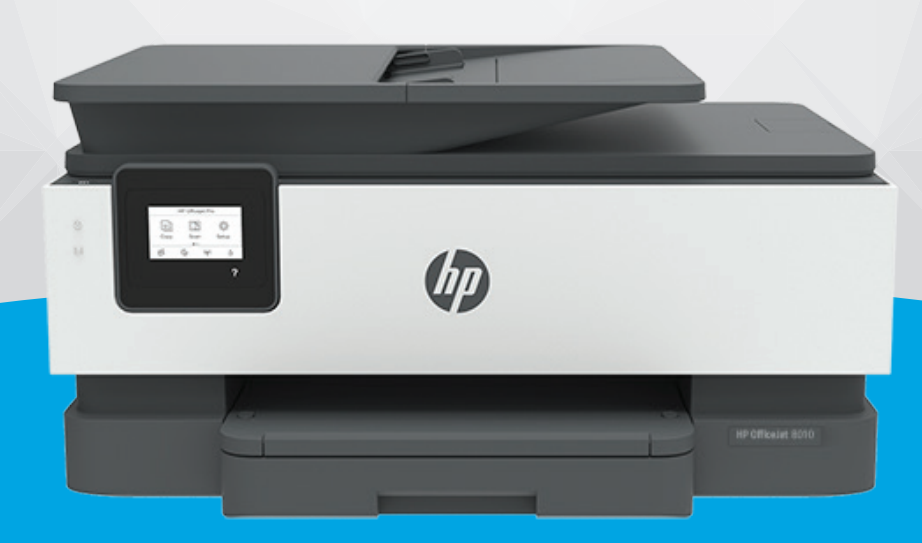

# **HP OfficeJet** 8010e series

#### **Бележки от HP Company**

ИНФОРМАЦИЯТА, СЪДЪРЖАЩА СЕ В ТОЗИ ДОКУМЕНТ, ПОДЛЕЖИ НА ПРОМЯНА БЕЗ ПРЕДИЗВЕСТИЕ.

ВСИЧКИ ПРАВА ЗАПАЗЕНИ. ВЪЗПРОИЗВЕЖДАНЕТО, АДАПТИРАНЕТО ИЛИ ПРЕВОДЪТ НА ТОЗИ МАТЕРИАЛ СА ЗАБРАНЕНИ БЕЗ ПРЕДВАРИТЕЛНО ПИСМЕНО РАЗРЕШЕНИЕ ОТ HP, ОСВЕН ПО НАЧИН, РАЗРЕШЕН ОТ ЗАКОНИТЕ ЗА АВТОРСКОТО ПРАВО. ЕДИНСТВЕНИТЕ ГАРАНЦИИ ЗА ПРОДУКТИТЕ И УСЛУГИТЕ НА HP СА ПОСОЧЕНИ В ИЗРИЧНИТЕ ДЕКЛАРАЦИИ ЗА ГАРАНЦИЯ, ПРИДРУЖАВАЩИ ТЕЗИ ПРОДУКТИ И УСЛУГИ. НИЩО В НАСТОЯЩИЯ ДОКУМЕНТ НЕ СЛЕДВА ДА СЕ ТЪЛКУВА КАТО ПРЕДСТАВЛЯВАЩО ДОПЪЛНИТЕЛНА ГАРАНЦИЯ. HP НЕ НОСИ ОТГОВОРНОСТ ЗА ТЕХНИЧЕСКИ ИЛИ РЕДАКТОРСКИ ГРЕШКИ ИЛИ ПРОПУСКИ В НАСТОЯЩИЯ ДОКУМЕНТ.

© Copyright 2021 HP Development Company, L.P.

Microsoft and Windows are either registered trademarks or trademarks of Microsoft Corporation in the United States and/or other countries.

Mac, OS X, macOS и AirPrint са търговски марки на Apple Inc., регистрирани в САЩ и други държави.

ENERGY STAR и маркировката ENERGY STAR са регистрирани търговски марки, притежавани от U.S. Environmental Protection Agency.

Android и Chromebook са търговски марки на Google LLC.

Amazon и Kindle са търговски марки на Amazon.com, Inc. или на дъщерните му дружества.

iOS е търговска марка или регистрирана търговска марка на Cisco в САЩ и други държави и се използва на базата на лиценз.

#### **Информация за безопасността**

### ₳

Когато използвате този продукт, винаги спазвайте основните мерки за безопасност, за да намалите риска от нараняване от пожар или токов удар.

- Прочетете и разберете всички инструкции в документацията, придружаваща принтера.

- Спазвайте всички предупреждения и указания, означени върху продукта.

- Преди почистване изключвайте този продукт от стенния контакт.

- Не инсталирайте и не използвайте продукта в близост до вода или когато сте мокри.

- Поставете продукта надеждно върху стабилна повърхност.

- Поставяйте продукта на защитено място, където никой не може да настъпи или да се спъне в захранващия кабел, както и където захранващият кабел не може да бъде повреден.

- Ако продуктът не работи нормално, вижте [Решаване на проблем.](#page-92-0)

- В продукта няма части, които да се подменят от потребителя. За сервиз се обръщайте към квалифициран сервизен техник.

# Съдържание

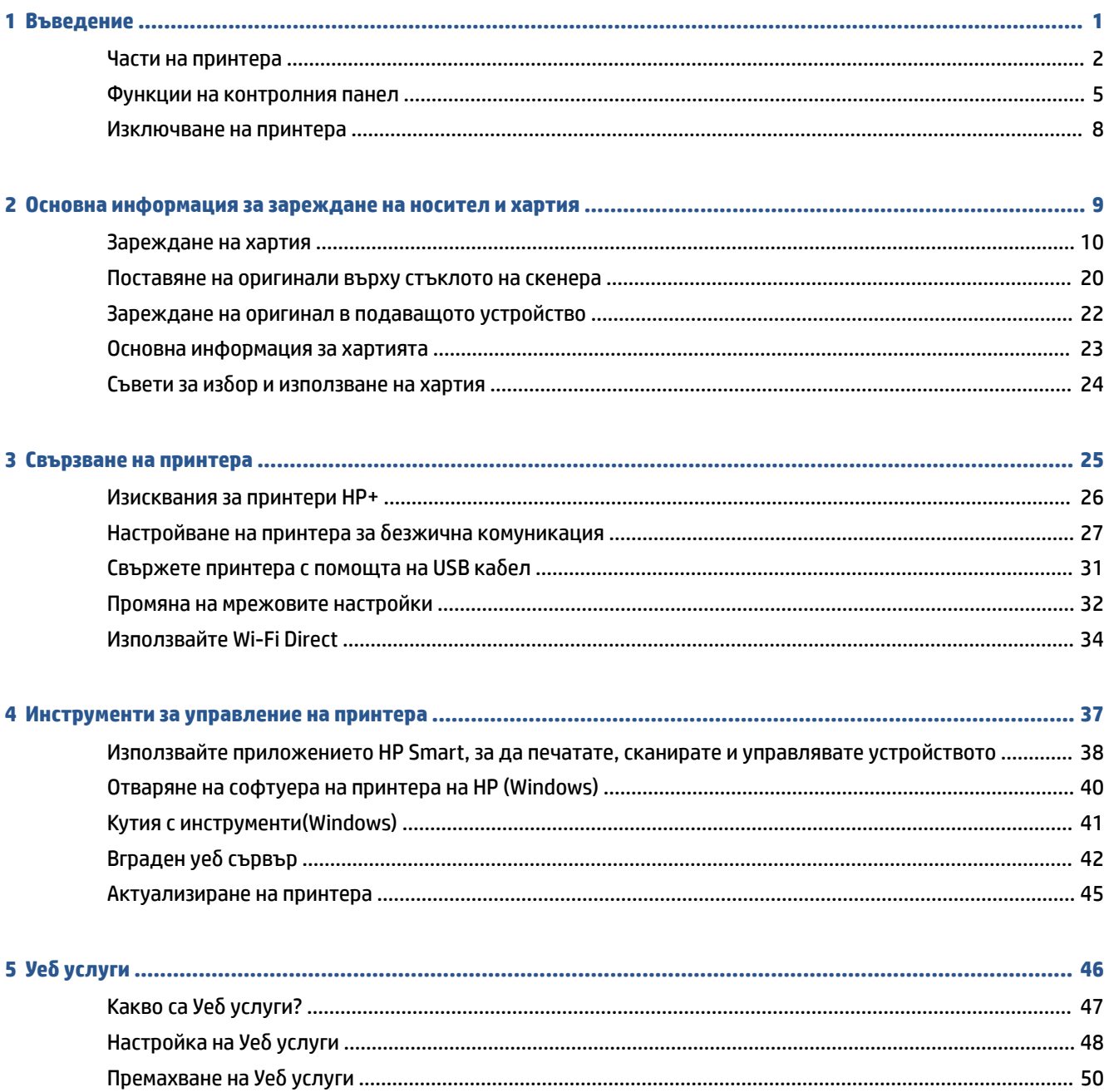

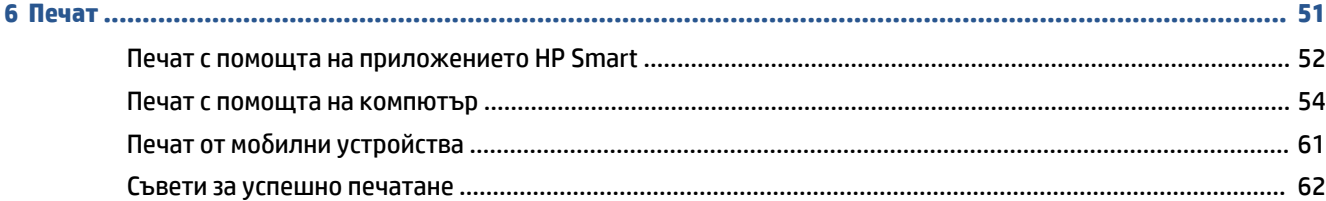

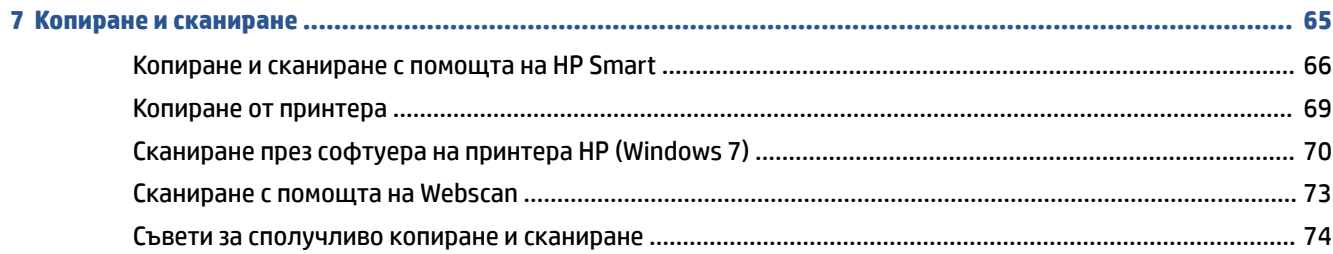

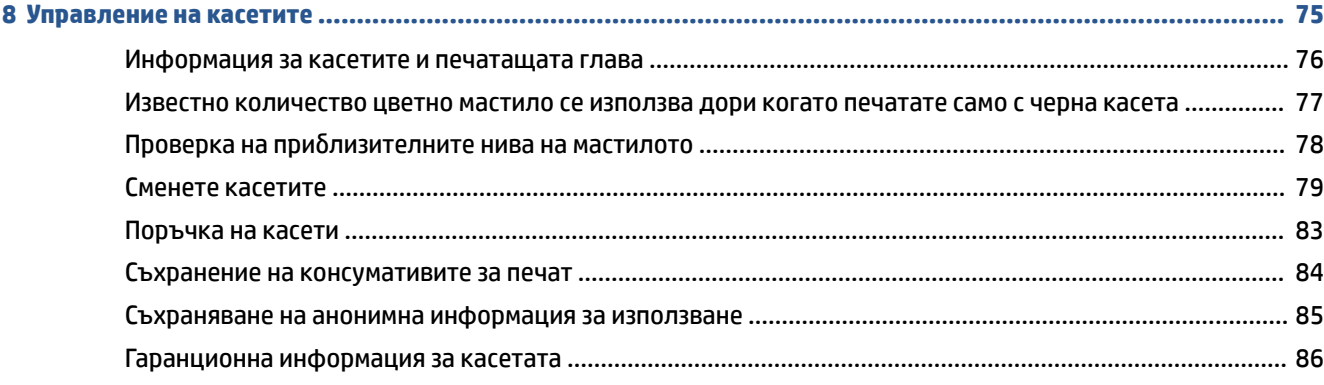

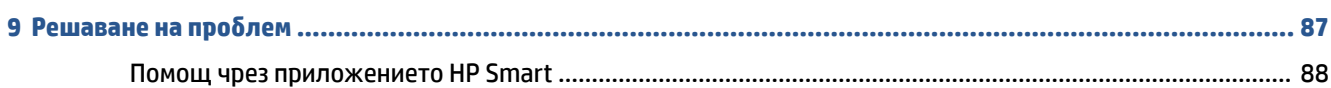

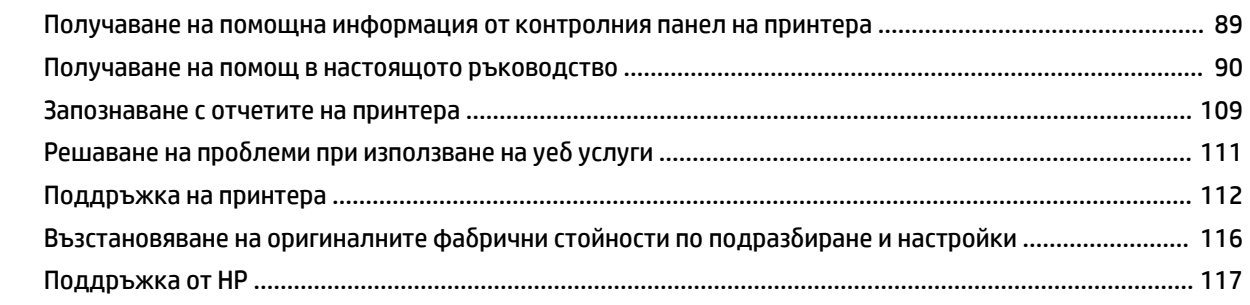

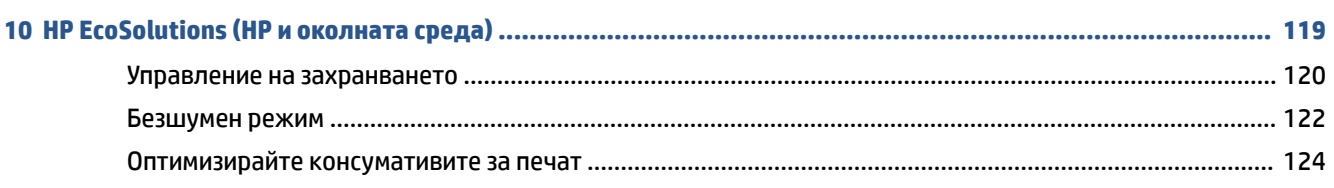

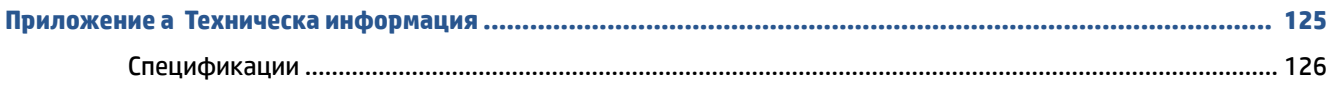

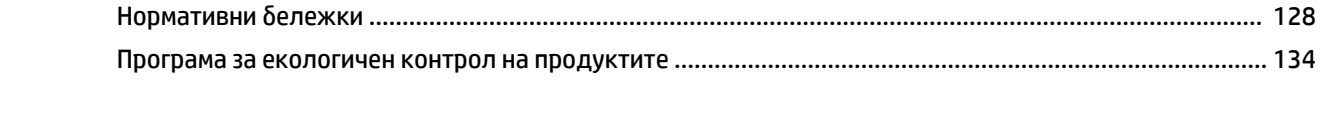

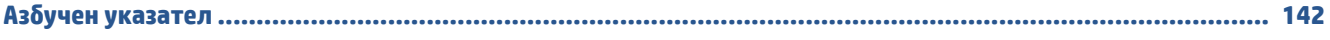

# <span id="page-6-0"></span>**1 Въведение**

Това ръководство съдържа информация за използването на принтера, както и за разрешаване на проблеми, свързани с него.

- [Части на принтера](#page-7-0)
- [Функции на контролния панел](#page-10-0)
- [Изключване на принтера](#page-13-0)

# <span id="page-7-0"></span>**Части на принтера**

- Изглед отгоре и отпред
- [Област на консумативите за печат](#page-8-0)
- [Изглед отзад](#page-9-0)

# **Изглед отгоре и отпред**

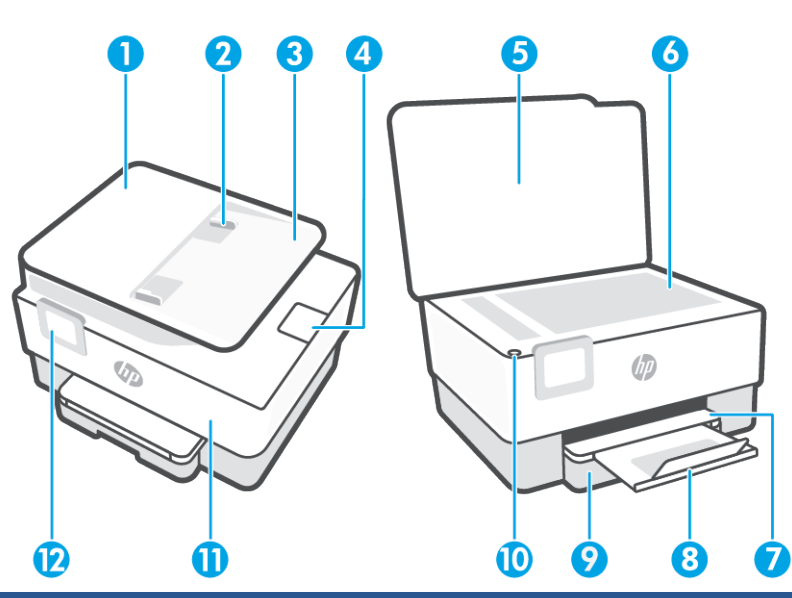

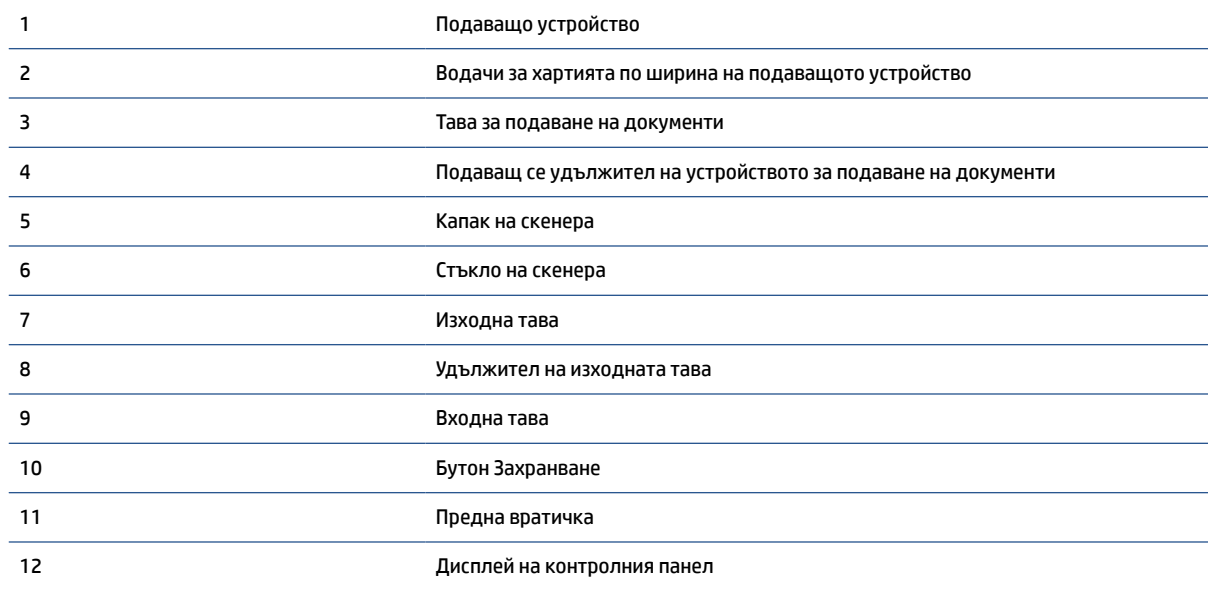

#### <span id="page-8-0"></span>**Област на консумативите за печат**

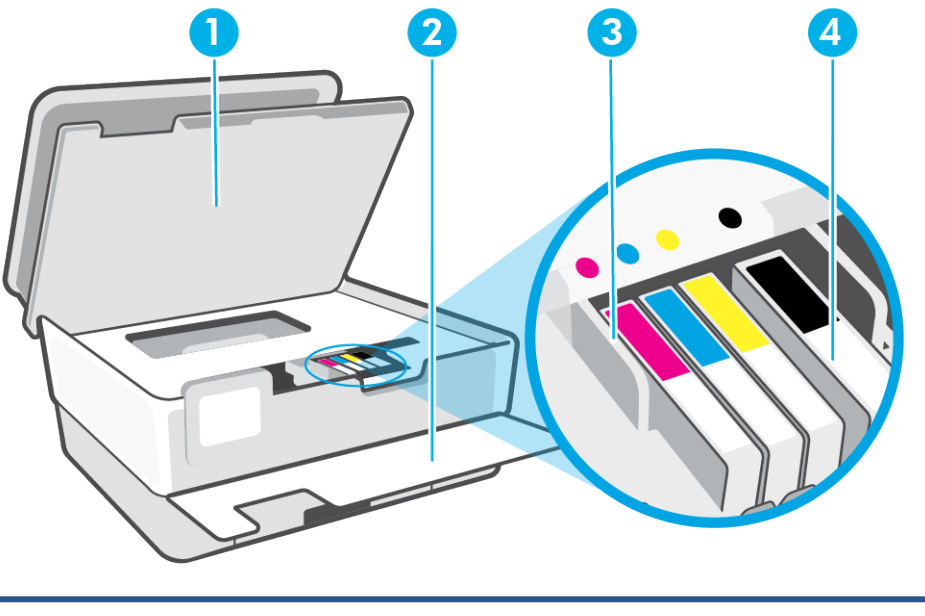

- 1 Вратичка за достъп до касетите
- 2 Предна вратичка
- 3 Печатаща глава
- 4 Касети

**ЗАБЕЛЕЖКА:** Касетите трябва да се държат в принтера, за да се предотвратят възможни проблеми с качеството на печат или повреда на печатащата глава. Не изваждайте консумативите за продължителни периоди от време. Не изключвайте принтера, когато липсва касета.

### <span id="page-9-0"></span>**Изглед отзад**

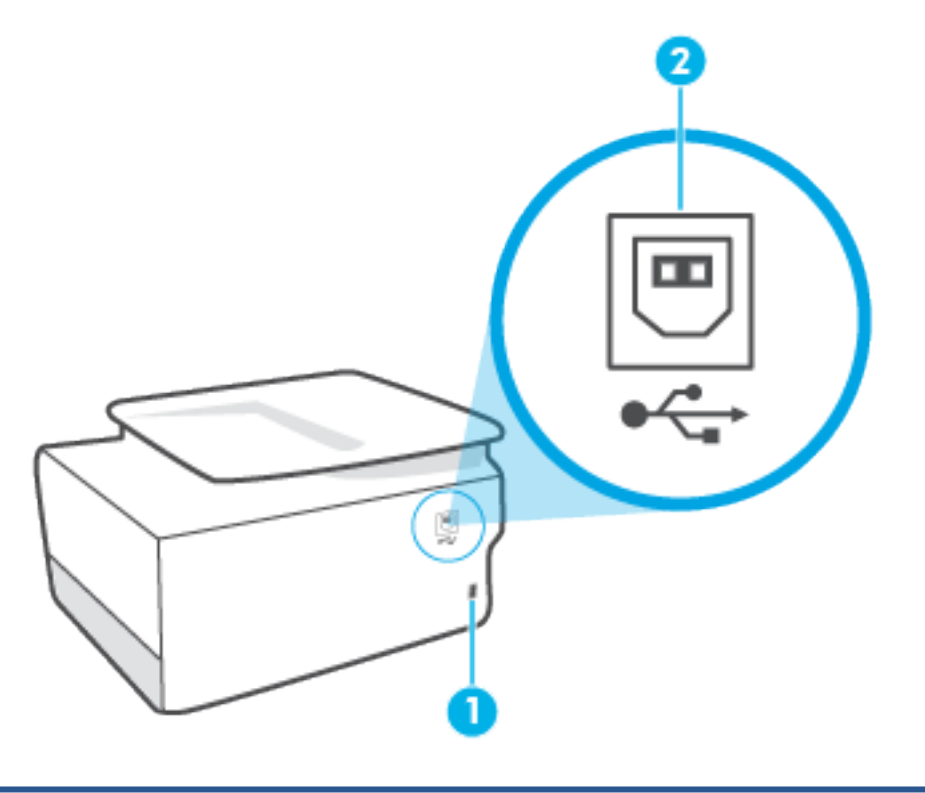

#### 1 Захранване

2 Заден USB порт

**ЗАБЕЛЕЖКА:** USB портът на принтера е покрит с етикет. Използвайте приложението HP Smart и мрежова връзка, за да настроите принтера и да получите предложението за HP+. След настройката можете да печатате през връзка с USB кабел, ако желаете, но принтерът трябва също така да е свързан с интернет, ако сте активирали HP+.

# <span id="page-10-0"></span>**Функции на контролния панел**

- Повдигане на контролния панел
- Преглед на бутоните и индикаторите
- [Функционални бутони](#page-11-0)
- [Икони на лентата с инструменти](#page-11-0)
- [Промяна на настройките на принтера](#page-12-0)

#### **Повдигане на контролния панел**

Можете да движите контролния панел за по-лесно използване

Натиснете горната част на контролния панел, за да я вдигнете.

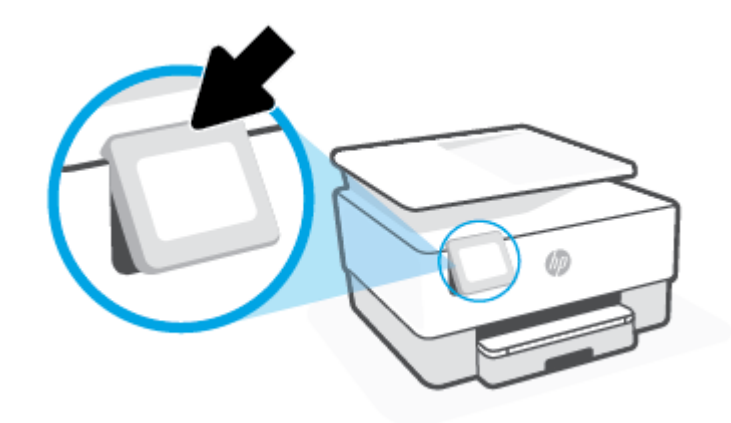

**ЗАБЕЛЕЖКА:** Върнете контролния панел в първоначалната му позиция, като натиснете надолу до дъното, докато се върне на място.

## **Преглед на бутоните и индикаторите**

Диаграмата по-долу и съответната таблица предоставят бърза справка за функциите на контролния панел на принтера.

<span id="page-11-0"></span>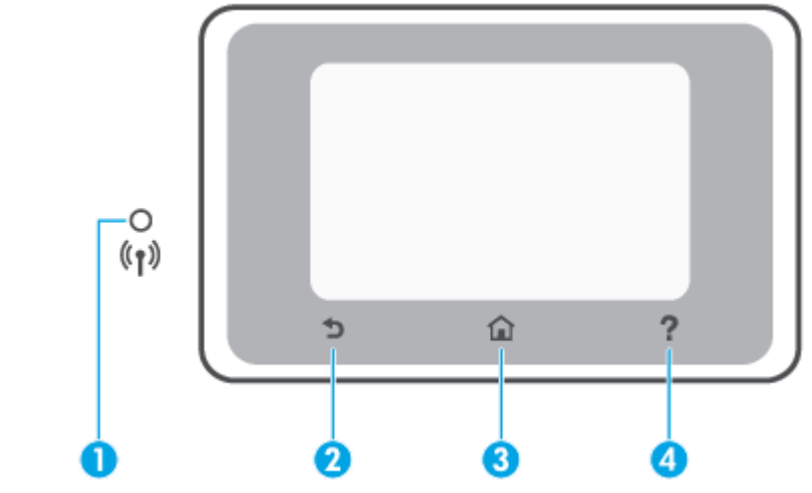

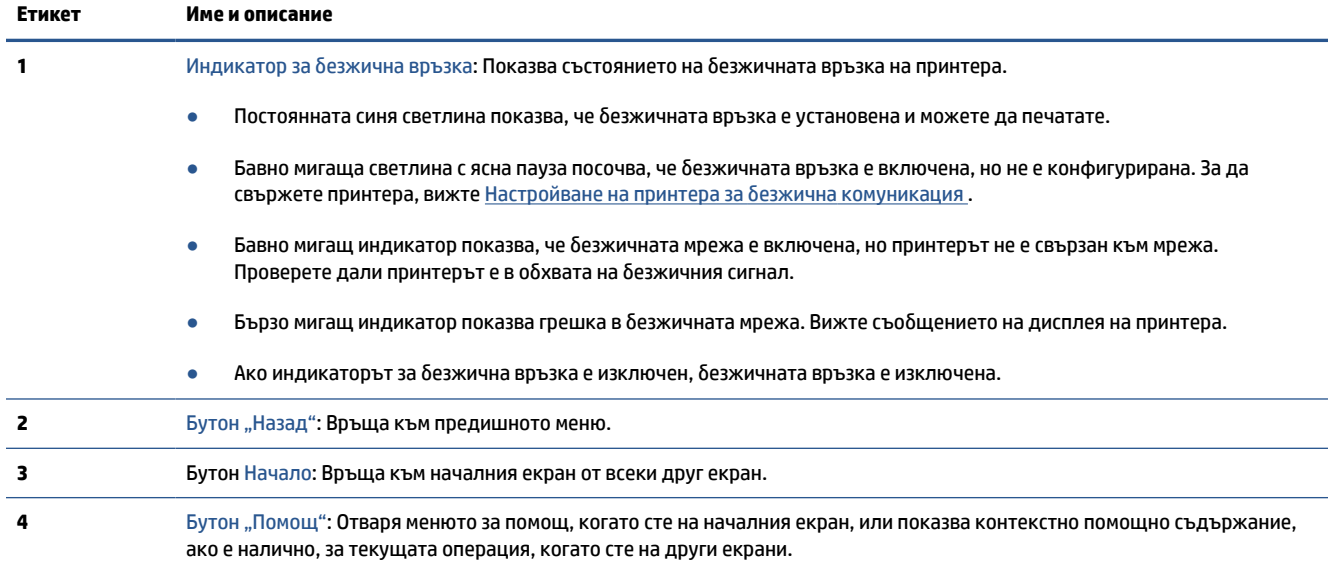

## **Функционални бутони**

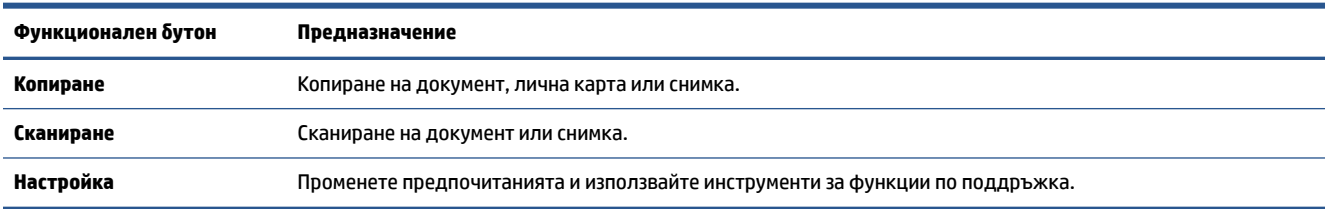

## **Икони на лентата с инструменти**

Лентата с инструменти на контролния панел на принтера ви позволява да осъществите достъп до иконите на дисплея, да проверите състоянието на принтера или да наблюдавате и управлявате текущите и планираните задачи на принтера.

<span id="page-12-0"></span>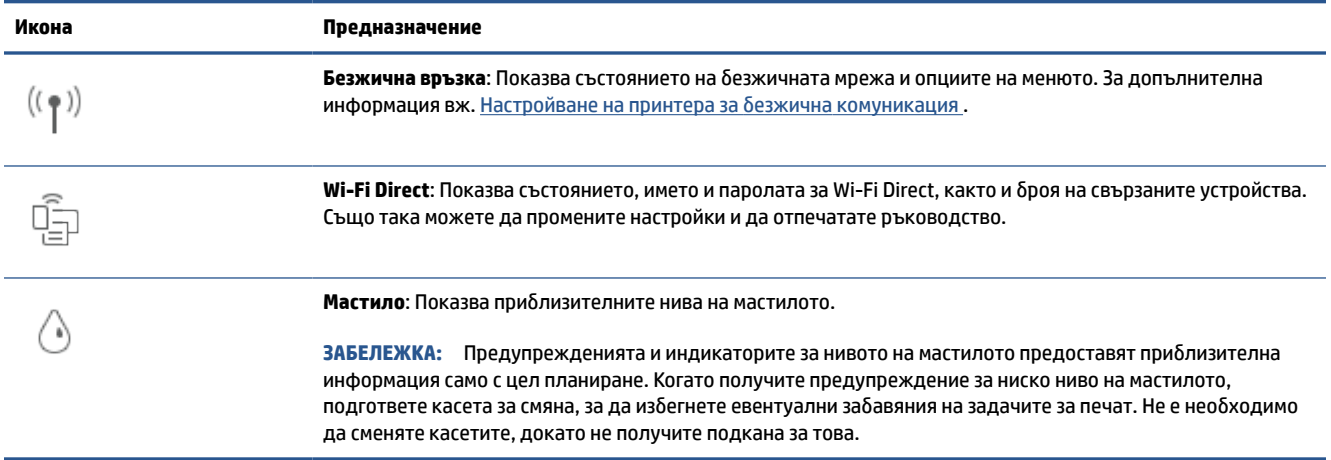

### **Промяна на настройките на принтера**

Използвайте контролния панел, за да променяте функциите и настройките на принтера, да отпечатвате отчети или да получавате помощ за принтера.

े $\hat{\mathcal{C}}$  **СЪВЕТ:** Ако принтерът е свързан към компютър, можете да промените настройките на принтера и с помощта на инструментите за управление на принтера в софтуера.

За повече информация относно използването на тези инструменти вж. [Инструменти за управление на](#page-42-0)  [принтера.](#page-42-0)

#### **Промяна на настройките за дадена функция**

Екранът Начало на дисплея на контролния панел показва наличните за принтера функции. Някои свойства на функциите ви позволяват да променяте настройките.

- **1.** Изберете **Copy** (Копиране) или **Scan** (Сканиране) и след това изберете желаната опция.
- **2.** След като изберете дадена функция, докоснете (**Settings** (Настройки)), превъртете през наличните настройки, а след това докоснете настройката, която искате да промените.
- **3.** Следвайте указанията на дисплея на контролния панел, за да промените настройките.
	- <u>☆ **СЪВЕТ:** Докоснете ∩</u> (Начало), за да се върнете към екрана Начало.

#### **Промяна на настройките на принтера**

За промяна на настройките на принтера или отпечатване на отчет използвайте опциите, налични в менюто **Setup** (Настройка).

- **1.** От контролния панел на принтера докоснете (**Настройка**).
- **2.** Докоснете и превъртете през екраните.
- **3.** Докоснете елементите на екрана, за да изберете екрани или опции.
	- <u>☆ **СЪВЕТ:**</u> Докоснете ∂ (Начало), за да се върнете към екрана Начало.

# <span id="page-13-0"></span>**Изключване на принтера**

Натиснете  $\overset{1}{\cup}$  (бутона Захранване), за да изключите принтера. Изчакайте, докато индикаторът се изключи, преди да изключите захранващия кабел или разклонителя.

**ВНИМАНИЕ:** Ако неправилно изключите принтера, печатащата каретка може да не се върне в правилната позиция и това може да доведе до проблеми с касетите и с качеството на печат.

# <span id="page-14-0"></span>**2 Основна информация за зареждане на носител и хартия**

- [Зареждане на хартия](#page-15-0)
- [Поставяне на оригинали върху стъклото на скенера](#page-25-0)
- [Зареждане на оригинал в подаващото устройство](#page-27-0)
- [Основна информация за хартията](#page-28-0)
- [Съвети за избор и използване на хартия](#page-29-0)

# <span id="page-15-0"></span>**Зареждане на хартия**

#### **Зареждане на стандартна хартия**

**1.** Издърпайте входната тава.

**ЗАБЕЛЕЖКА:** Ако има друга хартия във входната тава, махнете хартията, преди да заредите такава от различен вид или размер.

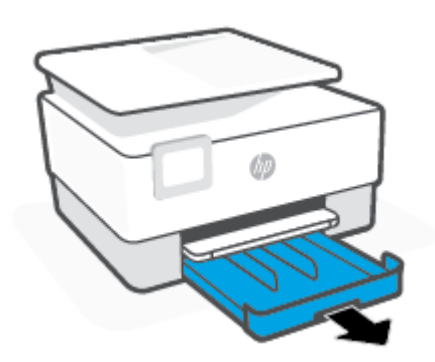

**2.** Плъзнете водачите за ширината на хартията до краищата на входната тава.

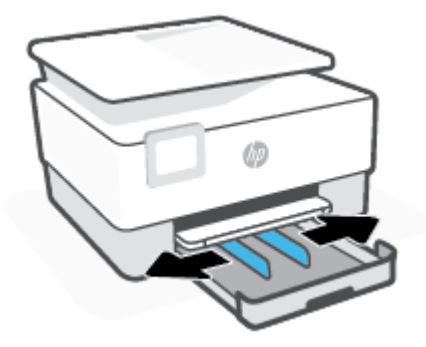

**3.** Поставете хартията в портретна ориентация и със страната за печат надолу.

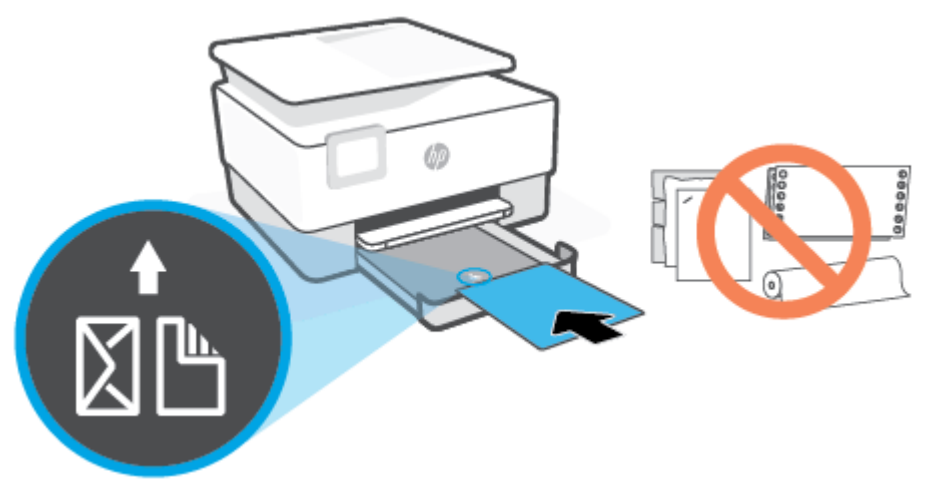

Уверете се, че тестето хартия е подравнено с подходящите линии за размер на хартията отпред на тавата. Освен това се уверете, че тестето хартия не надвишава маркировката за височина на тестето на левия край на тавата.

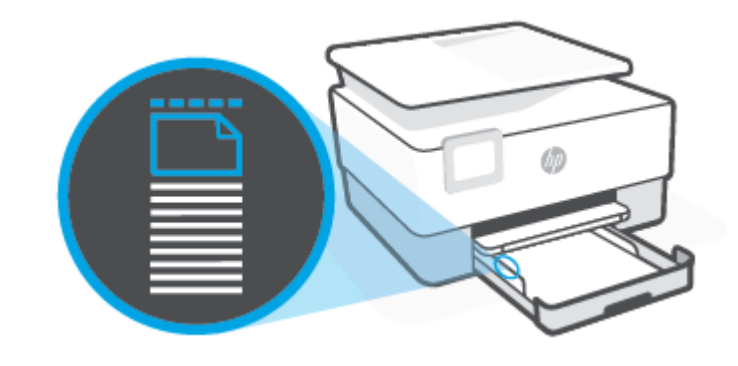

**ЗАБЕЛЕЖКА:** Не поставяйте хартия, докато принтерът печата.

**4.** Регулирайте водачите за хартията по ширина, докато докоснат левите и десните ръбове на тестето хартия.

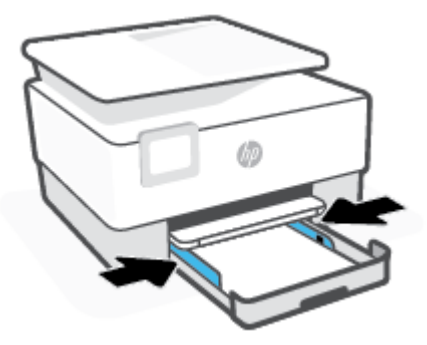

**5.** Вкарайте обратно входната тава в принтера.

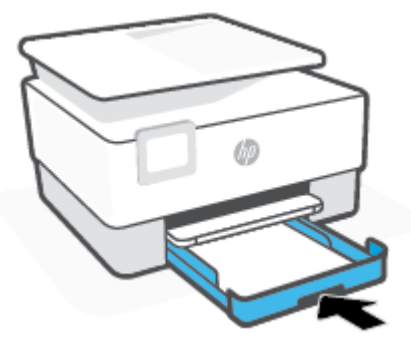

**6.** Изтеглете удължителя на изходната тава по показания начин.

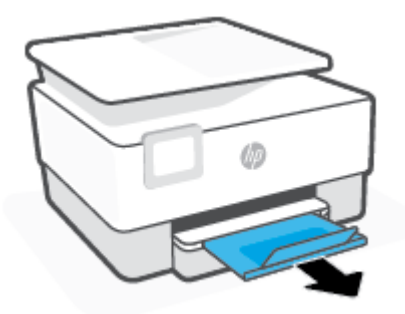

#### **Зареждане на хартия legal**

- **1.** Издърпайте входната тава.
	- **ЗАБЕЛЕЖКА:** Ако има друга хартия във входната тава, махнете хартията, преди да заредите такава от различен вид или размер.

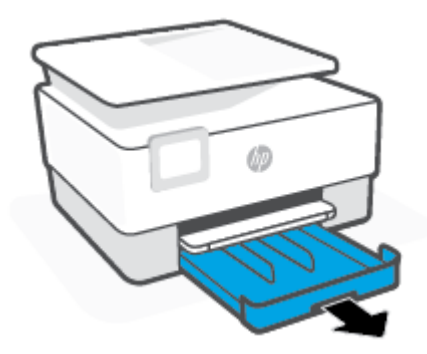

**2.** Плъзнете водачите за ширината на хартията до краищата на входната тава.

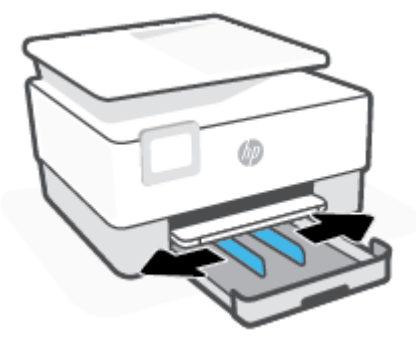

**3.** Натиснете бутона близо до предната лява част на тавата, за да разгънете входната тава.

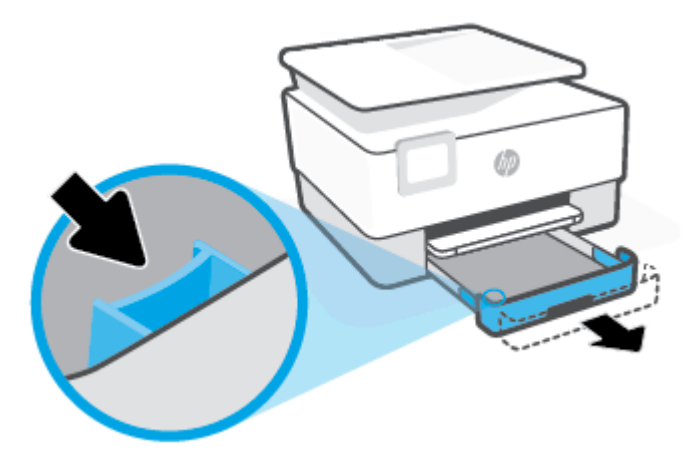

**4.** Поставете хартията в портретна ориентация и със страната за печат надолу.

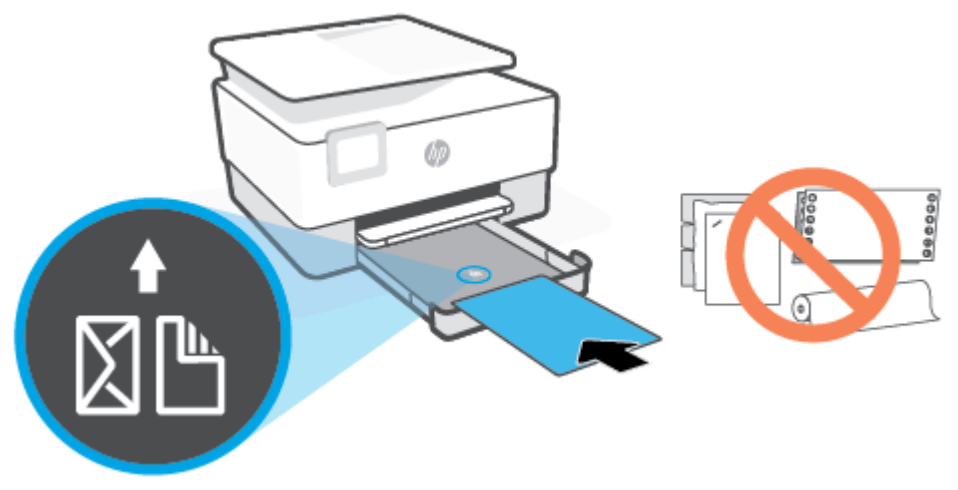

Уверете се, че тестето хартия е подравнено с подходящите линии за размер на хартията отпред на тавата. Освен това се уверете, че тестето хартия не надвишава маркировката за височина на тестето на левия край на тавата.

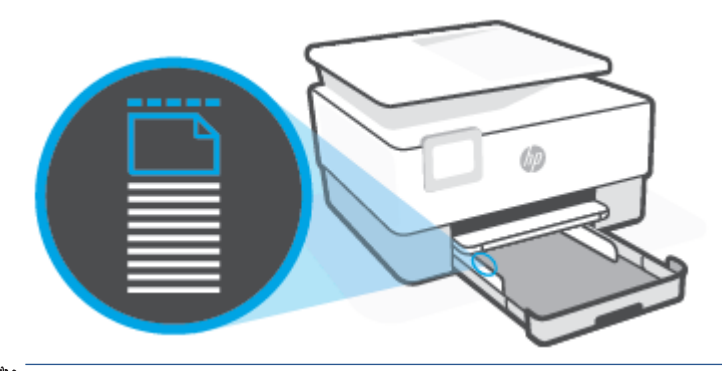

**ЗАБЕЛЕЖКА:** Не поставяйте хартия, докато принтерът печата.

**5.** Регулирайте водачите за хартията по ширина, докато докоснат левите и десните ръбове на тестето хартия.

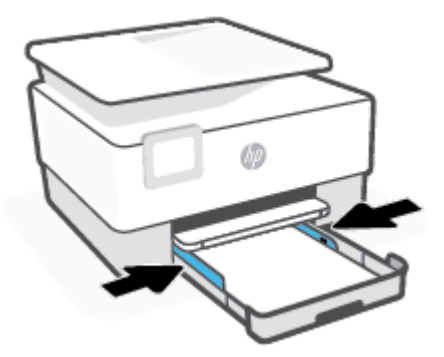

**6.** Вкарайте обратно входната тава в принтера.

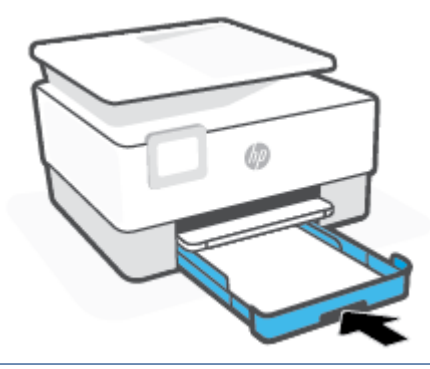

- **ЗАБЕЛЕЖКА:** Когато вкарвате входната тава, удължителят на входната тава остава извън принтера. Това е нормално.
- **7.** Изтеглете удължителя на изходната тава по показания начин.

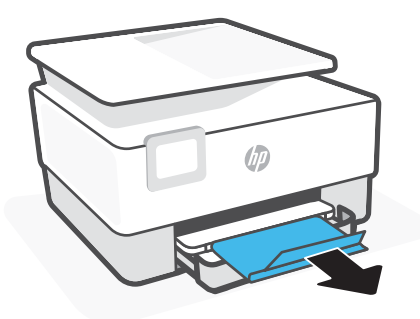

#### **Зареждане на плик**

- **1.** Издърпайте входната тава.
	- **ЗАБЕЛЕЖКА:** Ако има друга хартия във входната тава, махнете хартията, преди да заредите такава от различен вид или размер.

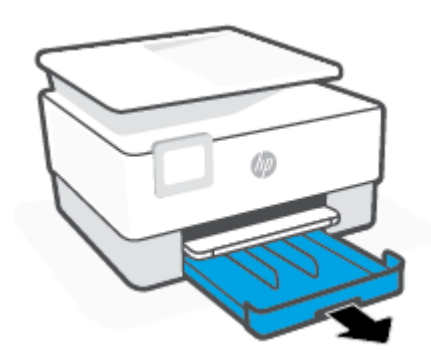

**2.** Плъзнете водачите за ширината на хартията до краищата на входната тава.

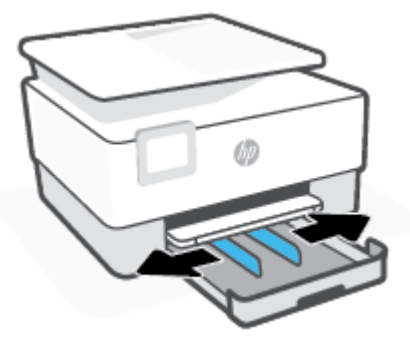

**3.** Поставете плика в портретна ориентация и със страната за печат надолу.

За информация относно максималния брой пликове, който може да се постави в тавата, вижте [Спецификации](#page-131-0) .

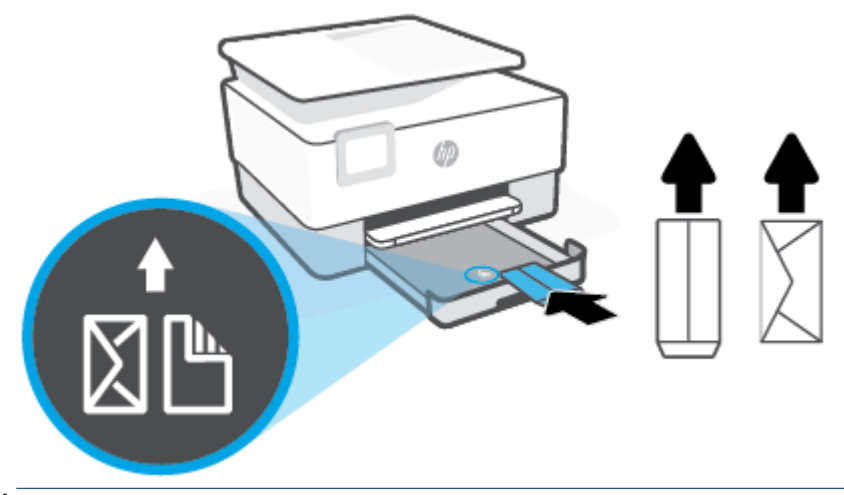

- **ЗАБЕЛЕЖКА:** Не поставяйте хартия, докато принтерът печата.
- **4.** Регулирайте водачите за хартията по ширина, докато докоснат левите и десните ръбове на тестето пликове.

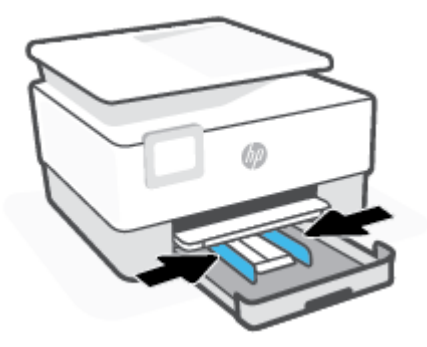

**5.** Вкарайте обратно входната тава в принтера.

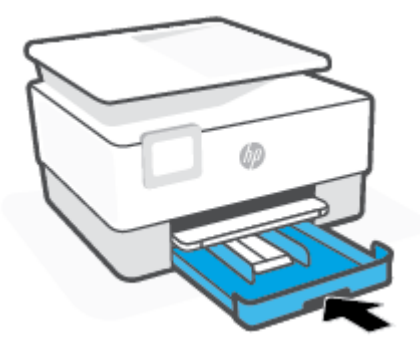

**6.** Изтеглете удължителя на изходната тава по показания начин.

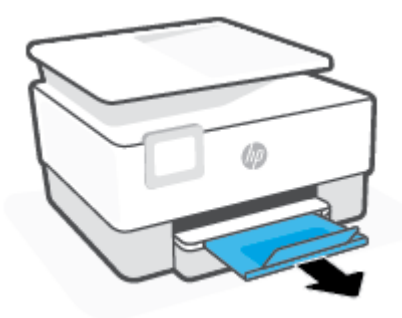

#### **Поставяне на картички и фотохартия**

- **1.** Издърпайте входната тава.
	- **Эльележка:** Ако има друга хартия във входната тава, махнете хартията, преди да заредите такава от различен вид или размер.

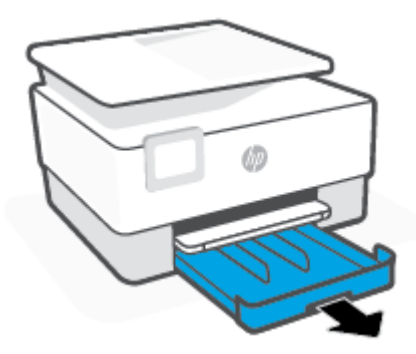

**2.** Плъзнете водачите за ширината на хартията до краищата на входната тава.

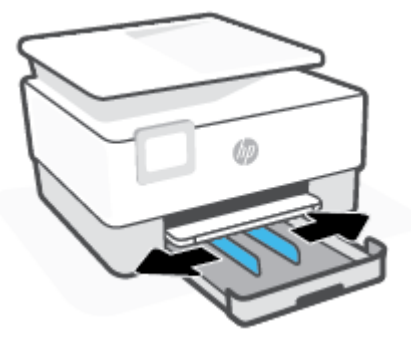

**3.** Поставете картички или фотохартия в портретна ориентация и със страната за печат надолу.

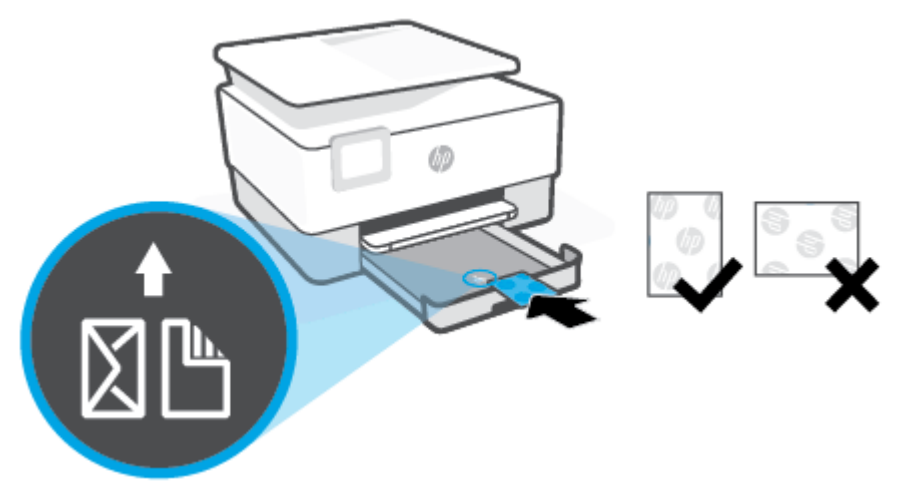

Уверете се, че тестето картички или фотохартия е подравнено с подходящите линии за размер на хартията отпред на тавата. Освен това се уверете, че тестето картички или фотохартия не надвишава маркировката за височина на тестето на левия край на тавата.

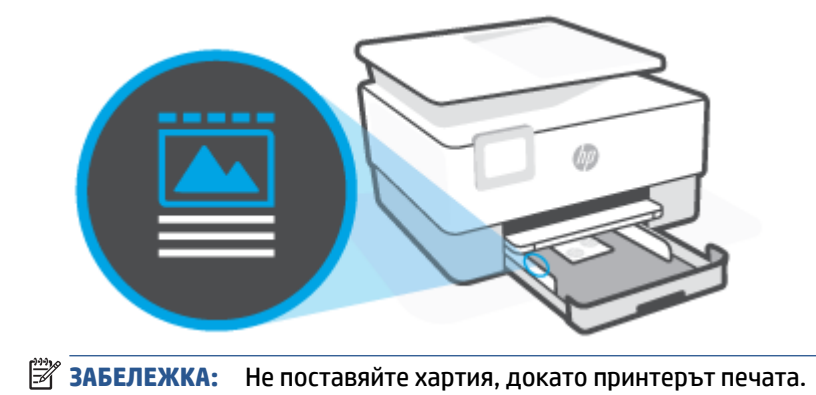

**4.** Регулирайте водачите за хартията по ширина, докато докоснат левите и десните ръбове на тестето хартия.

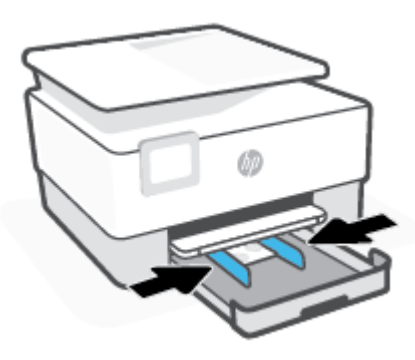

**5.** Вкарайте обратно входната тава в принтера.

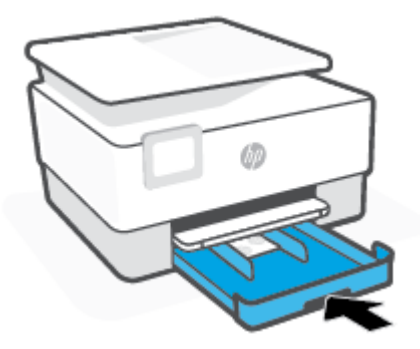

**6.** Изтеглете удължителя на изходната тава по показания начин.

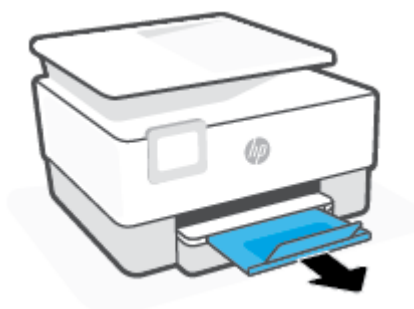

# <span id="page-25-0"></span>**Поставяне на оригинали върху стъклото на скенера**

Можете да копирате или сканирате оригинали, като ги заредите върху стъклото на скенера.

- **ЗАБЕЛЕЖКА:** Този скенер няма да работи правилно, ако стъклото на скенера и подложката на затвора не са чисти. За повече информация вижте [Поддръжка на принтера.](#page-117-0)
- **ЗАБЕЛЕЖКА:** Извадете всички оригинали от подаващото устройство, преди да повдигнете капака на принтера.

#### **За да поставите оригинал върху стъклото на скенера**

**1.** Повдигнете капака на скенера.

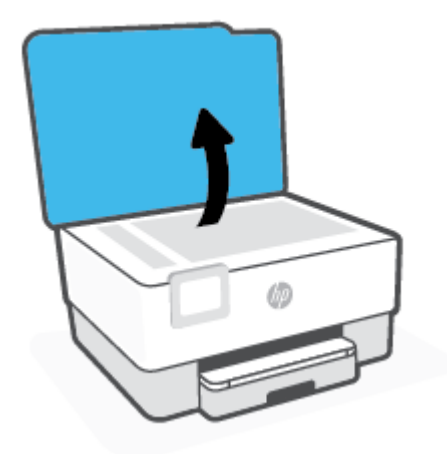

- **2.** Заредете оригинала със страната за печат надолу и го подравнете с маркировката в задния ляв ъгъл на стъклото.
	- **СЪВЕТ:** За допълнителна помощ относно зареждането на оригинал погледнете гравираните водачи по ръба на стъклото на скенера.

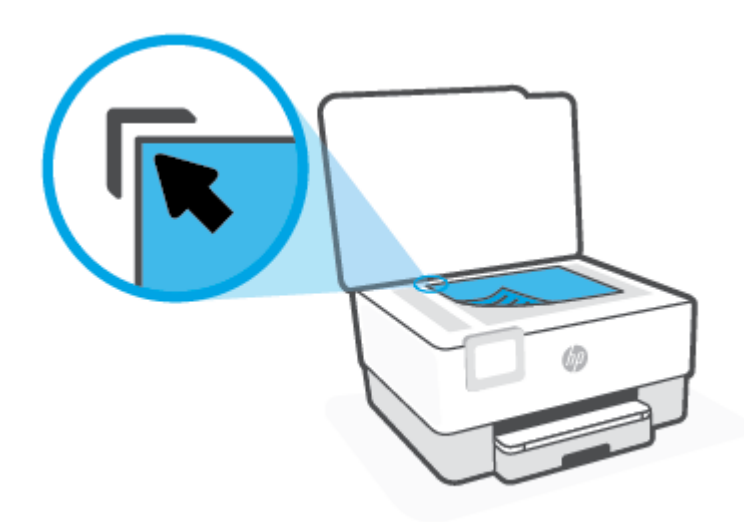

**3.** Затворете капака.

# <span id="page-27-0"></span>**Зареждане на оригинал в подаващото устройство**

Можете да копирате или сканирате документ, като го поставите в подаващото устройство.

**ВНИМАНИЕ:** Не зареждайте снимки в подаващото устройство; това би могло да повреди снимките. Използвайте само хартия, поддържана от подаващото устройство.

**ЗАБЕЛЕЖКА:** Някои функции, като функцията за копиране **Fit to Page** (Побиране в страницата) например, не действат, ако заредите оригинали в подаващото устройство. За да действат тези функции, зареждайте оригиналите на стъклото на скенера.

#### **Зареждане на оригинал в подаващото устройство**

- **1.** Поставете оригинала със страната за печат нагоре в подаващото устройство.
	- **а.** Ако зареждате оригинал, отпечатан в портретна ориентация, поставете страниците така, че горният край на документа да влезе пръв. Ако зареждате оригинал, отпечатан в пейзажна ориентация, поставете страниците така, че левият край на документа да влезе пръв.
	- **б.** Плъзнете хартията в подаващото устройство, докато чуете сигнал или видите съобщение на дисплея на контролния панел на принтера, указващо, че заредените страници са открити.
	- **СЪВЕТ:** За допълнителна помощ относно зареждането на оригинали в подаващото устройство погледнете диаграмата върху тавата на подаващото устройство.

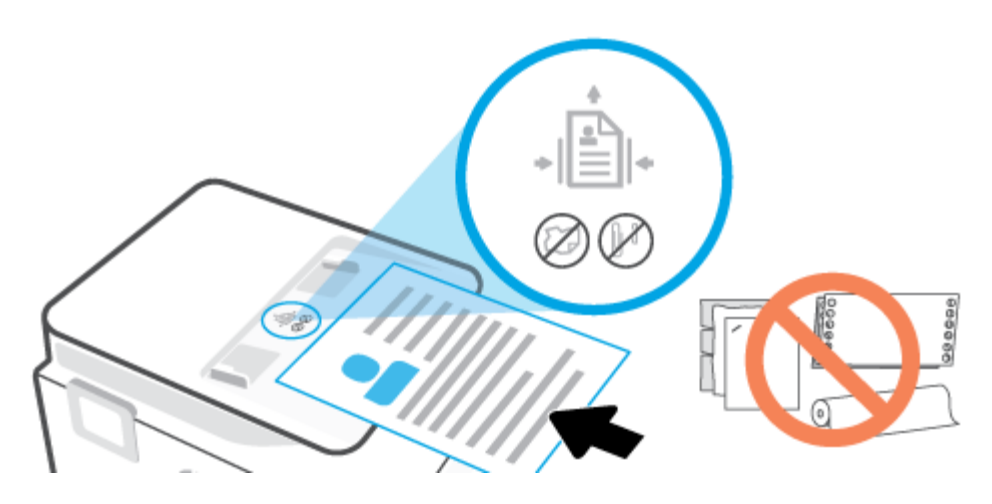

**2.** Плъзнете водачите за хартията по ширина навътре, докато опрат в левия и десния ръб на хартията.

# <span id="page-28-0"></span>**Основна информация за хартията**

Принтерът е проектиран, така че да работи добре с повечето типове офис хартия. Най-добре е да тествате различни типове хартия, преди да закупите по-голямо количество от даден тип. Използвайте хартия на HP за оптимално качество на печат. Посетете уеб сайта на HP [www.hp.com](http://www.hp.com) за допълнителна информация за хартията на HP.

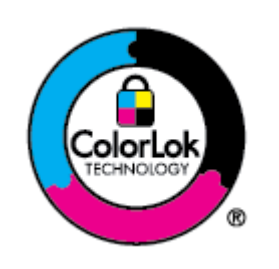

HP препоръчва да се използва обикновена хартия с емблемата на ColorLok за ежедневен печат на документи. Всички хартии с емблемата на ColorLok са независимо тествани, за да отговарят на високите стандарти за надеждност и качество на печат, а също така и да се възпроизвеждат отчетливи документи с по-ярки цветове и с поплътен черен цвят, които да изсъхват по-бързо от обикновената хартия. Потърсете хартии с емблемата на ColorLok с различно тегло и размери от основните производители на хартия.

# <span id="page-29-0"></span>**Съвети за избор и използване на хартия**

За най-добри резултати спазвайте по-долните указания.

- Към даден момент зареждайте само по един тип и размер хартия в тавата или в подаващото устройство.
- Уверете се, че хартията е правилно заредена, когато зареждате от входната тава или от устройството за подаване на документи.
- Не препълвайте тавата или подаващото устройство.
- За да предотвратите засядания на хартията, ниско качество на печат, както и други проблеми при печат, избягвайте зареждането на следните типове хартия в тавата или подаващото устройство:
	- Многостранни формуляри
	- Носители, които са повредени, нагънати или намачкани
	- Носители с изрязвания или перфорации
	- Носители с плътна текстура, релеф или такава, която не поема мастило
	- Носители, които са прекалено леки или лесни за разтягане
	- Носители, съдържащи кламери или скоби

# <span id="page-30-0"></span>**3 Свързване на принтера**

Принтерът поддържа следните видове връзки за печат: Wi-Fi, Wi-Fi Direct, Ethernet и USB.

Използвайте софтуера HP Smart и мрежова връзка, за да настроите принтера и да получите предложението за HP+. След настройката можете да печатате през връзка с USB кабел или Wi-Fi Direct, ако желаете, но принтерът трябва също така да е свързан с интернет, ако сте активирали HP+.

- [Изисквания за принтери HP+](#page-31-0)
- [Настройване на принтера за безжична комуникация](#page-32-0)
- [Свържете принтера с помощта на USB кабел](#page-36-0)
- [Промяна на мрежовите настройки](#page-37-0)
- [Използвайте Wi-Fi Direct](#page-39-0)

# <span id="page-31-0"></span>**Изисквания за принтери HP+**

#### **Оставете принтера свързан към интернет**

Принтерите HP+ са свързани с облак устройства, които трябва да имат връзка с интернет, за да работят. Интернет връзката позволява на принтера да осигурява специфични за HP+ приложни функции и фърмуерни актуализации. По време на настройката трябва да свържете принтера с интернет през Wi-Fi или Ethernet. След настройката можете да печатате с помощта на USB кабелна връзка, ако желаете, но принтерът трябва също така да е свързан с интернет.

#### **Използвайте оригинални касети HP**

Оригиналните касети HP са касети, които се произвеждат и продават от HP в официални опаковки на HP. Ако са поставени повторно напълнени касети или консумативи, които не са оригинални от НР, принтерите HP+ няма да работят по очаквания начин.

#### **Трябва да имате акаунт в HP**

Създайте акаунт в HP или ако имате такъв, влезте в него, за да управлявате принтера си.

# <span id="page-32-0"></span>**Настройване на принтера за безжична комуникация**

- Преди да започнете
- Свържете чрез използване на приложението HP Smart
- [Настройка на принтера в безжичната мрежа](#page-33-0)
- [Промяна на начина на свързване](#page-34-0)
- [Тест на безжичната връзка](#page-34-0)
- [Включване или изключване на възможността за безжична връзка на принтера](#page-35-0)

<u>Э</u> з**абележка:** Ако срещнете проблеми при свързване на принтера, вж. <u>Проблеми с връзката и</u> [мрежата.](#page-111-0)

 $\mathcal{R}$  **СЪВЕТ:** За повече информация относно настройването и използването на принтера чрез безжична връзка посетете HP Wireless Printing Center [\(www.hp.com/go/wirelessprinting\)](http://www.hp.com/go/wirelessprinting).

#### **Преди да започнете**

Уверете се в следното:

- Безжичната мрежа е настроена и функционира правилно.
- Принтерът и компютрите, които използват принтера, са в една и съща мрежа (подмрежа).

По време на свързване на принтера може да получите подкана да въведете паролата и името на безжичната мрежа (SSID).

- Името на безжичната мрежа идентифицира безжичната мрежа.
- Паролата предотвратява свързването на други лица към безжичната мрежа без вашето разрешение. В зависимост от необходимото ниво на сигурност, вашата безжична мрежа може да използва WPA парола или WEP ключ.

Ако не сте променили името на мрежата или паролата при настройката на вашата безжична мрежа, понякога можете да ги намерите на гърба или отстрани на безжичния маршрутизатор.

Ако не можете да намерите мрежовото име или паролата за защита или не можете да си спомните тази информация, проверете документацията на компютъра или на безжичния маршрутизатор. Ако все още не можете да откриете тази информация, свържете се с мрежовия администратор или лицето, конфигурирало безжичната мрежа.

#### **Свържете чрез използване на приложението HP Smart**

#### **Настройка чрез приложение HP Smart**

Можете да използвате приложението HP Smart, за да настроите принтера в своята безжична мрежа. Приложението HP Smart се поддържа на устройства с iOS, Android, Windows и Mac. За информация

<span id="page-33-0"></span>относно приложението вижте [Използвайте приложението HP Smart, за да печатате, сканирате и](#page-43-0)  [управлявате устройството](#page-43-0).

- **1.** Уверете се, че принтерът и устройството са включени и свързани в една и съща безжична мрежа.
- **2.** Ако са минали повече от два часа, откакто за първи път включихте принтера, и не сте го настроили безжично, поставете принтера в режима за настройка на мрежата, като възстановите мрежовите настройки на принтера. За информация относно това как да възстановите мрежовите настройки на принтера вижте [Възстановяване на оригиналните фабрични стойности по](#page-121-0)  [подразбиране и настройки.](#page-121-0)
- **3.** Ако използвате мобилно устройство с iOS или Android, уверете се, че Bluetooth на устройството е включен.

#### **ЭМЕЛЕЖКА:**

- HP Smart използва Bluetooth само за настройка на принтера. Това помага да се направи процеса на настройка по-бърз и по-лесен за мобилни устройства с iOS и Android.
- Печат с помощта на Bluetooth не се поддържа.
- **4.** Отворете приложението HP Smart на вашето устройство.
- **5. <b>iOS/Android**: Върху началния екран на HP Smart натиснете + (икона плюс) и след това изберете принтера. Ако принтерът не е в списъка, докоснете **Add a new printer** (Добавяне на нов принтер).

**Windows**: Върху началния екран на HP Smart щракнете или натиснете + (икона плюс) и след това изберете или добавете принтер.

**Мас**: Върху началния екран на HP Smart щракнете  $+$  (икона плюс) и след това изберете принтера. Ако принтерът не е в списъка, щракнете върху **Printer** (Принтер) и изберете **Set up a new printer** (Настройване на нов принтер).

Следвайте инструкциите на екрана на вашето устройство, за да добавите принтера към вашата мрежа.

#### **За промяна на настройките за безжична връзка (приложение HP Smart)**

**1.** Ако са минали повече от два часа, откакто за първи път включихте принтера, и не сте го настроили безжично, поставете принтера в режим за настройка на мрежата, като възстановите мрежовите настройки на принтера.

Режимът за настройка ще продължи два часа. За информация относно това как да възстановите мрежовите настройки на принтера вижте [Възстановяване на оригиналните фабрични стойности](#page-121-0) [по подразбиране и настройки](#page-121-0).

**2.** Натиснете (иконата с плюс) на началния екран на HP Smart, след което изберете опцията за добавяне на нов принтер.

#### **Настройка на принтера в безжичната мрежа**

Използвайте Wireless Setup Wizard (Съветник за настройка на безжична връзка) от дисплея на контролния панел на принтера, за да настроите безжичната връзка.

#### <span id="page-34-0"></span>**ЗАБЕЛЕЖКА:** Преди да продължите, прегледайте списъка на [Преди да започнете](#page-32-0).

- **1.** От дисплея на контролния панел на принтера докоснете (p) (Безжична връзка).
- **2.** Докоснете (**Settings** (Настройки)).
- **3.** Докоснете **Wireless Settings** (Настройки на безжичната мрежа).
- **4.** Докоснете **Wireless Setup Wizard** (Съветник за безжична настройка) или **Wi-Fi Protected Setup**  (Защитеното инсталиране на Wi-Fi).
- **5.** Следвайте инструкциите на екрана, за да завършите настройката.

Ако вече сте използвали принтера с друг тип връзка, като например USB връзка, изпълнете инструкциите в Промяна на начина на свързване, за да настроите принтера в безжичната мрежа.

#### **Промяна на начина на свързване**

След като инсталирате софтуера за принтера на HP и свържете принтера към компютъра или към мрежа, можете да използвате софтуера, за да промените начина на свързване (например от USB връзка на безжична връзка).

#### **Преминаване от USB връзка към безжична мрежа (Windows)**

Преди да продължите, прегледайте списъка на [Преди да започнете](#page-32-0).

- **1.** Отворете софтуера на принтера на HP. За допълнителна информация вж. [Отваряне на софтуера на](#page-45-0) [принтера на HP \(Windows\).](#page-45-0)
- **2.** Щракнете върху **Tools** (Интрументи).
- **3.** Щракнете върху **Device Setup & Software** (Настройка на устройство и софтуер).
- **4.** Изберете **Convert a USB connected printer to wireless** (Преминаване от USB свързан принтер към безжична връзка). Следвайте инструкциите на екрана.

#### **Преминаване от безжична връзка към USB връзка (Windows)**

Свържете принтера към компютъра с помощта на предоставения USB кабел. Този USB порт се намира на гърба на принтера. За конкретното местоположение вижте Изглед отзад.

#### **Тест на безжичната връзка**

Отпечатайте отчета от теста на безжичната връзка за информация относно безжичната връзка на принтера. Отчетът от теста на безжичната връзка предоставя информация за състоянието на принтера, хардуерния (MAC) адрес и IP адреса. Ако има проблем с безжичната връзка или ако опитът за безжично свързване е неуспешен, тестовият отчет за безжична връзка ще предостави диагностична информация. Ако принтерът е свързан към дадена мрежа, отчетът от теста ще покаже подробни данни за мрежовите настройки.

<span id="page-35-0"></span>Отпечатване на отчета от теста на безжичната мрежа

- 1. От дисплея на контролния панел на принтера докоснете (†)<sup>)</sup> (Безжична връзка), след което докоснете (**Settings** (Настройки)).
- **2.** Докоснете **Print Reports** (Отчети за печата).
- **3.** Докоснете **Wireless Test Report** (Отчет от теста на безжичната връзка).

#### **Включване или изключване на възможността за безжична връзка на принтера**

Ако синият индикатор за безжична връзка на контролния панел на принтера не свети, е възможно безжичната възможност да е изключена.

- **1.** От дисплея на контролния панел на принтера докоснете (†) (Безжична връзка), след което докоснете (**Settings** (Настройки)).
- **2.** Докоснете бутона за превключване до **Wireless** (Безжична връзка), за да включите или изключите безжичната връзка.
# **Свържете принтера с помощта на USB кабел**

### **ЭЛЬЕЛЕЖКА:**

- Не свързвайте принтера с USB кабел, когато го настройвате за първи път. Принтерът HP+ няма да работи по очаквания начин, ако се използва USB за първоначалната настройка.
- За да настроите и използвате принтера, той трябва винаги да е свързан с интернет.

Вижте изискванията, които са изброени в [Изисквания за принтери HP+.](#page-31-0)

- **1.** Ако е нужно, махнете покриващия USB порта етикет от задната страна на принтера.
- **2.** Свържете принтера към компютъра с помощта на USB кабел.
- **3.** Отворете приложението HP Smart на Вашия компютър. Вижте [Използвайте приложението HP](#page-43-0) [Smart, за да печатате, сканирате и управлявате устройството](#page-43-0).
- **4.** От HP Smart натиснете или щракнете върху  $\leftarrow$ ) (иконата на плюс) или **Добавяне на принтер**,

след което изберете опцията за избор или добавяне на принтер.

Следвайте инструкциите, за да добавите принтера.

**5.** Когато бъдете подканен/а, създайте акаунт в НР и регистрирайте принтера.

# **Промяна на мрежовите настройки**

От контролния панел на принтера можете да настройвате и управлявате безжичната връзка на принтера и да извършвате разнообразни задачи за управлението на мрежата. Тук се включва преглед и промяна на мрежовите настройки, възстановяване на мрежовите настройки по подразбиране, включване и изключване на безжичната функция.

**ВНИМАНИЕ:** Мрежовите настройки са дадени за ваше удобство. Ако обаче не сте напреднал потребител, не трябва да променяте някои от тези настройки (като например скоростта на връзката, IP настройките, шлюз по подразбиране и настройките на защитната стена).

#### **За отпечатване на мрежовите настройки**

Извършете едно от следните действия:

- На дисплея на контролния панел на принтера от началния екран докоснете (†)) (Безжична връзка), за да покажете екрана за състоянието на мрежата. Докоснете **Print Info** (Отпечатване на информация), за да отпечатате страницата за конфигуриране на мрежата.
- На дисплея на контролния панел на принтера от началния екран докоснете (**Настройка**), докоснете **Tools** (Инструменти), след което докоснете **Network Configuration Report** (Доклад за мрежова конфигурация).

#### **За промяна на IP настройките**

IP настройката по подразбиране е **Automatic** (Автоматично), при която IP настройките се задават автоматично. Ако обаче сте напреднал потребител и искате да използвате различни настройки (като IP адресът,маската на подмрежата или шлюза по подразбиране), можете да ги променяте ръчно.

- **СЪВЕТ:** Преди да зададете ръчен IP адрес, се препоръчва първо да свържете принтера към мрежата, като използвате автоматичен режим. Това позволява на маршрутизатора да конфигурира принтера с други необходими настройки, като маска на подмрежата, шлюз по подразбиране и DNS адрес.
- **ВНИМАНИЕ:** Внимавайте, когато назначавате IP адрес ръчно. Ако по време на инсталиране въведете невалиден IP адрес, мрежовите компоненти няма да могат да се свържат с принтера.
	- **1.** От дисплея на контролния панел на принтера докоснете (†) (Безжична връзка), след което докоснете (**Settings** (Настройки)).
	- **2.** Докоснете **Advanced Settings** (Разширени настройки).
	- **3.** Докоснете **IP Settings** (IP настройки).

Показва се съобщение, предупреждаващо, че промяната на IP адреса ще премахне принтера от мрежата.

- **4.** Докоснете **OK** за продължение.
- **5.** По подразбиране е избрано **Automatic** (Автоматично). За да промените настройките ръчно, докоснете **Manual** (Ръчно), след което въведете съответната информация за следните настройки:
	- **IP адрес**
	- **Subnet Mask (Маска на подмрежа)**
- **Default Gateway (Шлюз по подразбиране)**
- **DNS адрес**
- **6.** Въведете промените, след което докоснете **Apply** (Прилагане).

# **Използвайте Wi-Fi Direct**

С Wi-Fi Direct можете да печатате безжично от компютър, смартфон, таблет или друго устройство с възможност за безжична връзка – без да е необходимо да се свързвате към съществуваща безжична мрежа.

#### **Насоки за използване на Wi-Fi Direct**

- Уверете се, че компютърът или мобилното ви устройство разполага с необходимия софтуер.
	- Ако използвате компютър, уверете се, че сте инсталирали софтуера на принтера на HP.

Ако не сте инсталирали софтуера на принтера на HP на компютъра, първо се свържете към Wi-Fi Direct и после инсталирайте софтуера на принтера. Изберете **Wireless** (Безжична мрежа), когато софтуерът на принтера ви запита за тип на връзката.

- Ако използвате мобилно устройство, уверете се, че сте инсталирали съвместимо приложение за печат. За повече информация за мобилен печат посетете [www.hp.com/global/us/en/eprint/](http://www.hp.com/global/us/en/eprint/mobile_printing_apps.html) [mobile\\_printing\\_apps.html.](http://www.hp.com/global/us/en/eprint/mobile_printing_apps.html)
- Уверете се, че Wi-Fi Direct за принтера е включено.
- До пет компютъра и мобилни устройства могат да използват една и съща Wi-Fi Direct връзка.
- Wi-Fi Direct може да се използва и когато принтерът е свързан към компютър с USB кабел или към мрежа посредством безжична връзка.
- Wi-Fi Direct не може да се използва за свързване на компютър, мобилно устройство или принтер към интернет.

#### **Включване на Wi-Fi Direct**

- **1.** На дисплея на контролния панел на принтера от началния екран докоснете (Wi-Fi Direct).
- **2.** Докоснете (**Settings** (Настройки)).
- **3.** Ако дисплеят показва, че Wi-Fi Direct е **Off** (Изкл.), докоснете бутона за превключване до **Wi-Fi Direct**, за да го включите.
- $\hat{\phi}$ : **СЪВЕТ:** Можете също да включите Wi-Fi Direct от вградения уеδ сървър (EWS). За допълнителна информация относно използването на вградения уеб сървър вж. [Вграден уеб сървър](#page-47-0) .

#### **Промяна на начина на свързване**

- **1.** На дисплея на контролния панел на принтера от началния екран докоснете  $\vec{q}_{\equiv}$  (Wi-Fi Direct).
- г. Докоснете  $\oslash$  (**Settings** (Настройки)).
- **3.** Докоснете **Connection Method** (Метод на свързване), след което изберете **Automatic**  (Автоматично) или **Manual** (Ръчно).
	- Ако **Automatic** (Автоматично) е било избрано по време на настройката на Wi-Fi Direct на принтера, мобилното устройство автоматично се свързва към принтера.
	- Ако **Manual** (Ръчно) е било избрано по време на настройката на Wi-Fi Direct на принтера, потвърдете връзката на дисплея на принтера или въведете PIN кода за принтера на

мобилното устройство. PIN кодът се предоставя от принтера, когато се направи опит за свързване.

#### **Печат от мобилно устройство с възможност за безжична връзка, което поддържа Wi-Fi Direct**

Уверете се, че сте инсталирали последната версия на HP Print Service Plugin на мобилното си устройство. Можете да изтеглите тази добавка от магазина за приложения Google Play.

- **1.** Уверете се, че сте включили Wi-Fi Direct на принтера.
- **2.** Включете Wi-Fi Direct на мобилното си устройство. За допълнителна информация вж. документацията, предоставена с мобилното устройство.
- **3.** От мобилното си устройство изберете документ от приложение с функция за печат, след което изберете опцията за отпечатване на документа.

Ще се покаже списък с наличните принтери.

- **4.** От списъка с налични принтери изберете показаното име на Wi-Fi Direct, като например **DIRECT-\*\*- HP OfficeJet 8010** (където \*\* са уникалните знаци за идентифициране на принтера), след което изпълнете инструкциите на екрана на принтера и на мобилното устройство.
- **5.** След което отпечатайте документа.

#### **Печат от мобилно устройство с възможности за печат, което не поддържа Wi-Fi Direct**

Уверете се, че сте инсталирали съвместимо приложение за печат на мобилното си устройство. За повече информация посетете [www.hp.com/global/us/en/eprint/mobile\\_printing\\_apps.html](http://www.hp.com/global/us/en/eprint/mobile_printing_apps.html).

- **1.** Уверете се, че сте включили Wi-Fi Direct на принтера.
- **2.** Включете Wi-Fi връзката на мобилното устройство. За допълнителна информация вж. документацията, предоставена с мобилното устройство.
- **ЗАБЕЛЕЖКА:** Ако мобилното ви устройство не поддържа Wi-Fi, няма да можете да използвате Wi-Fi Direct.
- **3.** Свържете се с нова мрежа от мобилното устройство. Използвайте процеса, който нормално използвате за свързване към нова безжична мрежа или гореща точка. Изберете името на Wi-Fi Direct от списъка на показаните безжични мрежи, като например **DIRECT-\*\*-HP OfficeJet 8010**  (където \*\* са уникалните символи за идентифициране на вашия принтер).

Въведете паролата за Wi-Fi Direct при подкана за това.

**4.** След което отпечатайте документа.

#### **Печат от компютър с възможност за безжична връзка (Windows)**

- **1.** Уверете се, че сте включили Wi-Fi Direct на принтера.
- **2.** Включете Wi-Fi връзката на компютъра. За допълнителна информация вж. документацията, предоставена с компютъра.
- **Э забележка:** Ако компютърът ви не поддържа Wi-Fi, няма да можете да използвате Wi-Fi Direct.
- **3.** Свържете се с нова мрежа от компютъра. Използвайте процеса, който нормално използвате за свързване към нова безжична мрежа или гореща точка. Изберете името на Wi-Fi Direct от списъка

на показаните безжични мрежи, като например **DIRECT-\*\*-HP OfficeJet 8010** (където \*\* са уникалните символи за идентифициране на вашия принтер).

Въведете паролата за Wi-Fi Direct при подкана за това.

- **4.** Преминете към стъпка 5, ако принтерът е инсталиран и свързан към компютъра по безжична мрежа. Ако принтерът е инсталиран и свързан към компютъра с USB кабел, изпълнете стъпките по-долу, за да инсталирате софтуер на принтера с помощта на Wi-Fi Direct връзката.
	- **а.** Отворете софтуера на принтера на HP. За допълнителна информация вж. [Отваряне на](#page-45-0) [софтуера на принтера на HP \(Windows\).](#page-45-0)
	- **б.** Щракнете върху **Tools** (Инструменти).
	- **в.** Щракнете върху **Device Setup & Software** (Настройка на устройство и софтуер), след което изберете **Connect a new device** (Свързване на ново устройство).
		- **ЗАБЕЛЕЖКА:** Ако преди това сте инсталирали принтера чрез USB и искате да конвертирате в Wi-Fi Direct, не избирайте опцията **Convert a USB connected printer to wireless**  (Преобразуване на USB връзка на принтер в безжична).
	- **г.** Когато се покаже софтуерният екран **Connection Options** (Опции за връзка), изберете **Wireless**  (Безжична).
	- **д.** Изберете своя принтер на HP от списъка с открити принтери.
	- **е.** Следвайте инструкциите на екрана.
- **5.** След което отпечатайте документа.

# <span id="page-42-0"></span>**4 Инструменти за управление на принтера**

Този раздел съдържа следните теми:

- [Използвайте приложението HP Smart, за да печатате, сканирате и управлявате устройството](#page-43-0)
- [Отваряне на софтуера на принтера на HP \(Windows\)](#page-45-0)
- [Кутия с инструменти\(Windows\)](#page-46-0)
- [Вграден уеб сървър](#page-47-0)
- [Актуализиране на принтера](#page-50-0)

# <span id="page-43-0"></span>**Използвайте приложението HP Smart, за да печатате, сканирате и управлявате устройството**

Приложението HP Smart Ви позволява да извършвате редица различни задачи с принтера, включително:

- Да настроите принтера и да го свържете.
- Да печатате и сканирате документи и снимки.
- Да споделяте документи по електронна поща и други приложения.
- Да управлявате настройките на принтера, да проверявате състоянието му, да разпечатвате отчети, както и да поръчвате консумативи.

HP Smart се поддържа на мобилни устройства и компютри с iOS, Android, Windows 10 и macOS 10.13 и по-нови версии.

**ЗАБЕЛЕЖКА:** Приложението HP Smart е достъпно само на някои езици. Някои функции са достъпни само на конкретни принтери или модели. HP Smart не поддържа всички файлови формати. Вижте [Повече информация за HP Smart.](#page-44-0)

#### **Инсталиране на HP Smart и отваряне на приложението**

Изпълнете следните стъпки, за да инсталирате и отворите HP Smart, свържете принтера и започнете да използвате приложението.

**1.** Посетете [123.hp.com](https://123.hp.com/), за да изтеглите и инсталирате HP Smart на устройството си.

### **ЭМБЕЛЕЖКА:**

- **Устройства с iOS, Android, Windows 10 и macOS:** Можете също така да изтеглите HP Smart от съответните магазини за приложения за устройството.
- **Windows 7:** Можете да изтеглите софтуера за принтера НР от [123.hp.com,](https://123.hp.com/) да инсталирате софтуера и да свържете принтера по безжичен път с помощта на софтуера.
- **2.** След инсталиране отворете HP Smart.
	- **iOS/Android:** От работния плот на мобилното устройство или менюто на приложението натиснете HP Smart.
	- **Windows 10:** От работния плот на компютъра щракнете върху **Старт**, след което изберете **HP Smart** от списъка с приложения.
	- **macOS:** От стартовата лента изберете HP Smart.
- **3.** Свържете принтера по безжичен път, като използвате HP Smart. Вижте [Свържете чрез използване](#page-32-0)  [на приложението HP Smart.](#page-32-0)
- **4.** Когато бъдете подканен/а, създайте акаунт в HP и регистрирайте принтера.

#### <span id="page-44-0"></span>**Повече информация за HP Smart**

За да научите как да свързвате, печатате и сканирате с HP Smart, посетете уеб сайта за Вашето устройство:

- **iOS/Android**: [www.hp.com/go/hpsmart-help](http://www.hp.com/go/hpsmart-help/)
- **Windows 10**: [www.hp.com/go/hpsmartwin-help](http://www.hp.com/go/hpsmartwin-help/)
- **macOS**: [www.hp.com/go/hpsmartmac-help](https://www.hp.com/go/hpsmartmac-help/)

# <span id="page-45-0"></span>**Отваряне на софтуера на принтера на HP (Windows)**

След инсталиране на софтуера на принтера на HP, в зависимост от операционната система, направете едно от следните неща:

- **Windows 10**: От работния плот на компютъра щракнете върху **Старт**, изберете **HP** от списъка с приложения, след което изберете иконата с името на принтера.
- **Windows 8.1**: Щракнете върху стрелката надолу в долния ляв ъгъл на стартовия екран, след което изберете името на принтера.
- **Windows 8**: Щракнете с десен бутон върху празна област на стартовия екран, щракнете върху **All Apps** (Всички приложения) на лентата с приложения и после изберете името на принтера.
- **Windows 7**: От работния плот на компютъра щракнете върху **Start** (Старт), изберете **All Programs**  (Всички програми), щракнете върху **HP**, щракнете върху папката за принтера, след което изберете иконата с името на принтера.

**③ 3АБЕЛЕЖКА:** Ако не сте инсталирали софтуера за принтер на HP, посетете <u>123.hp.com</u>, за да изтеглите и инсталирате необходимия софтуер.

# <span id="page-46-0"></span>**Кутия с инструменти(Windows)**

Toolbox (Кутия с инструменти) предоставя информация за поддръжка на принтера.

### **За отваряне на кутията с инструменти**

- **1.** Отворете софтуера на принтера на HP. За допълнителна информация вж. [Отваряне на софтуера на](#page-45-0) [принтера на HP \(Windows\).](#page-45-0)
- **2.** Щракнете върху **Печат и сканиране**.
- **3.** Щракнете върху **Maintain Your Printer** (Поддържане на принтера).

# <span id="page-47-0"></span>**Вграден уеб сървър**

Когато принтерът е свързан в мрежа, можете да използвате вградения уеб сървър (EWS) на принтера за преглед на информация за състоянието на устройството, за промяна на настройки, както и за управление от компютъра.

- **345 ВАБЕЛЕЖКА:** За да прегледате или промените някои настройки, може да е необходима парола.
- **Э ЗАБЕЛЕЖКА:** Може да отваряте и използвате вградения уеб сървър дори ако не сте свързани към интернет. Някои функции обаче няма да са достъпни.
	- За бисквитките
	- За отваряне на вградения уеб сървър
	- Вграденият уеб сървър не може да се отвори

### **За бисквитките**

Когато сърфирате, вграденият уеб сървър (EWS) поставя много малки текстови файлове (бисквитки) на твърдия ви диск. Тези файлове позволяват на EWS да разпознае компютъра ви при следващо посещение. Ако сте конфигурирали езика на вградения уеб сървър (EWS) например, дадена бисквитка ще улесни запомнянето на избрания език, така че следващия път, когато отворите вградения уеб сървър (EWS), страниците ще се покажат на съответния език. Някои бисквитки (като бисквитката, която съхранява специфични за клиента предпочитания) се пазят на компютъра, докато не ги изтриете ръчно.

Можете да конфигурирате браузъра така, че да приема всички бисквитки или можете да го конфигурирате така, че да ви уведомява всеки път, когато бъде предложена бисквитка, като по този начин можете да решавате кои бисквитки да приемате и кои да отказвате. Също така можете да използвате браузъра, за да премахвате нежелани бисквитки.

В зависимост от вашия принтер, ако забраните бисквитките, ще забраните една или повече от следните функции:

- Използване на някои съветници за настройки
- Запомняне на настройката за език на браузъра на EWS
- Персонализиране на Начало страницата на вградения уеб сървър (EWS)

За информация относно как да промените настройките за поверителност и бисквитки и как да прегледате или изтриете бисквитките, вижте документацията, която се предлага с вашия уеб браузър.

### **За отваряне на вградения уеб сървър**

Можете да получите достъп до вградения уеб сървър чрез мрежата или чрез Wi-Fi Direct.

#### **Отваряне на вградения уеб сървър през мрежа**

1. Открийте IP адреса или името на принтера, като докоснете (†)<sup>3</sup> (Безжична връзка) или като отпечатате страница за конфигуриране на мрежата.

### <span id="page-48-0"></span>**ЗАБЕЛЕЖКА:** Принтерът трябва да е включен в мрежа и да разполага с IP адрес.

**2.** Въведете зададения на принтера IP адрес или име на хост в поддържан уеб браузър на компютъра.

Например, ако IP адресът е 123.123.123.123, въведете следния адрес в уе $\delta$  браузъра: http:// 123.123.123.123.

#### **Отваряне на вградения уеб сървър чрез Wi-Fi Direct**

- 1. На дисплея на контролния панел на принтера от началния екран докоснете  $\widehat{\mathbb{G}}_{\mathbb{P}}$  (Wi-Fi Direct).
- **2.** Докоснете (**Settings** (Настройки)).
- **3.** Ако дисплеят показва, че Wi-Fi Direct е **Off** (Изкл.), докоснете бутона за превключване до **Wi-Fi Direct**, за да го включите.
- **4.** От безжичния компютър включете безжичната връзка, потърсете и се свържете към името на Wi-Fi Direct, например: **DIRECT-\*\*-HP OfficeJet 8010** (където \*\* са уникалните символи за идентифициране на вашия принтер).

Въведете паролата за Wi-Fi Direct при подкана за това.

**5.** В поддържан уеб браузър на компютъра въведете следния адрес: http://192.168.223.1.

### **Вграденият уеб сървър не може да се отвори**

#### **Проверете настройката на мрежата**

- Уверете се, че не използвате телефонен или кръстосан кабел за връзка на принтера с мрежата.
- Уверете се, че мрежовият кабел е добре свързан към принтера.
- Уверете се, че мрежовият концентратор, комутатор или маршрутизатор е включен и работи правилно.

#### **Проверете компютъра**

Уверете се, че компютърът, който използвате, е свързан към същата мрежа като принтера.

#### **Проверете уеб браузъра**

- Уверете се, че уеб браузърът отговаря на минималните изисквания към системата.
- Ако вашият уеб браузър използва прокси настройки за свързване към интернет, изключете тези настройки. За допълнителна информация вж. документацията, налична в уеб браузъра.
- Уверете се, че JavaScript и бисквитките са разрешени във вашия уеб браузър. За допълнителна информация вж. документацията, налична в уеб браузъра.

#### **Проверка на IP адреса на принтера**

● Уверете се, че IP адресът на принтера е правилен.

За да откриете IP адреса на принтера, на дисплея на контролния панел на принтера от началния екран докоснете (п) (Безжична връзка).

За да получите IP адреса на принтера, като отпечатате страница за конфигуриране на мрежата, на дисплея на контролния панел на принтера от началния екран докоснете (**Настройка**), докоснете **Tools** (Инструменти), след което докоснете **Network Configuration Report** (Доклад за мрежова конфигурация).

● Уверете се, че IP адресът на принтера е валиден. IP адресът на принтера трябва да има подобен формат като IP адреса на маршрутизатора. Например IP адресът на маршрутизатора може да бъде 192.168.0.1 или 10.0.0.1, а IP адресът на принтера е 192.168.0.5 или 10.0.0.5.

Ако IP адресът на принтера е подобен на 169.254.XXX.XXX или 0.0.0.0, той не е свързан към мрежата.

**СЪВЕТ:** Ако използвате компютър с операционна система Windows, може да посетите уеб сайта за онлайн поддръжка на HP на адрес [www.support.hp.com](https://h20180.www2.hp.com/apps/Nav?h_pagetype=s-001&h_product=24208621&h_client&s-h-e002-1&h_lang=bg&h_cc=bg). Този уеб сайт осигурява информация и средства, които могат да ви помогнат да коригирате много често срещани проблеми с принтера.

# <span id="page-50-0"></span>**Актуализиране на принтера**

По подразбиране, ако принтерът е свързан към мрежа и са разрешени Уеб услугите, принтерът автоматично проверява за актуализации.

#### **Актуализиране на принтера от контролния панел на принтера**

- **1.** От дисплея на контролния панел на принтера докоснете (**Настройка**).
- **2.** Докоснете **Tools** (Инструменти).
- **3.** Докоснете **Актуализиране на принтера**.
- **4.** Докоснете **Check Now** (Проверка сега).

#### **Разрешаване на принтера автоматично да проверява за актуализации**

**ЗАБЕЛЕЖКА:** Настройката по подразбиране на **Auto Update** (Автоматично актуализиране) е **On** (Вкл.).

- **1.** От дисплея на контролния панел на принтера докоснете  $\{\odot\}$  (**Настройка**).
- **2.** Докоснете **Tools** (Инструменти).
- **3.** Докоснете **Update the Printer** (Актуализация на принтера).
- **4.** Докоснете **Printer Update Options** (Опции за актуализиране на принтера).
- **5.** Изберете **Install Automatically (Recommended)** (Автоматично инсталиране (Препоръчва се)), **Alert When Available** (Известие при наличност) или **Do Not Check** (Без проверка).

#### **Актуализиране на принтера с помощта на вградения уеб сървър**

**1.** Отворете вградения уеб сървър (EWS).

За допълнителна информация вж. [Вграден уеб сървър .](#page-47-0)

- **2.** Щракнете върху раздела **Tools** (Инструменти).
- **3.** В секцията **Printer Updates** (Актуализации на принтера) щракнете върху **Firmware Updates**  (Актуализации на фърмуер), след което изпълнете инструкциите на екрана.

### **ЭЛЬЕЛЕЖКА:**

- Ако бъдете попитан/а за парола, въведете PIN кода от етикета на принтера. Можете да намерите етикета с PIN кода в зоната за достъп до касетите.
- Ако получите подкана за настройки на прокси и ако вашата мрежа използва настройки на прокси, следвайте указанията на екрана, за да настроите прокси сървър. Ако не разполагате с тази информация, се свържете с мрежовия администратор или с лицето, конфигурирало мрежата.
- Ако има налична актуализация за принтера, принтерът изтегля и инсталира актуализацията и след това се рестартира.

# **5 Уеб услуги**

- [Какво са Уеб услуги?](#page-52-0)
- [Настройка на Уеб услуги](#page-53-0)
- [Премахване на Уеб услуги](#page-55-0)

# <span id="page-52-0"></span>**Какво са Уеб услуги?**

Принтерът предлага иновативни решения, които са базирани на облак, например функцията за печатане отвсякъде, сканиране и запазване в облак и други услуги (включително автоматично зареждане на консумативи). For more information, visit уеб сайта HP Smart ([www.hpsmart.com](https://www.hpsmart.com)).

**ЗАБЕЛЕЖКА:** За да използвате тези базирани на облак услуги, принтерът трябва да е свързан към интернет. Освен ако не е договорено друго, НР може да променя или отмени тези предложения за базирани на облак услуги по свое усмотрение.

# <span id="page-53-0"></span>**Настройка на Уеб услуги**

Преди да настроите уеб услугите, уверете се, че принтерът е свързан с интернет през Ethernet или безжична връзка.

#### **Настройване на уеб услугите с помощта на приложението НР Smart**

- **1.** От началния екран на приложението натиснете или щракнете върху принтера или **Настройки на принтера**.
- **2.** Натиснете или щракнете върху **Разширени настройки**.
- **3.** Натиснете или щракнете върху **Уеб услуги**.
- **4.** Ако уеб услугите все още не са разрешени, опцията **Настройка** показва раздела за уеб услуги. Натиснете или щракнете върху **Настройка**, след което следвайте инструкциите на екрана, за да активирате уеб услугите.

#### **Настройване на уеб услугите с помощта на вградения уеб сървър**

- **1.** Отворете вградения уеб сървър (EWS). За допълнителна информация вижте [Вграден уеб сървър](#page-47-0) .
- **2.** Щракнете върху раздела **Уеб услуги**.
- **3.** В секцията **Настройки на уеб услуги** щракнете върху **Настройка**, щракнете върху **Continue**  (Продължаване), след което изпълнете инструкциите на екрана за приемане на условията за използване.
- **4.** Ако получите подкана, изберете да позволите на принтера да направи проверка за наличие и да инсталира актуализации на принтера.
- **ЗАБЕЛЕЖКА:** Когато има налични актуализации, те автоматично се изтеглят и инсталират, след което принтерът се рестартира.
- **Э забележка:** Ако получите подкана за настройки на прокси и ако вашата мрежа използва настройки на прокси, следвайте указанията на екрана, за да настроите прокси сървър. Ако не разполагате с подробностите за прокси, се свържете с мрежовия администратор или с лицето, конфигурирало мрежата.
- **5.** Когато принтерът се свърже със сървъра, принтерът отпечатва една информационна страница. Следвайте инструкциите на информационната страница, за да завършите настройката.

#### **Настройване на уеб услугите с помощта на софтуера за принтера на HP (Windows)**

- **1.** Отворете софтуера на принтера на HP. За повече информация вж. [Отваряне на софтуера на](#page-45-0) [принтера на HP \(Windows\).](#page-45-0)
- **2.** В появилия се прозорец щракнете два пъти върху **Печат, сканиране и факс**, след което изберете Начална страница на принтера (EWS) под "Печат". Отваря се началната страница (вграденият уеб сървър) на принтера.
- **3.** Щракнете върху раздела **Уеб услуги**.
- **4.** В секцията **Настройки на уеб услуги** щракнете върху **Настройка**, щракнете върху **Continue**  (Продължаване), след което изпълнете инструкциите на екрана за приемане на условията за използване.
- **5.** Ако получите подкана, изберете да позволите на принтера да направи проверка за наличие и да инсталира актуализации на принтера.
- **ЗАБЕЛЕЖКА:** Когато има налични актуализации, те автоматично се изтеглят и инсталират, след което принтерът се рестартира.
- **| ЗАБЕЛЕЖКА:** Ако получите подкана за настройки на прокси и ако вашата мрежа използва настройки на прокси, следвайте указанията на екрана, за да настроите прокси сървър. Ако не разполагате с тази информация, се свържете с мрежовия администратор или с лицето, конфигурирало мрежата.
- **6.** Когато принтерът се свърже със сървъра, принтерът отпечатва една информационна страница. Следвайте инструкциите на информационната страница, за да завършите настройката.

# <span id="page-55-0"></span>**Премахване на Уеб услуги**

Ако не сте активирали HP+ по време на настройката на принтера, можете да премахнете уеб услугите от принтера, като използвате вградения уеб сървър. При принтери HP+ уеб услугите са задължителни и не могат да се премахват.

#### **Премахване на Уеб услугите с помощта на вградения уеб сървър**

- **1.** Отворете вградения уеб сървър (EWS). За допълнителна информация вж. [Вграден уеб сървър](#page-47-0) .
- **2.** Щракнете върху раздел **Web Services** (Уеб услуги), после щракнете върху **Remove Web Services**  (Премахване на уеб услуги) в секция **Web Services Settings** (Настройки на уеб услуги).
- **3.** Щракнете върху **Remove Web Services** (Премахване на уеб услуги).
- **4.** Щракнете върху **Yes** (Да), за да премахнете Web Services от вашия принтер.

# **6 Печат**

Този принтер е проектиран за работа с приложението HP Smart – това е софтуерно приложение, което улеснява печата, сканирането и управлението на принтера от смартфон, лаптоп, настолен компютър или други устройства. Можете да печатате и управлявате принтера от всичките си устройства, като инсталирате приложението на всяко устройство. Приложението HP Smart е съвместимо с iOS, Android, Windows 10 и Mac.

Прочетете този раздел, за да научите повече за печата с приложението HP Smart, както и за печата от други софтуерни приложения с помощта на драйвера за принтери HP, който е инсталиран при настройката. Също така ще намерите основни инструкции за печат с Apple AirPrint на Mac и печат от мобилни устройства с помощта на командите за печат, които са предоставени в софтуера на устройството.

Не забравяйте да прегледате съветите за успешен печат, за да се уверите, че ще получите най-добрия възможен резултат от всяка разпечатка.

- [Печат с помощта на приложението HP Smart](#page-57-0)
- [Печат с помощта на компютър](#page-59-0)
- [Печат от мобилни устройства](#page-66-0)
- [Съвети за успешно печатане](#page-67-0)

## <span id="page-57-0"></span>**Печат с помощта на приложението HP Smart**

Този раздел осигурява основни инструкции за използването на приложението HP Smart за печат от Вашето устройство с Android, iOS, Windows 10 или Mac. За допълнителна информация относно използването на приложение HP Smart, отидете на:

- **iOS/Android**: [www.hp.com/go/hpsmart-help](http://www.hp.com/go/hpsmart-help/)
- **Windows**: [www.hp.com/go/hpsmartwin-help](http://www.hp.com/go/hpsmartwin-help/)
- **macOS**: [www.hp.com/go/hpsmartmac-help](https://www.hp.com/go/hpsmartmac-help/)

#### **Печат от устройство с Android или iOS**

- **1.** Уверете се, че сте заредили хартия във входната тава. За повече информация вж. [Зареждане на](#page-15-0)  [хартия.](#page-15-0)
- **2.** Отворете приложение HP Smart.
- **3.** Натиснете иконата плюс (  $+$  ) или опцията **Добавяне на принтер**, ако трябва да смените с различен принтер или да добавите нов принтер. При нужда плъзнете надясно/наляво в горната част на началния екран, за да намерите опцията **Добавяне на принтер**.
- **4.** Натиснете опция за печат (например **Print Photos** (Печат на снимки) или **Print Documents** (Печат на документи) и др.). Можете да отпечатвате снимки и документи от устройството си, облак или социални медийни сайтове.
- **5.** Изберете снимката или документа, който искате да отпечатате.
- **6.** Изберете подходящите настройки за заданието за печат. За повече информация относно настройките за печат вижте Съвети за настройки на принтера.
- **7.** Натиснете **Print** (Печат).

#### **Печат от устройство с Windows 10**

- **1.** Уверете се, че сте заредили хартия във входната тава. За повече информация вж. [Зареждане на](#page-15-0)  [хартия.](#page-15-0)
- **2.** Отворете HP Smart. За повече информация вж. [Копиране и сканиране с помощта на HP Smart .](#page-71-0)
- **3.** От Началния екран HP Smart уверете се, че вашият принтер е избран.
	- $\hat{X}$  **СЪВЕТ:** Ако искате да изберете различен принтер, щракнете или натиснете иконата (+) в лентата с инструменти отляво на екрана, след което изберете друг принтер от списъка с всички налични принтери.
- **4.** Изберете **Print Photos** (Печат на снимки), намерете снимката, която искате да отпечатате, и натиснете или щракнете върху **Select Photos to Print** (Избор на снимки за печат).

Изберете **Print Documents** (Печат на документи), намерете документа, който искате да отпечатате, и след това щракнете или натиснете **Print** (Печат).

- **5.** Изберете подходящите опции. За да видите още настройки, щракнете или натиснете **More settings** (Още настройки). За повече информация относно настройките за печат вижте [Съвети за](#page-68-0)  [настройки на принтера .](#page-68-0)
- **6.** Щракнете или натиснете **Print** (Печат), за да започнете да печатате.

#### **За печат от Mac устройство**

- **1.** Отворете приложение HP Smart.
- **2.** Щракнете върху плочката **Print** (Печат), след което щракнете върху **Print Document** (Печат на документ) или **Print Photo** (Печат на снимка).
- **3.** Намерете файла, който искате да отпечатате, в папката с документи, библиотеката за снимки или друга папка на Mac.
- **4.** Изберете документа или снимката, която искате, а след това щракнете върху **Open** (Отваряне). Ще се отвори прозорецът Print (Печат).
- **5.** Изберете друг принтер или правете каквито и да е промени от настройките на принтера като размер на хартията или качество на разпечатката.
- **6.** Щракнете върху **Print** (Печат).

# <span id="page-59-0"></span>**Печат с помощта на компютър**

- Отпечатване на документи
- [Отпечатване на брошури](#page-60-0)
- [Отпечатване върху пликове](#page-60-0)
- [Отпечатване на снимки](#page-61-0)
- [Печат върху специална хартия и хартия с размер по избор](#page-62-0)
- [Печат от двете страни на хартията \(двустранно\)](#page-64-0)
- [Печатане от Mac чрез AirPrint](#page-64-0)

### **Отпечатване на документи**

#### **Отпечатване на документи (Windows)**

- **1.** Поставете хартия във входната тава. За повече информация вж. [Зареждане на хартия.](#page-15-0)
- **2.** От софтуера изберете **Print** (Печат).
- **3.** Уверете се, че принтерът е избран.
- **4.** Щракнете върху бутона, който отваря диалоговия прозорец **Properties** (Свойства).

В зависимост от вашето софтуерно приложение, този бутон може да се нарича **Properties**  (Свойства), **Options** (Опции), **Printer Setup** (Настройка на принтер), **Printer Properties** (Свойства на принтер), **Printer** (Принтер) или **Preferences** (Предпочитания).

- **ЗАБЕЛЕЖКА:** За да зададете настройки на всички задания за печат, направете промени в софтуера на HP. За повече информация относно софтуера на HP вижте [Инструменти за управление](#page-42-0) [на принтера.](#page-42-0)
- **5.** Изберете подходящите опции.
	- В раздела **Layout** (Оформление) изберете ориентация **Portrait** (Портрет) или **Landscape**  (Пейзаж).
	- В раздела **Paper/Quality** (Хартия/качество) изберете подходящия тип хартия от падащия списък **Media** (Носители) в областта **Tray Selection** (Избор на тава), изберете подходящото качество на печата в областта **Quality Settings** (Настройки за качество), след което изберете подходящия цвят в областта **Color** (Цвят).
	- Щракнете върху **Advanced** (Разширени), за да изберете подходящия размер на хартията от падащото меню **Paper Size** (Размер на хартията).

 $\mathbb{F}$  **забележка:** Ако промените размера на хартията, трябва да поставите подходяща хартия във входната тава и да зададете размера на хартията на контролния панел на принтера.

Ако искате да промените други настройки за печат, щракнете върху другите раздели. За повече съвети за печат вж. [Съвети за настройки на принтера .](#page-68-0)

- **6.** Щракнете върху **OK**, за да затворите диалоговия прозорец **Properties** (Свойства).
- **7.** Щракнете върху **Print** (Печат) или върху **OK**, за да започнете да печатате.

## <span id="page-60-0"></span>**Отпечатване на брошури**

#### **Отпечатване на брошури (Windows)**

- **1.** Поставете хартия във входната тава. За повече информация вж. [Зареждане на хартия.](#page-15-0)
- **2.** От менюто **Файл** на вашето софтуерно приложение щракнете върху **Печат**.
- **3.** Уверете се, че принтерът е избран.
- **4.** За да промените настройките, щракнете върху бутона за отваряне на диалоговия прозорец **Свойства**.

В зависимост от вашето софтуерно приложение, този бутон може да се нарича **Свойства**, **Опции**, **Инсталиране на принтера**, **Принтер** или **Предпочитания**.

- **ЗАБЕЛЕЖКА:** За да зададете настройки на всички задания за печат, направете промени в софтуера на HP. За повече информация относно софтуера на HP вижте [Инструменти за управление](#page-42-0) [на принтера.](#page-42-0)
- **5.** Изберете подходящите опции.
	- В раздела **Layout** (Оформление) изберете ориентация **Portrait** (Портрет) или **Landscape**  (Пейзаж).
	- В раздела **Paper/Quality** (Хартия/качество) изберете подходящия тип хартия от падащия списък **Media** (Носители) в областта **Tray Selection** (Избор на тава), изберете подходящото качество на печата в областта **Quality Settings** (Настройки за качество), след което изберете подходящия цвят в областта **Color** (Цвят).
	- Щракнете върху **Advanced** (Разширени), за да изберете подходящия размер брошура от падащия списък **Paper Size** (Размер на хартията).
	- **ЗАБЕЛЕЖКА:** Ако промените размера на хартията, трябва да поставите подходяща хартия във входната тава и да зададете размера на хартията на контролния панел на принтера.

Ако искате да промените други настройки за печат, щракнете върху другите раздели. За повече съвети за печат вж. [Съвети за настройки на принтера .](#page-68-0)

- **6.** Щракнете върху **OK**, за да затворите диалоговия прозорец **Свойства**.
- **7.** Щракнете върху **Печат** или **OK**, за да започнете да печатате.

#### **Отпечатване върху пликове**

Избягвайте пликове със следните характеристики:

- Много гладко покритие
- Самозалепващи се елементи, съединителни елементи или прозорци
- Дебели, нестандартни или нагънати краища
- Набръчкани, скъсани или повредени по друг начин области

Уверете се, че местата на сгъване на пликовете, които зареждате в принтера, са плоско сгънати.

<span id="page-61-0"></span>**ЗАБЕЛЕЖКА:** За допълнителна информация относно печатането върху пликове вж. документацията към софтуерната програма, която използвате.

#### **Отпечатване на пликове (Windows)**

- **1.** Поставете хартия във входната тава. За повече информация вж. [Зареждане на хартия.](#page-15-0)
- **2.** От менюто **File** (Файл) на софтуера ви щракнете върху **Print** (Печат).
- **3.** Уверете се, че принтерът е избран.
- **4.** Щракнете върху бутона, който отваря диалоговия прозорец **Properties** (Свойства).

В зависимост от вашето софтуерно приложение, този бутон може да се нарича **Properties**  (Свойства), **Options** (Опции), **Printer Setup** (Настройка на принтер), **Printer Properties** (Свойства на принтер), **Printer** (Принтер) или **Preferences** (Предпочитания).

- **5.** Изберете подходящите опции.
	- В раздела **Layout** (Оформление) изберете ориентация **Portrait** (Портрет) или **Landscape**  (Пейзаж).
	- В раздела **Paper/Quality** (Хартия/качество) изберете подходящия тип хартия от падащия списък **Media** (Носители) в областта **Tray Selection** (Избор на тава), изберете подходящото качество на печата в областта **Quality Settings** (Настройки за качество), след което изберете подходящия цвят в областта **Color** (Цвят).
	- Щракнете върху **Advanced** (Разширени), за да изберете подходящия размер за пликове от падащия списък **Paper Size** (Размер на хартията).

**ЗАБЕЛЕЖКА:** Ако промените размера на хартията, трябва да поставите подходяща хартия във входната тава и да зададете размера на хартията на контролния панел на принтера.

Ако искате да промените други настройки за печат, щракнете върху другите раздели. За повече съвети за печат вж. [Съвети за настройки на принтера .](#page-68-0)

- **6.** Щракнете върху **OK**, за да затворите диалоговия прозорец **Свойства**.
- **7.** Щракнете върху **Печат** или **OK**, за да започнете да печатате.

### **Отпечатване на снимки**

Можете да отпечатвате снимки от компютър.

- **345 ВАБЕЛЕЖКА:** Не оставяйте неизползвана фотохартия във входната тава. Хартията може да започне да се навива, което може да влоши качеството на разпечатката. Фотохартията трябва да се изправи преди започване на печата.
- **СЪВЕТ:** Можете да използвате принтера за печат на документи и снимки на мобилното ви устройство (като смартфон или таблет). За допълнителна информация посетете уеб сайта за мобилен печат HP Mobile Printing ([www.hp.com/go/mobileprinting\)](http://www.hp.com/go/mobileprinting). (Към момента този уеб сайт може да не е наличен на всички езици.)

 $\mathbb{R}^{\!\!*}$  ЗАБЕЛЕЖКА: За да зададете настройки на всички задания за печат, направете промени в софтуера на HP. За повече информация относно софтуера на HP вижте [Инструменти за управление](#page-42-0) [на принтера.](#page-42-0)

#### <span id="page-62-0"></span>**Отпечатване на снимки от компютъра (Windows)**

- **1.** Поставете хартия във входната тава. За повече информация вж. [Зареждане на хартия.](#page-15-0)
- **2.** От софтуера изберете **Print** (Печат).
- **3.** Уверете се, че принтерът е избран.
- **4.** Щракнете върху бутона, който отваря диалоговия прозорец **Properties** (Свойства).

В зависимост от вашето софтуерно приложение, този бутон може да се нарича **Properties**  (Свойства), **Options** (Опции), **Printer Setup** (Настройка на принтер), **Printer Properties** (Свойства на принтер), **Printer** (Принтер) или **Preferences** (Предпочитания).

- **5.** Изберете подходящите опции.
	- В раздела **Layout** (Оформление) изберете ориентация **Portrait** (Портрет) или **Landscape**  (Пейзаж).
	- В раздела **Paper/Quality** (Хартия/качество) изберете подходящия тип хартия от падащия списък **Media** (Носители) в областта **Tray Selection** (Избор на тава), изберете подходящото качество на печата в областта **Quality Settings** (Настройки за качество), след което изберете подходящия цвят в областта **Color** (Цвят).
	- Щракнете върху **Advanced** (Разширени), за да изберете подходящия размер снимка от падащия списък **Paper Size** (Размер на хартията).
	- $\mathbb{F}$  **забележка:** Ако промените размера на хартията, трябва да поставите подходяща хартия във входната тава и да зададете размера на хартията на контролния панел на принтера.

Ако искате да промените други настройки за печат, щракнете върху другите раздели. За повече съвети за печат вж. [Съвети за настройки на принтера .](#page-68-0)

- **6.** Щракнете върху **OK**, за да затворите диалоговия прозорец **Properties** (Свойства).
- **7.** Щракнете върху **Print** (Печат) или **OK**, за да започнете да печатате.
- **ЗАБЕЛЕЖКА:** След завършване на печата извадете неизползваната фотохартия от входната тава. Съхранявайте фотохартията така, че да не започне да се навива, което може да влоши качеството на вашата разпечатка.

### **Печат върху специална хартия и хартия с размер по избор**

Ако вашето приложение поддържа хартия с размер по избор, задайте размера в приложението, преди да отпечатате документа. Ако не, задайте размера в драйвера на принтера. Може да се наложи преформатиране на съществуващи документи, за да се отпечатат правилно на хартия с размер по избор.

#### **Задаване на размери по избор (Windows)**

- **1.** В зависимост от операционната система, направете едно от следните неща:
	- **Windows 10**: От менюто **Старт** на Windows изберете **Система на Windows** от списъка с приложения, изберете **Контролен панел**, след което щракнете върху **Преглед на устройства**

**и принтери** под **Хардуер и звук**. Изберете името на принтера, след което щракнете върху **Свойства на сървър за печат**.

- **Windows 8.1** и **Windows 8**: Посочете или натиснете горния десен ъгъл на екрана, за да отворите лентата с препратки, щракнете върху иконата **Settings** (Настройки), щракнете върху или натиснете **Control Panel** (Контролен панел) и след това щракнете върху или натиснете **View devices and printers** (Изглед на устройства и принтери). Щракнете върху или натиснете името на принтера, след което щракнете върху или натиснете **Print server properties** (Свойства на сървъра за печат).
- **Windows 7**: От менюто **Start** (Старт) на Windows щракнете върху **Devices and Printers**  (Устройства и принтери). Изберете името на принтера, след което изберете **Print server properties** (Свойства на сървъра за печат).
- **2.** Сложете отметка в квадратчето **Създаване на нов формуляр**.
- **3.** Въведете името на хартията с размер по избор.
- **4.** Въведете размерите по избор в раздела **Form description (measurements)** (Описание на формуляра (размери)).
- **5.** Щракнете върху **Save Form** (Запис на формуляр), а след това щракнете върху **Close** (Затвори).

#### **Отпечатване върху специална хартия и хартия с размер по избор (Windows)**

- **Э забележка:** За да можете да печатате на хартия с размер по избор, първо трябва да зададете размера в "Print Server Properties" (Свойства на сървър за печат).
	- **1.** Заредете подходящата хартия във входната тава. За повече информация вж. [Зареждане на](#page-15-0) [хартия.](#page-15-0)
	- **2.** От менюто **File** (Файл) на вашето софтуерно приложение щракнете върху **Print** (Печат).
	- **3.** Уверете се, че принтерът е избран.
	- **4.** Щракнете върху бутона, който отваря диалоговия прозорец **Properties** (Свойства).

В зависимост от вашето софтуерно приложение, този бутон може да се нарича **Properties**  (Свойства), **Options** (Опции), **Printer Setup** (Настройка на принтер), **Printer Properties** (Свойства на принтер), **Printer** (Принтер) или **Preferences** (Предпочитания).

- **ЗАБЕЛЕЖКА:** За да зададете настройки на всички задания за печат, направете промени в софтуера на HP. За повече информация относно софтуера на HP вижте [Инструменти за управление](#page-42-0) [на принтера.](#page-42-0)
- **5.** В раздела **Layout** (Оформление) или **Paper/Quality** (Хартия/качество) щракнете върху бутона **Advanced** (Разширени).
- **6.** В областта **Paper/Output** (Хартия/Изход) изберете размер по избор от падащия списък **Paper Size**  (Размер на хартия).
- **ЗАБЕЛЕЖКА:** Ако промените размера на хартията, трябва да поставите подходяща хартия във входната тава и да зададете размера на хартията на контролния панел на принтера.
- **7.** Задайте ако е необходимо други настройки, а след това щракнете върху бутона **OK**.
- **8.** Щракнете върху **Print** (Печат) или върху **OK**, за да започнете да печатате.

## <span id="page-64-0"></span>**Печат от двете страни на хартията (двустранно)**

#### **Печат и от двете страни на листа (Windows)**

- **1.** Поставете хартия във входната тава. За повече информация вж. [Зареждане на хартия.](#page-15-0)
- **2.** От софтуера изберете **Print** (Печат).
- **3.** Уверете се, че е избран вашият принтер.
- **4.** Щракнете върху бутона, който отваря диалоговия прозорец **Properties** (Свойства).

В зависимост от софтуерното ви приложение, този бутон може да се нарича **Properties** (Свойства), **Options** (Опции), **Printer Setup** (Настройка на принтер), **Printer Properties** (Свойства на принтера), **Printer** (Принтер) или **Preferences** (Предпочитания).

- **ЗАБЕЛЕЖКА:** За да зададете настройки на всички задания за печат, направете промени в софтуера на HP. За повече информация относно софтуера на HP вижте [Инструменти за управление](#page-42-0) [на принтера.](#page-42-0)
- **5.** Изберете подходящите опции.
	- В раздела **Layout** (Оформление) изберете ориентация **Portrait** (Портрет) или **Landscape**  (Пейзаж) и след това изберете подходяща опция за обръщане на хартията от падащия списък **Print on Both Sides** (Печат от двете страни).
	- В раздела **Paper/Quality** (Хартия/качество) изберете подходящия тип хартия от падащия списък **Media** (Носители) в областта **Tray Selection** (Избор на тава), изберете подходящото качество на печата в областта **Quality Settings** (Настройки за качество), след което изберете подходящия цвят в областта **Color** (Цвят).
	- Щракнете върху **Advanced** (Разширени), за да изберете подходящия размер на хартията от падащото меню **Paper Size** (Размер на хартията).
	- **ЗАБЕЛЕЖКА:** Ако промените размера на хартията, трябва да поставите подходяща хартия във входната тава и да зададете размера на хартията на контролния панел на принтера.

Ако искате да промените други настройки за печат, щракнете върху другите раздели. За повече съвети за печат вж. [Съвети за настройки на принтера .](#page-68-0)

- **ЗАБЕЛЕЖКА:** Принтерът поддържа автоматичен двустранен печат върху хартия с размер А4, Letter, Executive, и JIS B5.
- **6.** Щракнете върху **OK**, за да затворите диалоговия прозорец **Properties** (Свойства).
- **7.** Щракнете върху **Print** (Печат) или върху **OK**, за да започнете да печатате.

### **Печатане от Mac чрез AirPrint**

Принтерът е съвместим с компютри Mac с macOS или OS X 10.7 и по-нови версии, както и с Apple AirPrint. Следвайте инструкциите в този раздел, за да активирате печата от компютър Mac чрез AirPrint.

**ЗАБЕЛЕЖКА:** Използвайте приложението HP Smart, за да наблюдавате нивата на мастилото и известията за принтера.

Ако не сте настроили принтера и не сте го свързали с мрежата, първо отидете на [123.hp.com,](https://123.hp.com) за да инсталирате нужния софтуер и да завършите настройката.

След като принтерът е настроен и свързан към безжичната мрежа, изпълнете стъпките по-долу, за да активирате печата с AirPrint.

- **1.** Отворете **System Preferences** (Системни предпочитания) и изберете **Printers and Scanners**  (Принтери и скенери).
- **2.** Щракнете върху иконата плюс (+) или опцията **Добавяне на принтер**, за да добавите принтера. При нужда плъзнете надясно/наляво в горната част на началния екран, за да намерите опцията **Добавяне на принтер**.
- **3.** Изберете вашия принтер от показания списък на мрежовите принтери, след което щракнете върху **Добавяне**.

Компютърът инсталира наличните драйвери (за печат, сканиране и факс, ако е приложимо) за принтера.

# <span id="page-66-0"></span>**Печат от мобилни устройства**

Можете да печатате документи и снимки директно от мобилните устройства, включително iOS, Android, Chromebook и Amazon Kindle.

**ЗАБЕЛЕЖКА:** Може да използвате приложението HP Smart също така и за печат от мобилни устройства. За повече информация вижте [Печат с помощта на приложението HP Smart.](#page-57-0)

- **1.** Уверете се, че принтерът е свързан към същата мрежата като мобилното устройство.
- **2.** Разрешете печатането на мобилното си устройство:
	- **iOS:** Използвайте опцията **Print** (Печат) от менюто **Share** (Споделяне) или  $\Box$

**ЗАБЕЛЕЖКА:** Устройствата с iOS 4.2 или по-нова версия имат предварително инсталирано AirPrint.

- **Android:** Изтеглете HP Print Service Plugin (поддържа се от повечето устройства с Android) от Google Play Магазин и разрешете добавката на устройството.
- **Chromebook:** Изтеглете и инсталирайте приложението **HP Print for Chrome** от Chrome Web Store, за да активирате и Wi-Fi, и USB печатането.
- **Amazon Kindle Fire HD9 и HDX:** Първия път, когато изберете **Print** (Печат) на устройството, HP Print Service Plugin се изтегля автоматично, за да се разреши мобилен печат.
- $\mathbb{R}^n$  ЗАБЕЛЕЖКА: За повече информация относно активирането на печата от мобилни устройства посетете уеб сайта за мобилен печат на HP [\(www.hp.com/go/mobileprinting\)](http://www.hp.com/go/mobileprinting). Ако локална версия на този уеб сайт не е налична за вашата държава/регион или на вашия език, може да бъдете насочени към уеб сайта за мобилен печат на HP в друга държава/регион или на друг език.
- **3.** Уверете се, че заредената хартия отговаря на настройките за хартия на принтера (вижте [Зареждане на хартия](#page-15-0) за повече информация). Точното задаване на размера на хартията за хартията, която е заредена, позволява на вашето мобилно устройство да разпознава върху какъв размер хартия печата.

# <span id="page-67-0"></span>**Съвети за успешно печатане**

За да печатате сполучливо, касетите на HP трябва да функционират правилно с достатъчно мастило, хартията трябва да е правилно заредена, а също така принтерът трябва да е правилно настроен.

- Съвети за мастилото
- Съвети при поставяне на хартия
- Съвети за настройки на принтера

### **Съвети за мастилото**

По-долу ще намерите няколко свързани с мастилото съвета за успешен печат:

- Ако качеството на печат не е приемливо, вж. [Грешки при печат](#page-104-0) за повече информация.
- Използвайте оригинални касети на HP.

Оригиналните касети на HP са проектирани и тествани с принтери и хартии на HP, за да създавате лесно чудесни резултати, отново и отново.

**3АБЕЛЕЖКА:** НР не може да гарантира качеството или надеждността на консумативи, които не са на HP. Гаранцията не включва обслужването или ремонта, който трябва да се извърши в резултат използването на консуматив, който не е на HP.

Ако мислите, че сте закупили оригинални касети на HP, отидете на адрес [www.hp.com/go/](http://www.hp.com/go/anticounterfeit) [anticounterfeit.](http://www.hp.com/go/anticounterfeit)

Инсталирайте правилно черно-бялата и цветната касета.

За допълнителна информация вж. [Сменете касетите](#page-84-0).

Проверете приблизителните нива на мастилото в касетите, за да сте сигурни, че мастилото е достатъчно.

За допълнителна информация вж. [Проверка на приблизителните нива на мастилото.](#page-83-0)

- **ЗАБЕЛЕЖКА:** Предупрежденията и индикаторите за нивото на мастилото предоставят приблизителна информация само с цел планиране. Когато индикатор показва ниски нива на мастилото, подгответе касета за смяна, за да избегнете евентуални забавяния на задачите за печат. Не е необходимо да сменяте касетите, докато не бъдете подканени за това.
- Винаги изключвайте принтера от  $(1)$  (бутона Захранване), за да позволите на принтера да защити дюзите.

### **Съвети при поставяне на хартия**

За допълнителна информация вж. също [Зареждане на хартия](#page-15-0).

- Уверете се, че хартията е заредена правилно във входната тава, след което задайте правилния размер на носителя и типа на носителя. При зареждане на хартията във входната тава ще получите подкана да зададете размер на носителя и тип на носителя от контролния панел.
- Заредете топче хартия (не само един лист). Всичката хартия в топчето трябва да е с еднакъв размер и тип, за да се избегне засядане на хартията.
- <span id="page-68-0"></span>Поставете хартията със страната за печат надолу.
- Убедете се, че хартията, заредена във входната тава, лежи хоризонтално и краищата й не са огънати или скъсани.
- Нагласете водачите за хартията по ширина във входната тава, така че да прилягат плътно до цялата хартия. Уверете се, че водачите на хартията не огъват хартията в тавата.

### **Съвети за настройки на принтера**

Софтуерните настройки, избрани в драйвера на принтера, се прилагат само за печатането, но не се прилагат за копирането или сканирането.

Можете да отпечатвате вашия документ от двете страни на хартията. За допълнителна информация вж. [Печат от двете страни на хартията \(двустранно\).](#page-64-0)

#### **Съвети за настройки на принтера (Windows)**

- За да промените настройките за печат по подразбиране, отворете HP софтуер на принтера, щракнете върху **Печат и сканиране**, след което щракнете върху **Set Preferences** (Задаване на предпочитания). За информация относно начина за отваряне на софтуер на принтера вижте [Отваряне на софтуера на принтера на HP \(Windows\).](#page-45-0)
- За по-добро разбиране на настройките за хартия и тава за хартия:
	- **Размер на хартията**: Изберете размера на хартията, която сте заредили във входната тава.
	- **Носители**: Изберете типа хартия, който използвате.
- За по-добро разбиране на настройките за цветен или черно-бял печат:
	- **Цветен**: Използва мастило от всички касети за пълноцветен печат.
	- **Черно-бял** или **Само черно мастило**: Използва само черното мастило за нормални или нискокачествени черно-бели разпечатки.
	- **Висококачествена скала на сивото**: Използва мастило от цветната и черната касети, за да състави по-широк диапазон от черни и сиви тонове за висококачествени черно-бели разпечатки.
- За по-добро разбиране на настройките за качество на печата:

Качеството на печата се измерва в точки на разделителната способност на печата в инчове (dpi). По-високата dpi стойност води до по-ясни и детайлни разпечатки, но забавя скоростта на печата и може да използва повече мастило.

- **Чернова**: Най-ниската dpi стойност, която обикновено се използва, когато нивото на мастилото е ниско или когато няма нужда от високо качество.
- **По-добро**: Подходящо за повечето задания за печат.
- **Най-добро**: По-добра dpi стойност от **По-добро**.
- **Max DPI Enabled** (Разрешен режим с максимален брой точки на инч): Най-високата dpi настройка, която е достъпна за качеството на печата.
- За по-добро разбиране на настройките за страница и оформление:
- **Ориентация**: Изберете **Портрет** за вертикални разпечатки или **Пейзаж** за хоризонтални.
- **Print on both sides** (Печат от двете страни): Обърнете страниците автоматично след печата на едната страна, за да можете да продължите с печата ѝ върху другата.
	- **Обръщане по дългата страна**: Изберете тази опцията, ако искате да обръщате страниците по дългата страна на хартията, когато печатате двустранно.
	- **Обръщане по късата страна**: Изберете тази опцията, ако искате да обръщате страниците по късата страна на хартията, когато печатате двустранно.
- **Pages per sheet** (Страници на лист): Помага да определите реда на страниците, ако отпечатвате документ с повече от две страници на лист.

# **7 Копиране и сканиране**

Можете да сканирате документи, снимки и други типове хартия и да ги изпращате към различни местоназначения, като например компютър или по електронна поща.

При сканиране на документи със софтуера за принтери на HP можете също така да сканирате във формат, който позволява търсене и редактиране.

При сканиране на оригинал без граници, използвайте стъклото на скенера, а не подаващото устройство.

**ЗАБЕЛЕЖКА:** Някои функции за сканиране са достъпни само след инсталиране на софтуера на принтера на HP.

- **СЪВЕТ:** Ако възникнат проблеми при сканиране, вж. [Проблеми с копиране и сканиране.](#page-111-0)
	- [Копиране и сканиране с помощта на HP Smart](#page-71-0)
	- [Копиране от принтера](#page-74-0)
	- [Сканиране през софтуера на принтера HP \(Windows 7\)](#page-75-0)
	- [Сканиране с помощта на Webscan](#page-78-0)
	- [Съвети за сполучливо копиране и сканиране](#page-79-0)

# <span id="page-71-0"></span>**Копиране и сканиране с помощта на HP Smart**

- Копиране и сканиране от устройство с Android или iOS
- [Сканиране от устройство с Windows 10](#page-72-0)

Можете да използвате приложението HP Smart, за да копирате и сканирате документи или снимки, като използвате камерата на устройството си. HP Smart включва инструменти за редактиране, които ви позволяват да регулирате сканираното изображение, преди да го запазите, споделите или принтирате. Можете да печатате, да запазвате сканираните изображения локално или в облак, както и да ги споделяте по електронната поща, чрез SMS съобщения, Facebook, Instagram и др. За да копирате и сканирате с HP Smart, следвайте указанията в съответния раздел по-долу според вида на устройството, което използвате.

Този раздел осигурява основни инструкции за използването на приложението HP Smart за копиране или сканиране от вашето устройство с Android, iOS, Windows 10 или Mac. За допълнителна информация относно използването на приложение HP Smart, отидете на:

- **iOS/Android**: [www.hp.com/go/hpsmart-help](http://www.hp.com/go/hpsmart-help/)
- **Windows**: [www.hp.com/go/hpsmartwin-help](http://www.hp.com/go/hpsmartwin-help/)
- **macOS**: [www.hp.com/go/hpsmartmac-help](https://www.hp.com/go/hpsmartmac-help/)

### **Копиране и сканиране от устройство с Android или iOS**

#### **За да копирате от устройство с Android или iOS**

- **1.** Отворете приложението HP Smart.
- **2.** Натиснете иконата плюс (+) или опцията **Добавяне на принтер**, ако трябва да смените с различен принтер или да добавите нов принтер. При нужда плъзнете надясно/наляво в горната част на началния екран, за да намерите опцията **Добавяне на принтер**.
- **3.** Натиснете **Copy** (Копирай). Вградената камера ще се отвори.
- **4.** Поставете документ или снимка пред камерата, изберете опция за размера, за да ви помогне при идентифицирането на размера на оригинала, след което натиснете кръглия бутон в долната част на екрана, за да направите снимка.
- **СЪВЕТ:** За най-добър резултат коригирайте позицията на камерата, за да поставите оригинала в рамките на предоставената рамка на екрана за предварителен преглед.
- **5.** Задайте броя копия или направете други корекции, ако е необходимо:
	- Докоснете иконата Add Pages (Добавяне на страници), за да добавите още документи или снимки.
	- Натиснете иконата Delete (Изтрий), за да премахнете още документи или снимки.
	- Натиснете **Resize** (Преоразмери) за да настроите начина за запълване на оригинала към хартията.
- **6.** Натиснете **Start Black** (Старт черно) или **Start Color** (Старт цветно), за да направите копие.
#### **Сканиране от устройство с Android или iOS**

- **1.** Отворете приложението HP Smart.
- **2.** Натиснете иконата плюс (+) или опцията **Добавяне на принтер**, ако трябва да смените с различен принтер или да добавите нов принтер. При нужда плъзнете надясно/наляво в горната част на началния екран, за да намерите опцията **Добавяне на принтер**.
- **3.** Изберете **Сканиране с камера**, за да сканирате документа или снимката си, като използвате вградената камера на устройството, или изберете **Сканиране с принтер**, за да сканирате през скенера на принтера.
- **4.** Посочете настройките за сканирането и натиснете **Сканиране**.
- **5.** Когато приключите с коригирането на документа или снимката, можете да ги запазите, споделите или отпечатате.
- **СЪВЕТ:** За сканиране към имейл създайте пряк път или умна задача. Вижте [Повече информация](#page-44-0)  [за HP Smart.](#page-44-0)

### **Сканиране от устройство с Windows 10**

#### **Сканиране на документ или снимка чрез камерата на устройството**

Ако устройството Ви разполага с камера, можете да използвате приложението HP Smart, за да сканирате отпечатани документи или снимки с помощта й. След това можете да използвате HP Smart, за да редактирате, запазвате, отпечатвате или споделяте изображението.

- **1.** Отворете HP Smart. За повече информация вж. [Копиране и сканиране с помощта на HP Smart .](#page-71-0)
- **2.** Изберете **Scan** (Сканиране), след което изберете **Camera** (Камера).
- **3.** Поставете документ или снимка пред камерата, след което щракнете или натиснете кръглия бутон в долната част на екрана, за да направите снимка.
- **4.** Ако е необходимо, коригирайте границите. Натиснете или щракнете върху икона Apply (Приложи).
- **5.** При необходимост направете други корекции:
	- Щракнете или натиснете върху **Add Pages** (Добавяне на страници), за да добавите още документи или снимки.
	- Щракнете или натиснете върху **Edit** (Редактиране), За да завъртите или изрежете документа или изображението или да регулирате неговия контраст, яркост, наситеност или ъгъл.
- **6.** Изберете вида на файла, който искате, след което щракнете или натиснете върху икона Save (Запази), за да го запазите, или щракнете или натиснете икона Share (Сподели), за да го споделите с други хора.

### **Редактиране на предишно сканирани документи или снимки**

HP Smart включва инструменти за редактиране, например за изрязване или завъртане, така че да можете да коригирате предишно сканирани документи или снимки на устройството си.

- **1.** Отворете HP Smart. За повече информация вж. [Копиране и сканиране с помощта на HP Smart .](#page-71-0)
- **2.** Изберете **Scan** (Сканиране) и след това изберете **Import** (Импортиране).
- **3.** Изберете документ или снимка, които искате да нагласите и след това щракнете или натиснете **Open** (Отвори).
- **4.** Ако е необходимо, коригирайте границите. Натиснете или щракнете върху икона Apply (Приложи).
- **5.** При необходимост направете други корекции:
	- Щракнете или натиснете върху **Add Pages** (Добавяне на страници), за да добавите още документи или снимки.
	- Щракнете или натиснете върху **Edit** (Редактиране), За да завъртите или изрежете документа или изображението или да регулирате неговия контраст, яркост, наситеност или ъгъл.
- **6.** Изберете вида на файла, който искате, след което щракнете или натиснете **Save** (Запазване) или **Share** (Споделяне), за да запазите файла или да го споделите с други хора.

## **Копиране от принтера**

Менюто **Copy** (Копиране) на дисплея на принтера ви позволява лесно да избирате броя копия и цветно или черно-бяло за копиране върху обикновена хартия. Също така можете да получите лесен достъп до разширени настройки, като например промяна на типа и размера на хартията, регулиране на светлотата на копието и преоразмеряване на копието.

### **Правене на копие**

- **1.** Поставете оригинала със страната за печат надолу върху стъклото на скенера.
- **2.** На дисплея на контролния панел на принтера от началния екран докоснете **Копиране**.
- **3.** Укажете желания брой копия. Направете едно от следните неща, за да укажете броя:
	- Изберете брой в брояча. Можете да плъзнете наляво или надясно в брояча, за да увеличите или намалите броя.
	- Докоснете бутона за клавиатура отдясно на брояча, за да въведете конкретен брой.
- **4.** Докоснете (**Settings** (Настройки)), за да посочите размера на хартията, типа хартия, качество или други настройки.
	- За да копирате две страници от оригинала на 2 страни на листа, докоснете бутона за превключване до **2–Sided** (Двустранно), за да го зададете на **ON** (ВКЛЮЧЕНО).
	- Докоснете (**Назад**), за да се върнете към менюто за копиране.
- **5.** Докоснете **Start Black** (Старт черно) или **Start Color** (Старт цветно), за да започне копирането.

# **Сканиране през софтуера на принтера HP (Windows 7)**

Можете да сканирате документи, снимки и други типове хартия и да ги изпращате към различни местоназначения, като например компютър или по електронна поща.

При сканиране на оригинал без граници, използвайте стъклото на скенера, а не подаващото устройство.

**ЗАБЕЛЕЖКА:** Някои функции за сканиране са достъпни само след инсталиране на софтуера на принтера на HP.

**СЪВЕТ:** Ако възникнат проблеми при сканиране, вж. [Проблеми с копиране и сканиране.](#page-111-0)

Този раздел съдържа следните теми:

- Сканиране в компютър
- [Създаване на нов пряк път за сканиране \(Windows\)](#page-76-0)
- [Промяна на настройките за сканиране \(Windows\)](#page-77-0)

### **Сканиране в компютър**

Уверете се, че сте инсталирали препоръчания софтуер на принтера на HP, преди да сканирате в компютър. Принтерът и компютърът трябва да са свързани и включени.

Освен това на Windows компютри софтуерът за принтера трябва да е стартиран преди сканирането.

#### **Разрешаване на функцията за сканиране в компютър (Windows)**

Ако принтерът е свързан към компютър с USB връзка, функцията за сканиране към компютър е активирана по подразбиране и не може да се деактивира.

Ако използвате мрежова връзка, изпълнете тези инструкции, ако функцията е деактивирана и вие искате да я активирате отново.

- **1.** Отворете софтуера на принтера на HP. За допълнителна информация вж. [Отваряне на софтуера на](#page-45-0) [принтера на HP \(Windows\).](#page-45-0)
- **2.** Щракнете върху **Печат и сканиране**, след което щракнете върху **Сканиране**.
- **3.** Изберете **Manage Scan to Computer** (Управление на сканиране в компютъра).
- **4.** Щракнете върху **Enable** (Разрешаване).

#### **Сканиране на оригинал в компютър от контролния панел на принтера**

Уверете се, че принтерът вече е свързан към компютъра, преди да сканирате.

- **1.** Поставете оригинала на документа със страната за печат надолу на стъклото на скенера или със страната за печат нагоре в подаващото устройство.
- **2.** Докоснете **Сканиране** от контролния панел, след което изберете името на вашия **Computer (Компютър)**.
- **3.** Докоснете **Старт на сканиране**.

#### <span id="page-76-0"></span>**Сканиране на документ или снимка във файл (Windows)**

- **1.** Поставете оригинала на документа със страната за печат надолу на стъклото на скенера или със страната за печат нагоре в подаващото устройство.
- **2.** Отворете софтуера на принтера на HP. За допълнителна информация вж. [Отваряне на софтуера на](#page-45-0) [принтера на HP \(Windows\).](#page-45-0)
- **3.** В софтуера на принтера щракнете върху **Scan a Document or Photo (Сканиране на документ или снимка)**.
- **4.** Изберете типа сканиране, който искате, след което щракнете върху **Сканиране**.
	- Изберете **Save as PDF (Запис като PDF)**, за да запишете документа (или снимката) като PDF файл.
	- Изберете **Save as JPEG (Запис като JPEG)**, за да запишете снимката (или документа) като файл с изображение.
	- **ЗАБЕЛЕЖКА:** Първоначалният екран позволява да прегледате и промените основни настройки. Щракнете върху връзката **More (Още)** в горния десен ъгъл на диалоговия прозорец за сканиране, за да прегледате и промените подробните настройки.

За допълнителна информация вж. [Промяна на настройките за сканиране \(Windows\)](#page-77-0).

Ако **Show Viewer After Scan (Показване на визуализатор след сканиране)** е избрано, ще можете да регулирате сканираното изображение в екрана за преглед.

### **Създаване на нов пряк път за сканиране (Windows)**

Можете да създадете свой собствен пряк път за сканиране, за да улесните сканирането. Например може да искате редовно да сканирате и записвате снимки в PNG формат, а не в JPEG.

- **1.** Поставете оригинала на документа със страната за печат надолу на стъклото на скенера или със страната за печат нагоре в подаващото устройство.
- **2.** Отворете софтуера на принтера на HP. За допълнителна информация вж. [Отваряне на софтуера на](#page-45-0) [принтера на HP \(Windows\).](#page-45-0)
- **3.** В софтуера на принтера щракнете върху **Scan a Document or Photo (Сканиране на документ или снимка)**.
- **4.** Щракнете върху **Create New Scan Shortcut (Създаване на нов пряк път за сканиране)**.
- **5.** Въведете описателно име, изберете съществуващ пряк път, на който да базирате новия пряк път, след което щракнете върху **Create (Създаване)**.
- **6.** Променете настройките за новия пряк път да отговарят на нуждите ви, след което щракнете върху иконата за записване вдясно от прекия път.
- **3АБЕЛЕЖКА:** Първоначалният екран позволява да прегледате и промените основни настройки. Щракнете върху връзката **More (Още)** в горния десен ъгъл на диалоговия прозорец за сканиране, за да прегледате и промените подробните настройки.

За допълнителна информация вж. [Промяна на настройките за сканиране \(Windows\)](#page-77-0).

### <span id="page-77-0"></span>**Промяна на настройките за сканиране (Windows)**

Можете да промените всяка от настройките за сканиране за еднократна употреба или да запишете промените, за да ги ползвате за постоянно. Тези настройки включват опции, като размер на хартията и ориентация, разделителна способност на сканиране, контраст, както и местоположението на папката за записаните сканирания.

- **1.** Поставете оригинала на документа със страната за печат надолу на стъклото на скенера или със страната за печат нагоре в подаващото устройство.
- **2.** Отворете софтуера на принтера на HP. За допълнителна информация вж. [Отваряне на софтуера на](#page-45-0) [принтера на HP \(Windows\).](#page-45-0)
- **3.** В софтуера на принтера щракнете върху **Scan a Document or Photo (Сканиране на документ или снимка)**.
- **4.** Щракнете върху връзката **More (Още)** в горния десен ъгъл на диалоговия прозорец за сканиране на HP.

Панелът за подробни настройки се появява вдясно. Лявата колона обобщава текущите настройки за всяка секция. Дясната колона позволява да промените настройките в осветената секция.

**5.** Щракнете върху всяка секция вляво на панела за подробни настройки, за да прегледате настройките в тази секция.

Можете да прегледате и промените повечето настройки чрез падащи менюта.

Някои настройки позволяват по-голяма гъвкавост, като показват нов панел. Те са указани с + (знак плюс) вдясно на настройката. Трябва да приемете или откажете промените в този панел, за да се върнете в панела за подробни настройки.

- **6.** Когато сте завършили с промяната на настройките, направете едно от следните неща:
	- Щракнете върху **Сканиране**. Ще получите подкана да запишете или отхвърлите промените към прекия път, след като сканирането е завършено.
	- Щракнете върху иконата за запис вдясно от прекия път. Тя записва промените в прекия път, така че да можете да ги използвате повторно следващия път. В противен случай промените ще се отнасят само за текущото сканиране. След това щракнете върху **Сканиране**.

[Научете повече онлайн за използването на софтуера HP Scan.](https://h20180.www2.hp.com/apps/Nav?h_pagetype=s-001&h_product=24208621&h_client&s-h-e002-1&h_lang=bg&h_cc=bg) Научете как да направите следното:

- Персонализирате настройките за сканиране, като например файловия тип на изображението, разделителната способност на сканиране и нивата на контраста.
- Сканирате към мрежови папки и дискови устройства в облак.
- Преглеждате и нагласяте изображенията преди сканиране.

# **Сканиране с помощта на Webscan**

Webscan (Уеб сканиране) е функция на вградения уеб сървър, която позволява сканиране на снимки и документи от принтера в компютъра с помощта на уеб браузър.

Тази функция е налична дори ако софтуерът на принтера не е инсталиран на компютъра.

За допълнителна информация вж. [Вграден уеб сървър .](#page-47-0)

**ЗАБЕЛЕЖКА:** По подразбиране Webscan (Уеб сканиране) е изключено. Можете да разрешите тази функция от вградения уеб сървър (EWS).

Ако не можете да отворите Webscan (Уеб сканиране) в EWS, вашият мрежови администратор може да го е изключил. За допълнителна информация, се свържете с мрежовия администратор или с лицето, настроило мрежата.

#### **Активиране на Webscan (Уеб сканиране)**

- **1.** Отворете вградения уеб сървър. За допълнителна информация вижте [Вграден уеб сървър](#page-47-0) .
- **2.** Щракнете върху раздела **Settings** (Настройки).
- **3.** В раздела **Security** (Защита) щракнете върху **Administrator Settings** (Настройки на администратор).
- **4.** Изберете **Webscan from EWS** (Уеб сканиране от EWS), за да разрешите Webscan (Уеб сканиране).
- **5.** Щракнете върху бутона **Apply** (Приложи).

### **Сканиране с помощта на функцията Webscan**

Сканирането с помощта на Webscan (Уеб сканиране) предлага основни опции за сканиране. За допълнителни опции за сканиране или функционалност, сканирайте от софтуера на принтера на HP.

- **1.** Поставете оригинала на документа със страната за печат надолу на стъклото на скенера или със страната за печат нагоре в подаващото устройство.
- **2.** Отворете вградения уеб сървър. За допълнителна информация вижте [Вграден уеб сървър](#page-47-0) .
- **3.** Щракнете върху раздела **Сканиране**.
- **4.** Щракнете върху **Webscan** (Уеб сканиране) в левия прозорец, променете желаните настройки, след което щракнете върху **Start Scan** (Стартиране на сканиране).

## **Съвети за сполучливо копиране и сканиране**

Използвайте следните съвети за успешно копиране и сканиране:

- Пазете стъклото и задната част на капака чисти. Скенерът възприема всичко, което е върху стъклото, като част от самото изображение.
- Заредете оригинала със страната за печат надолу върху стъклото на скенера и го подравнете с маркировката на задния ляв ъгъл на стъклото.
- За да направите голямо копие на малък оригинал, сканирайте оригинала в компютъра, преоразмерете изображението с помощта на софтуера за сканиране, а след това отпечатайте копие на увеличеното изображение.
- Ако искате да нагласите размер на сканирането, изходен тип, резолюция на сканиране или тип файл и т.н., стартирайте сканиране от софтуера на принтера.
- За да избегнете неправилен или липсващ сканиран текст, не забравяйте да зададете яркостта правилно в софтуера.
- Ако искате да сканирате документ с няколко страници в един файл вместо в няколко файла, започнете сканирането с софтуер на принтера, вместо да изберете **Сканиране** от дисплея на принтера, или използвайте подаващото устройство за сканиране.
- Ако сканирате от мобилна камера, непременно сканирайте в добре осветена зона, така че оригиналът да прави добър контраст с повърхността, върху която е поставен.

# **8 Управление на касетите**

За да гарантирате най-доброто качество на печат от принтера, е необходимо да изпълните някои прости процедури по поддръжката.

**СЪВЕТ:** Ако възникнат проблеми при копиране, вж. [Грешки при печат.](#page-104-0)

- [Информация за касетите и печатащата глава](#page-81-0)
- [Известно количество цветно мастило се използва дори когато печатате само с черна касета](#page-82-0)
- [Проверка на приблизителните нива на мастилото](#page-83-0)
- [Сменете касетите](#page-84-0)
- [Поръчка на касети](#page-88-0)
- [Съхранение на консумативите за печат](#page-89-0)
- [Съхраняване на анонимна информация за използване](#page-90-0)
- [Гаранционна информация за касетата](#page-91-0)

### <span id="page-81-0"></span>**Информация за касетите и печатащата глава**

Съветите по-долу ще ви помогнат с поддръжката на касетите на HP, както и с осигуряването на постоянно качество на печат.

- Инструкциите в това ръководство се отнасят за смяна на касетите и не са предназначени за първоначално инсталиране.
- Пазете всички касети запечатани в оригиналните им опаковки, докато не ви потрябват.
- Уверете се, че изключвате принтера по правилния начин. За повече информация вижте [Изключване на принтера](#page-13-0) .
- Съхранявайте касетите на стайна температура (15°–35°С или 59°–95°F).
- Не почиствайте печатащата глава, ако не е необходимо. Така се хаби мастило и се намалява живота на касетите.
- Оперирайте внимателно с касетите. Ако при поставяне изпуснете, ударите или оперирате грубо, това може да доведе до временни проблеми с печатането.
- Ако транспортирате принтера, направете следните неща, за да предотвратите изтичане на мастило от принтера или други повреди на принтера:
	- Изключете принтера, като натиснете ( $\ket{\ }$  (бутона Захранване). Изчакайте, докато всички шумове от движение във вътрешността на принтера спрат, преди да го изключите от контакта.
	- Уверете се, че сте поставили касетите вътре.
	- При транспортиране принтерът трябва да е поставен на равна повърхност. Не го поставяйте настрани, върху задната, предната или горната му страна.
- Принтерът не е разработен да използва системи за непрекъснато мастило. За да възобновите печатането, премахнете системата за непрекъснато мастило и поставете оригинални касети на HP (или съвместими).
- Този принтер е предназначен за касети с мастило, които да се използват, докато не се изпразнят. Повторното пълнене на касетите, преди да се изпразнят, може да доведе до повреда на принтера. Ако това се случи, поставете нова касета (или оригинална на HP, или съвместима), за да продължите с печатането.
- Ако имате принтер HP+, трябва да използвате оригинални касети HP. Ако са поставени касети, които не са оригинални от HP или които са презаредени, принтерът няма да може да печата.

**ВНИМАНИЕ:** HP препоръчва да подмените липсващите касети възможно най-скоро, за да избегнете проблеми с качеството на печат и вероятна, прекомерна употреба на мастило или повреда на системата за мастило. Никога не изключвайте принтера, когато липсват касети.

### <span id="page-82-0"></span>**Известно количество цветно мастило се използва дори когато печатате само с черна касета**

Мастилото се използва по много начини в процеса на мастиленоструен печат. Като цяло мастилото в касетата се използва за отпечатване на документи, снимки и други подобни материали. Малко мастило, обаче, трябва да се използва за поддръжка на доброто състояние на печатащата глава; малко мастило остава като утайка; и малко мастило се изпарява. За повече информация относно използването на мастилото посетете [www.hp.com/go/learnaboutsupplies](http://www.hp.com/go/learnaboutsupplies) и щракнете върху **HP Ink**. (Може да се наложи да изберете своята държава/регион чрез бутона **Select Country** (Избор на държава) на страницата.)

# <span id="page-83-0"></span>**Проверка на приблизителните нива на мастилото**

Приблизителните нива на мастилото може да се проверят чрез софтуера на принтера или от контролния панел на принтера.

#### **Проверка на приблизителните нива на мастилото от контролния панел на принтера**

- От контролния панел на принтера докоснете (**Ink** (Мастило), за да проверите приблизителните нива на мастило.
- $\mathbb{R}^{\!\!*}$  ЗАБЕЛЕЖКА: Предупрежденията и индикаторите за нивото на мастилото предоставят приблизителна информация само с цел планиране. Когато получите предупреждение за ниско ниво на мастилото, подгответе касета за смяна, за да избегнете евентуални забавяния на задачите за печат. Не е необходимо да сменяте касетите, докато не получите подкана за това.
- **(אֲ ЗАБЕЛЕЖКА:** Ако сте поставили рециклирана или повторно пълнена печатаща касета, или касета, която е била използвана в друг принтер, индикаторът за нивото на мастилото няма да бъде точен или няма да показва информация.
- **ЭДР ЗАБЕЛЕЖКА:** Мастилото в касетите се използва по време на печат по няколко различни начина, включително по време на процеса на инициализиране, който подготвя принтера и касетите за печатане, както и при поддръжката на печатащите глави, която пази мастилените дюзи чисти и мастилото преминава безпроблемно. Освен това, след използване на печатащите касети в тях остава известно количество мастило. За повече информация вж. [www.hp.com/go/inkusage.](http://www.hp.com/go/inkusage)

# <span id="page-84-0"></span>**Сменете касетите**

**ЗАБЕЛЕЖКА:** За информация относно рециклиране на употребявани консумативи за мастило, вж. [Програма за рециклиране на консумативите на мастиленоструйните принтери на HP.](#page-141-0)

Ако все още не разполагате с резервни касети за принтера, вижте [Поръчка на касети.](#page-88-0)

- **ЗАБЕЛЕЖКА:** В момента някои части от уеб сайта на HP са налични само на английски език.
- **Э ЗАБЕЛЕЖКА:** Не всички касети са налични във всички страни/региони.
- **ВНИМАНИЕ:** HP препоръчва да подмените липсващите касети възможно най-скоро, за да избегнете проблеми с качеството на печат и вероятна, прекомерна употреба на мастило или повреда на системата за мастило. Никога не изключвайте принтера, когато липсват касети.

### **Смяна на касетите**

- **1.** Уверете се, че принтерът е включен.
- **2.** Отворете предната вратичка.

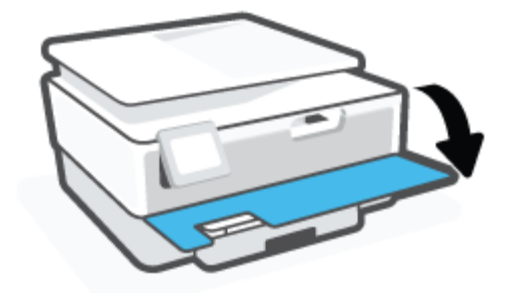

- **3.** Отворете вратичката за достъп до касетите.
	- **ЗАБЕЛЕЖКА:** Изчакайте печатащата каретка да спре да се движи, преди да продължите.

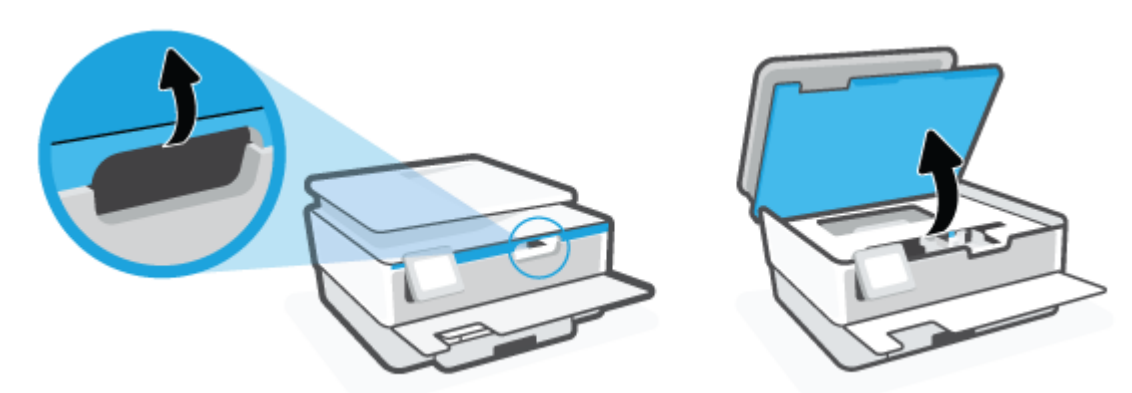

**4.** Натиснете горната част на касетата, за да я освободите, след което я извадете от слота.

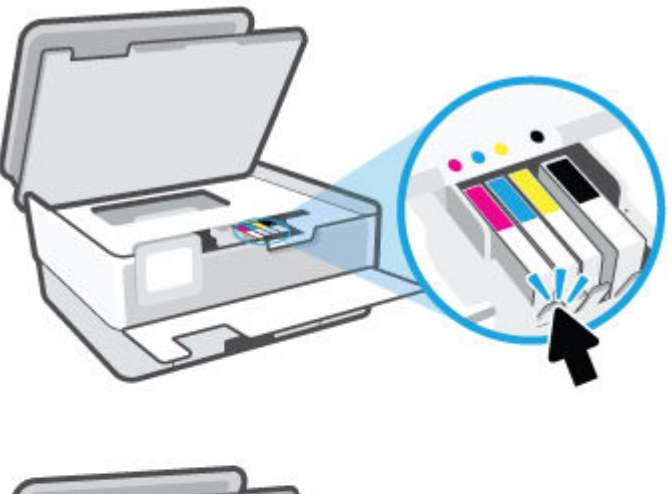

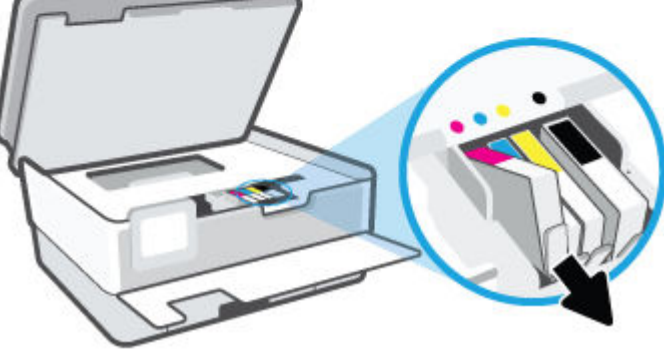

**5.** Извадете новата касета от опаковката й.

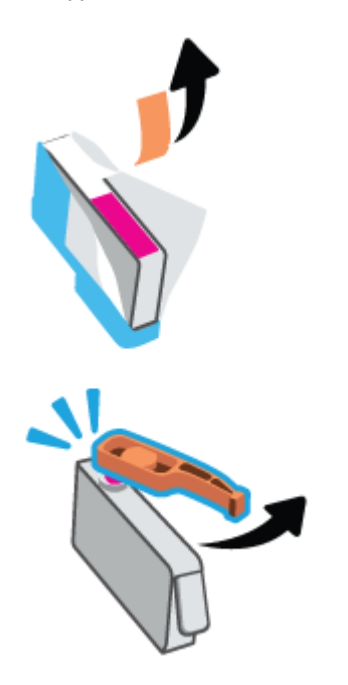

**6.** Като използвате цветните букви за помощ, плъзнете съответната касета в празния слот, докато тя щракне на място и застане правилно в слота.

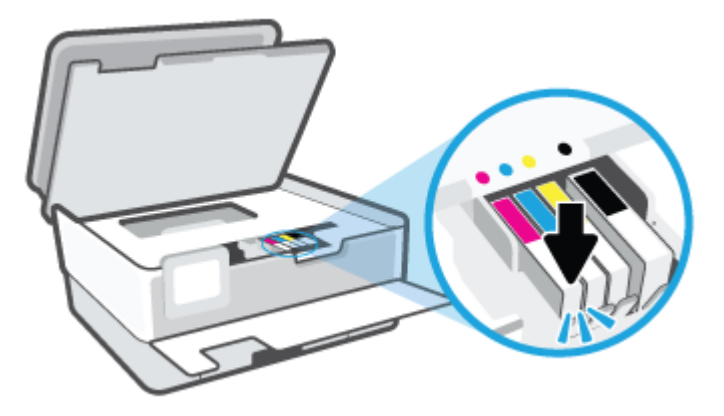

**ЗАБЕЛЕЖКА:** Уверете се, че цветната буква на касетата съответства на тази на слота.

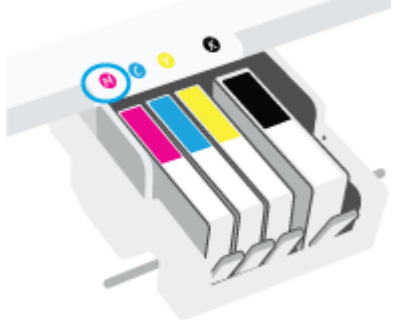

- **7.** Повторете стъпки от 4 до 6 за всяка една касета, която искате да смените.
- **8.** Затворете вратичката за достъп касетите.

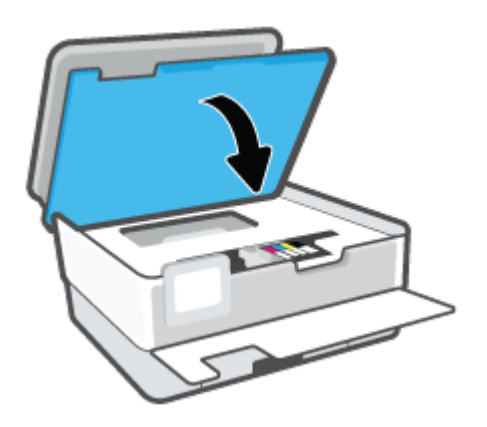

**9.** Затворете предната вратичка.

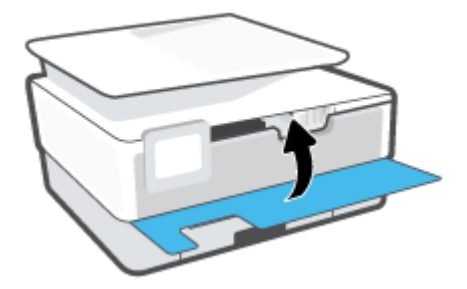

### <span id="page-88-0"></span>**Поръчка на касети**

За поръчка на касети посетете [www.hp.com.](http://www.hp.com) (В момента някои части от уеб сайта на HP са налични само на английски език.) Онлайн поръчката на касети не се поддържа във всички страни/региони. Много страни обаче предоставят информация за поръчка по телефона, намиране на местен магазин и отпечатване на списък за пазаруване. Освен това можете да посетите страницата [www.hp.com/buy/](http://www.hp.com/buy/supplies) [supplies](http://www.hp.com/buy/supplies), за да получите информация за закупуване на продукти на HP в страната ви.

Използвайте само касети за смяна със същия номер на касетата като този на касетата, която сменяте. Номерата на касетите можете да откриете на следните места:

- Във вградения уеб сървър щракнете върху раздела **Инструменти**, след което щракнете върху **Supply Status** (Състояние на консумативите) под **Product Information** (Информация за продукта). За повече информация вижте [Вграден уеб сървър .](#page-47-0)
- В отчета за състоянието на принтера (вж. [Запознаване с отчетите на принтера](#page-114-0)).
- Върху етикета на касетата, която сменяте.
- На стикер във вътрешността на принтера. Отворете вратичката за достъп до касетите, за да намерите стикера.

**ЗАБЕЛЕЖКА:** Касетата **Setup** (Инсталационна), която се предоставя с принтера, не може да се закупи отделно.

# <span id="page-89-0"></span>**Съхранение на консумативите за печат**

Касетите може да бъдат оставяни в принтера за продължителен период от време. Въпреки това, за да гарантирате оптимално състояние на касетите, трябва да изключите принтера правилно, когато принтерът не се използва.

За допълнителна информация вж. Изключване на принтера.

### <span id="page-90-0"></span>**Съхраняване на анонимна информация за използване**

Касетите на HP, използвани в този принтер, съдържат чип с памет, който спомага за работата на принтера. Освен това този чип с памет съхранява ограничен набор анонимна информация относно употребата на принтера, която може да включва: броя на страници, отпечатани с касетата, покритието върху страницата, честотата на печат и използваните режими на печат.

Тази информация помага на HP при проектирането на бъдещи принтери, така че да отговарят на нуждите за печат на потребителите. Събраната информация от чипа с памет на касетата не съдържа такава, която може да се използва за определяне на клиента или потребителя на касетата или на принтера.

HP събира мостри от чипове с памет от касети върнати на HP програмата за безплатно връщане и рециклиране (HP "Партньори на планетата": [www.hp.com/recycle\)](http://www.hp.com/recycle). Чиповете с памет от тези мостри се разчитат и проучват с цел подобряване на бъдещите принтери на HP. Партньорите на HP, които помагат при рециклирането на тези касети също имат достъп до тази информация.

Всяка трета страна, притежаваща касетите може да има достъп до анонимната информация на чипа с памет. Ако предпочитате да забраните достъпа до тази информация, можете да направите чипа неизползваем. Когато обаче направите чипа неизползваем, касетата не може да се използва в принтер на HP.

Ако изпитвате притеснения относно предоставянето на тази анонимна информация, може да я направите недостъпна, като изключите способността на чипа с памет да събира информация за използване на принтера.

### **Забраняване на функцията за информация относно употребата**

- **1.** От контролния панел на принтера докоснете  $\{\hat{\otimes}\}$  (Настройка).
- **2.** Натиснете **Предпочитания**.
- **3.** Докоснете **On** (Вкл.) до **Store Anonymous Usage Information** (Съхраняване на анонимна информация за използване), за да го изключите.
- **ЗАБЕЛЕЖКА:** За да разрешите функцията за информация относно употребата, възстановете фабричните настройки. За допълнителна информация как да възстановите настройките по подразбиране вж. [Възстановяване на оригиналните фабрични стойности по подразбиране и настройки](#page-121-0).
- **ЗАБЕЛЕЖКА:** Можете да продължите да използвате касетата в принтера на HP, ако изключите функцията на чипа с памет да събира информация за употребата на принтера.

## <span id="page-91-0"></span>**Гаранционна информация за касетата**

Гаранцията за касетата на HP е валидна, само ако касетата се използва в устройството за печат на HP, за което е предназначена. Тази гаранция не покрива касети с мастило на HP, които са били презареждани, преработвани, подновявани, неправилно използвани или подправяни.

Гаранцията покрива касетата, при условие че мастилото на HP не е свършило и срокът на гаранцията не е изтекъл. Датата на изтичане на срока на гаранцията (във формат ГГГГ/ММ) може да бъде открита на самата касета, както е указано:

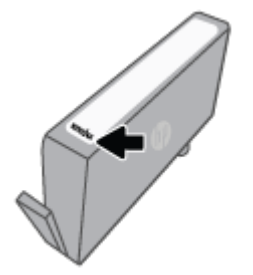

За копие от ограничената гаранция на HP посетете [www.hp.com/go/orderdocuments.](http://www.hp.com/go/orderdocuments)

# **9 Решаване на проблем**

Информацията в този раздел предлага решения на често срещани проблеми. Ако вашият принтер не работи правилно и тези предложения не разрешат проблема, опитайте да използвате една от услугите за поддръжка в [Поддръжка от HP](#page-122-0), за да получите помощ.

Този раздел съдържа следните теми:

- Помощ чрез приложението HP Smart
- [Получаване на помощна информация от контролния панел на принтера](#page-94-0)
- [Получаване на помощ в настоящото ръководство](#page-95-0)
- [Запознаване с отчетите на принтера](#page-114-0)
- [Решаване на проблеми при използване на уеб услуги](#page-116-0)
- [Поддръжка на принтера](#page-117-0)
- [Възстановяване на оригиналните фабрични стойности по подразбиране и настройки](#page-121-0)
- [Поддръжка от HP](#page-122-0)

# <span id="page-93-0"></span>**Помощ чрез приложението HP Smart**

Приложението HP Smart изпраща известия за проблеми с принтера (например засядания), посочва връзки към помощно съдържание и дава опции за връзка с екипа по поддръжка, ако е необходима допълнителна помощ.

### <span id="page-94-0"></span>**Получаване на помощна информация от контролния панел на принтера**

Можете да използвате помощните теми на принтера, за да научите повече за принтера, а някои помощни теми включват анимации, които ви насочват през процедури, като например зареждане на хартии.

За да осъществите достъп до помощното меню от началния екран или контекстна помощ за даден екран, докоснете ? на контролния панел на принтера.

### <span id="page-95-0"></span>**Получаване на помощ в настоящото ръководство**

Този раздел съдържа следните теми:

- Проблеми с подаване на хартията и засядания
- [Грешки при печат](#page-104-0)
- [Проблеми с копиране и сканиране](#page-111-0)
- [Проблеми с връзката и мрежата](#page-111-0)
- [Проблеми с хардуера на принтера](#page-112-0)

### **Проблеми с подаване на хартията и засядания**

#### Какво искате да направите?

- Почистване на заседнала хартия
- [Премахване на заседнала хартия в печатащата каретка](#page-102-0)
- [Информация за избягване на засядания на хартия](#page-102-0)
- [Решаване на проблеми с подаване на хартия](#page-103-0)

### **Почистване на заседнала хартия**

Хартията може да заседне на няколко места вътре в принтера.

**ВНИМАНИЕ:** За да предотвратите потенциална повреда на печатащата глава, премахнете задръстената хартия възможно най-бързо.

### **Отстраняване на заседнала хартия от входната тава**

**1.** Натиснете и задръжте двата бутона от двете страни на изходната тава, за да я изкарате от принтера.

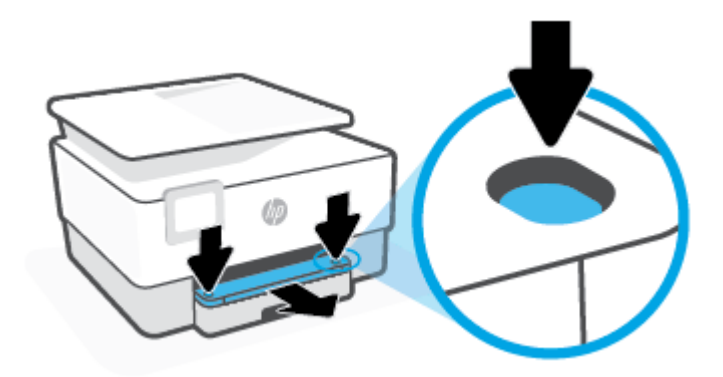

**2.** Извадете входната тава, като я изтеглите навън от принтера.

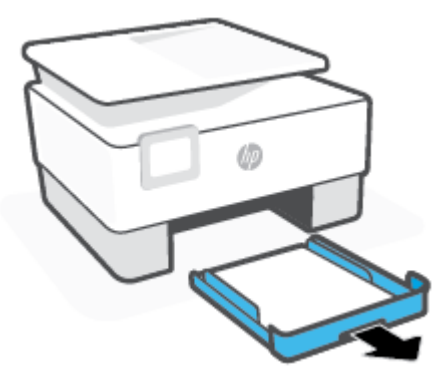

**3.** Проверете областта на входната тава под принтера. Отстранете заседналата хартия.

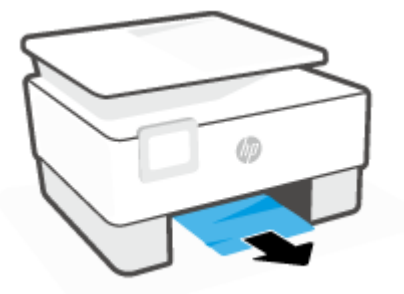

**4.** Вкарайте входната тава обратно , докато щракне на място.

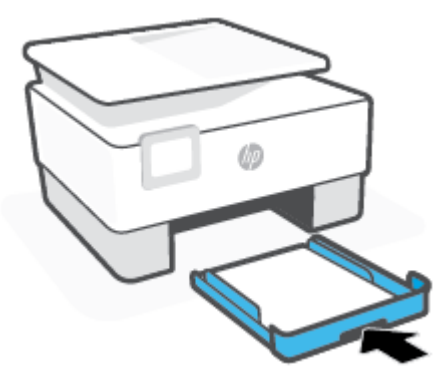

**5.** Вкарайте изходната тава обратно в принтера.

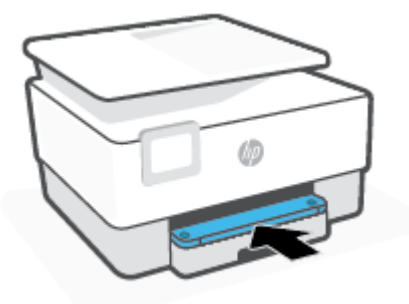

### **Почистване на заседнала хартия от зоната на печат**

**1.** Отворете предната вратичка.

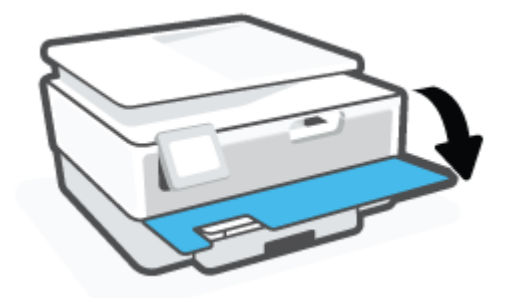

**2.** Отворете вратичката за достъп до касетите.

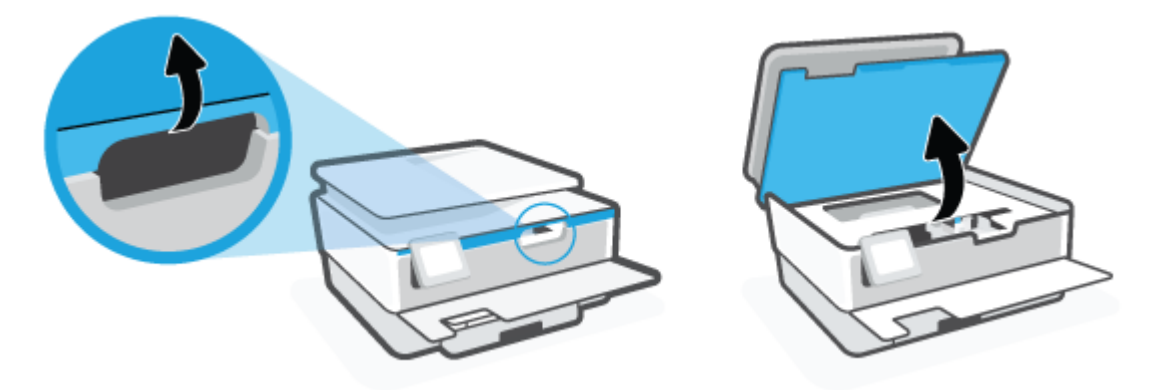

**3.** Ако печатащата каретка не е възпрепятствана, преместете печатащата каретка най-вляво на принтера и извадете заседналата хартия.

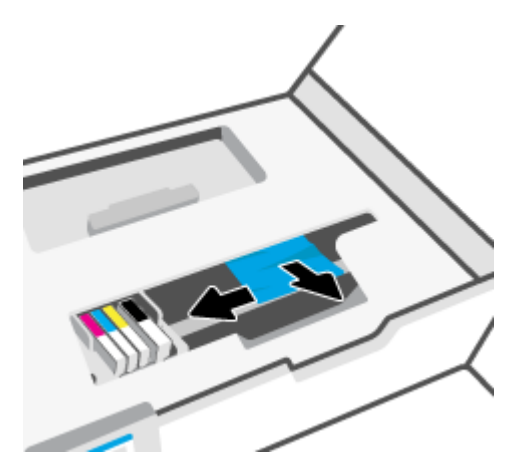

**4.** Ако е необходимо, преместете каретката най-вдясно на принтера, след което извадете всякаква заседнала хартия или откъснати парчета хартия.

**5.** Вдигнете дръжката на капака на пътя на хартията и махнете капака.

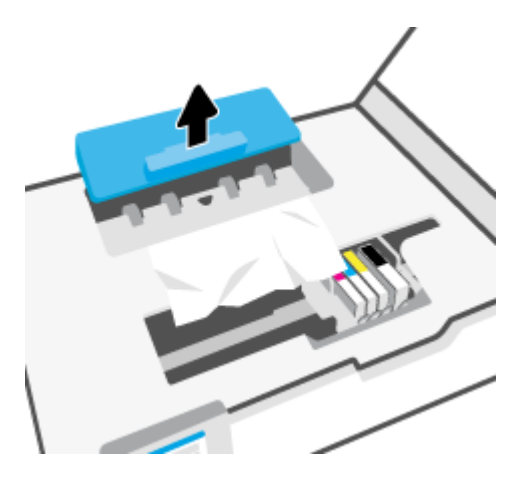

- **6.** Потърсете заседналата хартия в принтера, хванете я с две ръце и я издърпайте към вас.
	- <u>/ **ВНИМАНИЕ:**</u> Ако хартията се скъса, докато я изваждате от ролките, проверете ролките и валяците за откъснати парчета хартия, които може да са останали вътре в принтера.

Ако не извадите всички парчета хартия от принтера, е вероятно отново да заседне хартия.

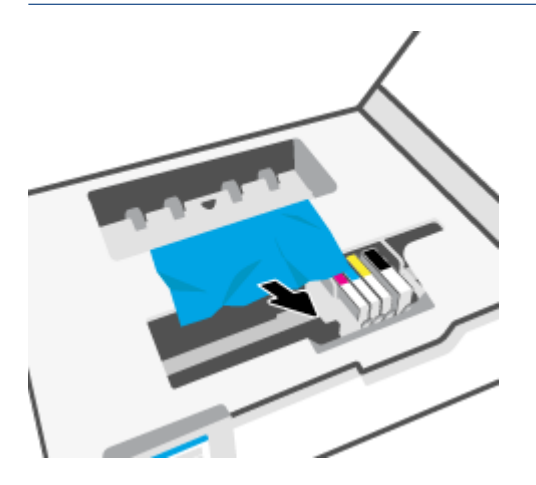

**7.** Поставете обратно капака на пътя на хартията, докато щракне на място.

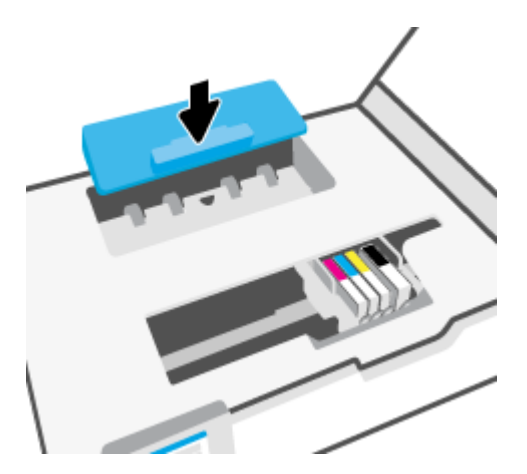

**8.** Затворете вратичката за достъп касетите.

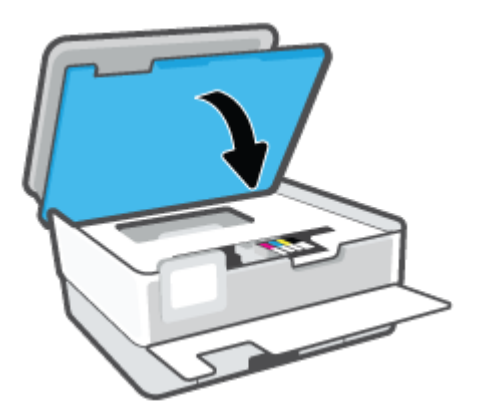

**9.** Затворете предната вратичка.

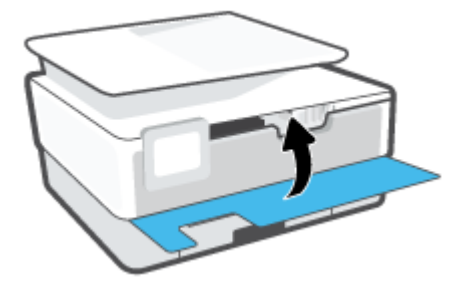

### **Почистване на заседнала хартия в подаващото устройство**

**1.** Повдигнете капака на подаващото устройство.

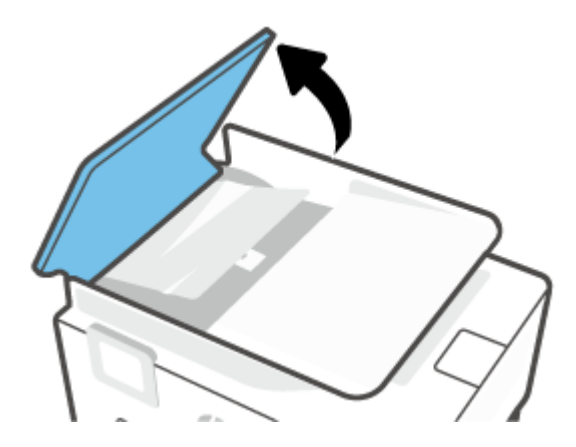

**2.** Издърпайте заседналата хартия от ролките.

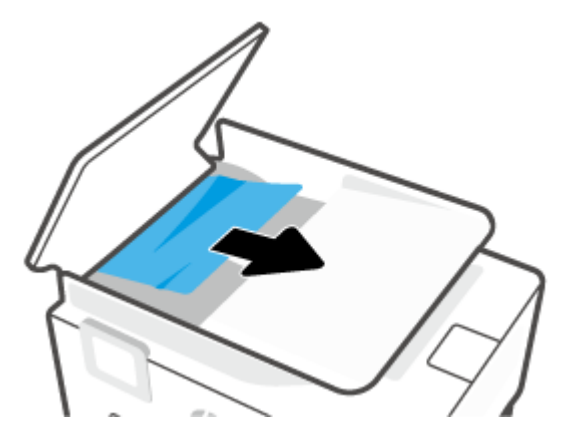

**3.** Повдигнете палеца на подаващото устройство в средата.

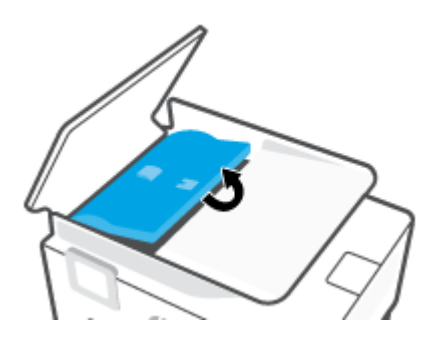

**4.** Изкарайте заседналата хартия под ролките.

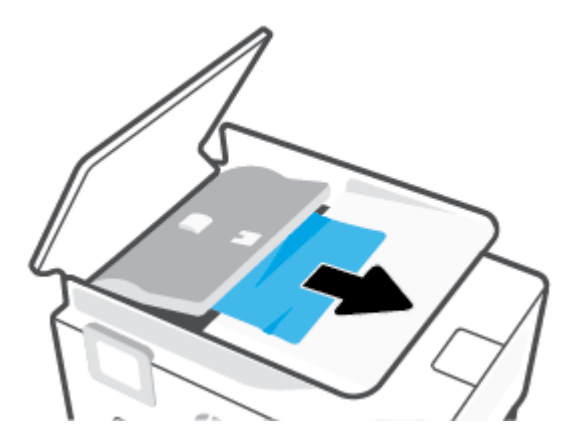

**5.** Затворете палеца на подаващото устройство.

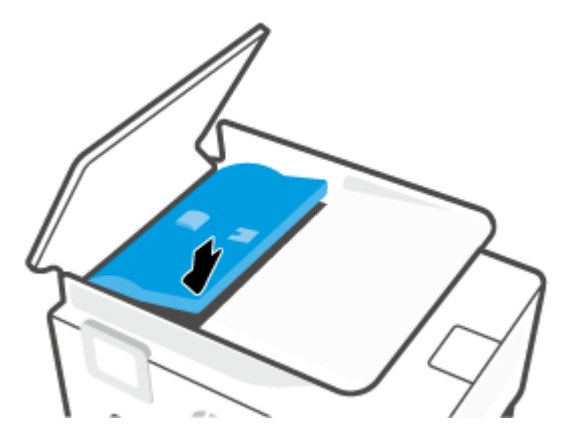

**6.** Затворете капака на подаващото устройство, докато щракне на място.

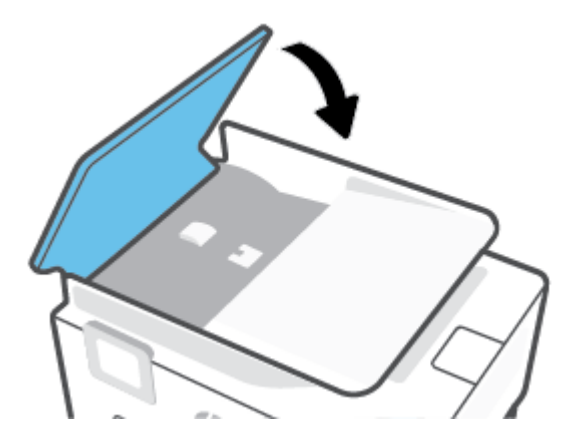

**7.** Повдигнете тавата на подаващото устройство.

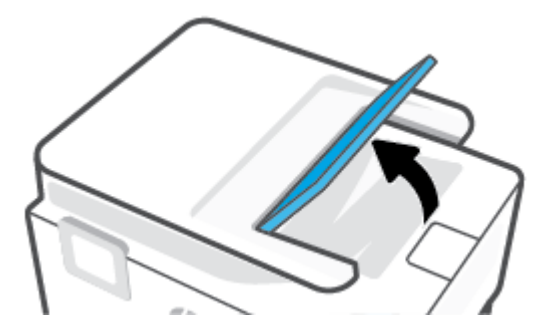

<span id="page-102-0"></span>**8.** Извадете заседналата хартия под тавата.

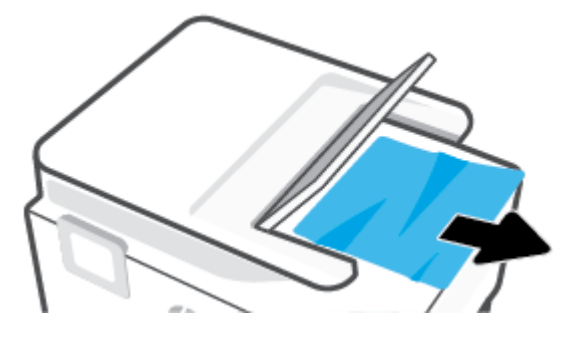

**9.** Поставете долу тавата на подаващото устройство.

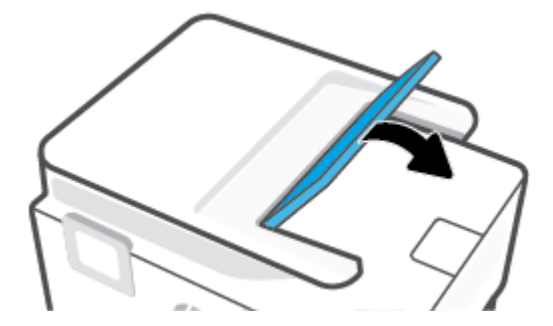

### **Премахване на заседнала хартия в печатащата каретка**

Отстранете предметите (като например хартия), които блокират печатащата каретка.

**37 забележка:** Не използвайте никакви инструменти или устройства, за да премахнете заседнала хартия. Винаги бъдете внимателни, когато махате заседнала хартия от вътрешността на принтера.

### **Информация за избягване на засядания на хартия**

За да избегнете засядане на хартията, следвайте указанията по-долу.

- Не поставяйте твърде много хартия във входните тави. За информация относно капацитета на тавата вижте [Спецификации .](#page-131-0)
- Изваждайте често отпечатаната хартия от изходната тава.
- Уверете се, че печатате върху хартия, която не е набръчкана, прегъната или повредена.
- Не допускайте навиване и набръчкване на хартията, като съхранявате всички неизползвани носители в хоризонтално положение в плик, който може да се залепва.
- Не използвайте много дебела или много тънка хартия за принтера.
- Уверете се, че хартията във тавите е поставена правилно, както и че те не са препълнени. За допълнителна информация вж. [Зареждане на хартия](#page-15-0).
- Убедете се, че хартията, заредена във входната тава, лежи хоризонтално и краищата й не са огънати или скъсани.
- Не комбинирайте различни типове и размери хартия във входната тава; целият топ хартия във входната тава трябва да е с един размер и от един тип.
- <span id="page-103-0"></span>Не натискайте със сила хартията твърде напред във входната тава.
- Ако печатате от двете страни на страницата, не печатайте много наситени изображения върху хартия с малка плътност.
- Използвайте типове хартия, които са препоръчани за принтера.
- Ако очаквате хартията на принтера да свърши всеки момент, изчакайте това да се случи и едва тогава добавете хартия. Не поставяйте хартия, докато принтерът печата.
- Когато изваждате входната тава, се препоръчва да извадите изцяло тавата от принтера, за да сте сигурни, че никаква хартия не е заседнала в задната част на тавата. Може да се наложи да проверите отвора в принтера, където е била тавата, и да бръкнете в отвора, за да извадите каквато и да било хартия.

### **Решаване на проблеми с подаване на хартия**

Какъв вид проблем имате?

- **Хартията не се поема от тавата**
	- Проверете дали хартията е заредена в тавата. За повече информация вж. [Зареждане на](#page-15-0) [хартия.](#page-15-0) Подредете хартията преди поставяне.
	- Уверете се, че водачите за хартията по ширина са поставени на правилните маркировки в тавата за размера на хартията, която зареждате. Уверете се също, че водачите за хартия са почти до топчето, без да опират до него.
	- Гарантирайте, че тестето хартия е подравнено със съответните линии за размер на хартия на дъното на входната тава и че не надхвърля височината на тестето, указана от един или повече етикети отстрани на входната тава или на водача за хартията по ширина.
	- Проверете дали хартията не е огъната. Нагънатата хартия може да се коригира, като се огъне в обратна посока.

### ● **Страниците са изкривени**

- Уверете се, че поставената във входната тава хартия е подравнена с водачите за хартията по ширина. Ако е необходимо, издърпайте входната тава от принтера и презаредете хартията правилно, като се уверите, че водачите за хартия са подравнени.
- Зареждайте хартия в принтера, само когато той не печата.
- **Захванати са няколко страници**
	- Уверете се, че водачите за хартията по ширина са поставени на правилните маркировки в тавата за размера на хартията, която зареждате. Уверете се също, че водачите за хартията по ширина са почти до топчето, без да опират до него.
	- Гарантирайте, че тестето хартия е подравнено със съответните линии за размер на хартия на дъното на входната тава и че не надхвърля височината на тестето, указана от един или повече етикети отстрани на входната тава или на водача за хартията по ширина.
	- Уверете се, че тавата не е претоварена с хартия.
	- Използвайте хартия от HP за оптимално качество и резултати.

### <span id="page-104-0"></span>**Грешки при печат**

Какво искате да направите?

- Отстраняване на проблеми с непечатащи принтери HP+
- Отстраняване на грешки с неотпечатване на страницата (не може да се печата)
- [Поправяне на проблеми с качеството на печат](#page-108-0)

### **Отстраняване на проблеми с непечатащи принтери HP+**

Ако Вашият принтер HP+ не печата, се уверете, че е свързан с интернет и че използвате оригинални касети HP.

За да работят, принтерите HP+ трябва да бъдат свързани с интернет през Wi-Fi или Ethernet. Принтерът може да бъде изключен от интернет по случайна причина (например прекъсване на електрозахранването, проблеми с мрежата или рутера или изключване на принтера, когато не се използва). Възможно е да можете да отпечатате ограничен брой страници, докато принтерът не е свързан с интернет, но е от съществено значение да възстановите връзката, за да продължите с печата.

Също така се уверете, че сте поставили оригинални касети HP. Оригиналните касети HP се произвеждат и продават от HP в официални опаковки на HP. Принтерите HP+ се нуждаят от оригинални касети HP. Ако са поставени касети, които не са оригинални от HP или които са презаредени, принтерите HP+ няма да работят по очаквания начин.

### **Отстраняване на грешки с неотпечатване на страницата (не може да се печата)**

### **Отстраняване на проблеми при печат (Windows)**

Уверете се, че принтерът е включен и че в тавата има хартия. Ако все още не можете да печатате, опитайте следните действия в този ред:

- **1.** Проверете за съобщения за грешка на дисплея на принтера и ги разрешете, като следвате инструкциите на екрана.
- **2.** Ако Вашият компютър е свързан към принтера с USB кабел, изключете USB кабела и го включете отново. Ако Вашият компютър е свързан към принтера с безжична връзка, потвърдете, че връзката работи.
- **3.** Уверете се, че принтерът не е поставен в пауза или е офлайн.

### **Проверка дали принтерът не е поставен в пауза или е офлайн**

**а.** В зависимост от операционната система, направете едно от следните неща:

- **Windows 10**: От менюто **Старт** на Windows изберете **Система на Windows** от списъка с приложения, изберете **Контролен панел**, след което щракнете върху **Преглед на устройства и принтери** под **Хардуер и звук**.
- **Windows 8.1** и **Windows 8**: Посочете или натиснете върху горния десен ъгъл на екрана, за да отворите лентата с препратките, щракнете върху иконата **Settings** (Настройки), щракнете или натиснете върху **Control Panel** (Контролен панел) и след това щракнете или натиснете върху **View devices and printers** (Преглед на устройства и принтери).
- **Windows 7**: От менюто **Start** (Старт) на Windows щракнете върху **Devices and Printers**  (Устройства и принтери).
- **б.** Или щракнете двукратно върху иконата за вашия принтер, или щракнете с десния бутон на мишката върху иконата за вашия принтер и изберете **See what's printing** (Вижте какво се печата), за да отворите опашката за печат.
- **в.** Уверете се, че в менюто **Printer** (Принтер) няма отметки до опцията **Pause Printing** (Пауза на печата) или **Use Printer Offline** (Използвай принтера офлайн).
- **г.** Ако сте направили някакви промени, опитайте да печатате отново.
- **4.** Проверете дали принтерът е зададен като принтер по подразбиране.

### **Проверка на това дали принтерът е зададен като принтер по подразбиране**

- **а.** В зависимост от операционната система, направете едно от следните неща:
	- **Windows 10**: От менюто **Старт** на Windows изберете **Система на Windows** от списъка с приложения, изберете **Контролен панел**, след което щракнете върху **Преглед на устройства и принтери** под **Хардуер и звук**.
	- **Windows 8.1** и **Windows 8**: Посочете или натиснете върху горния десен ъгъл на екрана, за да отворите лентата с препратките, щракнете върху иконата **Settings** (Настройки), щракнете или натиснете върху **Control Panel** (Контролен панел) и след това щракнете или натиснете върху **View devices and printers** (Преглед на устройства и принтери).
	- **Windows 7**: От менюто **Start** (Старт) на Windows щракнете върху **Devices and Printers**  (Устройства и принтери).
- **б.** Уверете се, че като принтер по подразбиране е зададен правилният принтер.

До принтера по подразбиране има черно или зелено кръгче с отметка.

- **в.** Ако като принтер по подразбиране е зададен неправилен принтер, щракнете с десния бутон върху правилния принтер и изберете **Set as Default Printer** (Задай като принтер по подразбиране).
- **г.** Пробвайте да използвате отново вашия принтер.
- **5.** Рестартирайте спулера за печат, така че принтерът да може да реагира на заданията за печат, подредени в опашката за печат.

### **Рестартиране на спулера за печат**

**а.** В зависимост от операционната система, направете едно от следните неща:

### **Windows 10**

- **i.** От менюто **Старт** на Windows изберете **Административни инструменти на Windows** от списъка с приложения, след което изберете **Услуги**.
- **ii.** Щракнете с десния бутон на мишката върху **Print Spooler** (Спулер за печат), след което щракнете върху **Properties** (Свойства).
- **iii.** В раздела **General** (Общи) до **Startup type** (Тип на стартиране) се уверете, че сте избрали **Automatic** (Автоматично).
- **iv.** Ако услугата вече не се изпълнява, под **Service status** (Състояние на услугата) щракнете върху **Start** (Старт), след което щракнете върху **OK**.

### **Windows 8.1 и Windows 8**

- **i.** Посочете или натиснете горния десен ъгъл на екрана, за да отворите лентата с препратки и след това щракнете върху иконата **Settings** (Настройки).
- **ii.** Щракнете или натиснете върху **Control Panel** (Контролен панел) и след това щракнете или натиснете върху **System and Security** (Система и сигурност).
- **iii.** Щракнете или натиснете върху **Administrative Tools** (Административни инструменти) и след това щракнете двукратно или натиснете двукратно върху **Services** (Услуги).
- **iv.** Щракнете с десен бутон на мишката върху или докоснете и задръжте **Print Spooler**  (Спулер за печат), след което щракнете върху **Properties** (Свойства).
- **v.** В раздела **General** (Общи) до **Startup type** (Тип на стартиране) се уверете, че сте избрали **Automatic** (Автоматично).
- **vi.** Ако услугата вече не се изпълнява, под **Service status** (Състояние на услугата) щракнете или натиснете върху **Start** (Старт), след което щракнете или натиснете върху **OK**.

### **Windows 7**

- **i.** От менюто **Start** (Старт) на Windows изберете **Control Panel** (Контролен панел), **System and Security** (Система и защита), а след това щракнете върху **Administrative Tools**  (Административни инструменти).
- **ii.** Щракнете двукратно върху **Services** (Услуги).
- **iii.** Щракнете с десния бутон на мишката върху **Print Spooler** (Спулер за печат), след което щракнете върху **Properties** (Свойства).
- **iv.** В раздела **General** (Общи) до **Startup type** (Тип на стартиране) се уверете, че сте избрали **Automatic** (Автоматично).
- **v.** Ако услугата вече не се изпълнява, под **Service status** (Състояние на услугата) щракнете върху **Start** (Старт), след което щракнете върху **OK**.
- **б.** Уверете се, че като принтер по подразбиране е зададен правилният принтер.

До принтера по подразбиране има черно или зелено кръгче с отметка.

- **в.** Ако като принтер по подразбиране е зададен неправилен принтер, щракнете с десния бутон върху правилния принтер и изберете **Set as Default Printer** (Задай като принтер по подразбиране).
- **г.** Пробвайте да използвате отново вашия принтер.
- **6.** Рестартирайте компютъра.
- **7.** Изчистете опашката за печат.

### **Изчистване на опашката за печат**

- **а.** В зависимост от операционната система, направете едно от следните неща:
	- **Windows 10**: От менюто **Старт** на Windows изберете **Система на Windows** от списъка с приложения, изберете **Контролен панел**, след което щракнете върху **Преглед на устройства и принтери** под **Хардуер и звук**.
	- **Windows 8.1** и **Windows 8**: Посочете или натиснете върху горния десен ъгъл на екрана, за да отворите лентата с препратките, щракнете върху иконата **Settings** (Настройки), щракнете или натиснете върху **Control Panel** (Контролен панел) и след това щракнете или натиснете върху **View devices and printers** (Преглед на устройства и принтери).
	- **Windows 7**: От менюто **Start** (Старт) на Windows щракнете върху **Devices and Printers**  (Устройства и принтери).
- **б.** Щракнете двукратно върху иконата на принтера, за да се отвори опашката за печат.
- **в.** В меню **Printer** (Принтер) щракнете върху **Cancel all documents** (Отказване на всички документи) или **Purge Print Document** (Изхвърли документите за печат), след което щракнете върху бутона **Yes** (Да) за потвърждение.
- **г.** Ако в опашката все още има документи, рестартирайте компютъра, след което опитайте да печатате отново.
- **д.** Проверете отново опашката за печат и се уверете, че тя е изчистена, а след това опитайте да печатате отново.

#### **За проверка на свързването на захранването и възстановяване на началното състояние на принтера**

**1.** Уверете се, че захранващият кабел е добре включен към принтера.
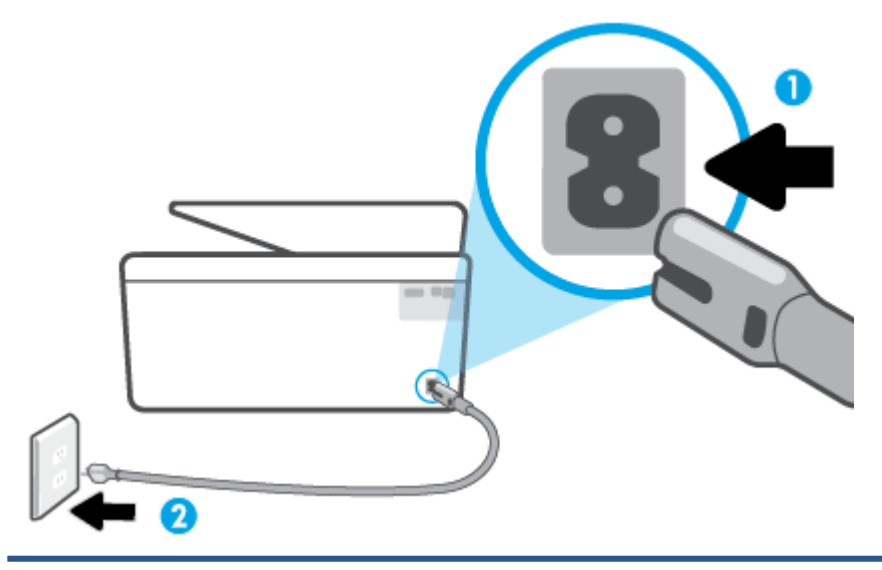

- 1 Свързване на захранването към принтера
- 2 Свързване към електрически контакт
- **2.** Погледнете бутона Захранване на принтера. Ако индикаторът не свети, това означава, че принтерът е изключен. Натиснете бутона Захранване, за да включите принтера.
- **ЗАБЕЛЕЖКА:** Ако принтерът не получава електрическо захранване, го свържете към друг електрически контакт.
- **3.** При включен принтер извадете захранващия кабел от задната страна на принтера.
- **4.** Изключете захранващия кабел от контакта.
- **5.** Изчакайте поне 15 секунди.
- **6.** Включете отново захранващия кабел в контакта в стената.
- **7.** Включете отново захранващия кабел от задната страна на принтера.
- **8.** Ако принтерът не се включи сам, натиснете бутона Захранване, за да включите принтера.
- **9.** Опитайте отново да използвате принтера.

#### **Поправяне на проблеми с качеството на печат**

 $\mathbb{F}$  **забележка:** За да избегнете проблеми с качеството, винаги изключвайте принтера с помощта на бутона Захранване и изчаквайте, докато изгасне индикаторът на бутона Захранване, преди да издърпате щепсела или да изключите електрическия разклонител. Това позволява на принтера да придвижи касетите до място, където те са покрити и защитени от изсъхване.

#### **Подобряване на качеството на печат от дисплея на принтера**

**1.** Почистете печатащата глава от софтуера за принтера.

#### **За да почистите печатащата глава от дисплея на принтера**

- **а.** Заредете във входната тава неизползвана обикновена бяла хартия с размер Letter, A4, или Legal.
- **б.** От контролния панел на принтера докоснете (**Настройка**).
- **в.** Докоснете **Инструменти**, докоснете **Clean the Printhead** (Почистване на печатащата глава), след което изпълнете инструкциите на екрана.
- **2.** Уверете се, че използвате оригинални касети на HP.
- **3.** Уверете се, че сте избрали правилния тип хартия и качество на печат.
- **4.** Проверете приблизителните нива на мастилото, за да определите дали мастилото в касетите не е малко. За повече информация вж. [Проверка на приблизителните нива на мастилото](#page-83-0). Ако в касетите има малко мастило, планирайте да ги замените.
- **5.** Подравнете печатащата глава.

#### **Подравняване на печатащата глава от дисплея на принтера**

- **а.** Заредете във входната тава неизползвана обикновена бяла хартия с размер Letter, A4, или Legal.
- **б.** От контролния панел на принтера докоснете (**Настройка**).
- **в.** Докоснете **Инструменти**, докоснете **Align the Printhead** (Подравняване на печатащата глава), след което изпълнете инструкциите на екрана.
- **6.** Отпечатайте страница за диагностика, ако в касетите има достатъчно мастило.

#### **Отпечатване на диагностична страница от дисплея на принтера**

- **а.** Заредете във входната тава неизползвана обикновена бяла хартия с размер Letter, A4, или Legal.
- **б.** От контролния панел на принтера докоснете (**Настройка**).
- **в.** Докоснете **Инструменти**, след което докоснете **Print Quality Report** (Отчет за качеството на печат).
- **7.** Прегледайте сините, червените, жълтите и черните полета на страницата за диагностика. Ако виждате ивици в цветните и черните полета или липсата на мастило в някои части на полетата, автоматично почистете печатащата глава.
- **8.** Ако почистването на печатащата глава не реши проблема, свържете се с поддръжката на HP. Посетете [www.support.hp.com](https://h20180.www2.hp.com/apps/Nav?h_pagetype=s-001&h_product=24208621&h_client&s-h-e002-1&h_lang=bg&h_cc=bg). Този уебсайт осигурява информация и средства, които могат да ви помогнат да коригирате много често срещани проблеми с принтера. Ако получите подкана, изберете вашата страна/регион, а след това щракнете върху **Всички контакти на HP** за информация за това, как да се обадите за техническа поддръжка.

#### **Подобряване на качеството на печат (Windows)**

**1.** Почистване на печатащата глава от софтуера за принтера.

#### **Почистване на печатащата глава от софтуер на принтера**

- **а.** Заредете във входната тава неизползвана обикновена бяла хартия с размер Letter, A4, или Legal.
- **б.** Отворете софтуера на принтера на HP. За повече информация вижте [Отваряне на софтуера](#page-45-0) [на принтера на HP \(Windows\).](#page-45-0)
- **в.** В софтуер на принтера щракнете върху **Печат и сканиране**, след което щракнете върху **Maintain Your Printer** (Поддръжка на принтера) за достъп до **Printer Toolbox** (Кутия с инструменти за принтера).
- **г.** Щракнете върху **Clean the Printheads** (Почистване на печатащите глави) в раздела **Device Services** (Услуги за устройството). Следвайте инструкциите на екрана.
- **2.** Уверете се, че използвате оригинални касети на HP.
- **3.** Проверете софтуера на принтера, за да сте сигурни, че сте избрали подходящия тип хартия от падащия списък **Media** (Носители) и качество на печата от падащия списък **Quality Settings**  (Настройки за качество).
	- В софтуер на принтера, щракнете върху **Печат и сканиране**, след което щракнете върху **Set Preferences** (Задаване на предпочитани) за достъп до свойствата за печат.
- **4.** Проверете приблизителните нива на мастилото, за да определите дали мастилото в касетите не е малко. За повече информация вж. [Проверка на приблизителните нива на мастилото](#page-83-0). Ако в касетите има малко мастило, планирайте да ги замените.
- **5.** Подравнете печатащата глава.

#### **Подравняване на печатащата глава от софтуер на принтера**

- **ЗАБЕЛЕЖКА:** Подравняването на печатащата глава осигурява висококачествен резултат Печатащата глава не трябва да се подравнява наново, когато се сменят касети.
	- **а.** Заредете във входната тава неизползвана обикновена бяла хартия с формат или Letter A4.
	- **б.** Отворете софтуера на принтера на HP. За допълнителна информация вж. [Отваряне на](#page-45-0) [софтуера на принтера на HP \(Windows\).](#page-45-0)
	- **в.** В софтуер на принтера щракнете върху **Печат и сканиране**, след което щракнете върху **Maintain Your Printer** (Поддръжка на принтера) за достъп до **Printer Toolbox** (Кутия с инструменти за принтера).
	- **г.** В **Printer Toolbox** (Кутия с инструменти за принтера) щракнете върху **Align Printheads**  (Подравняване на печатащите глави) в раздела **Device Services** (Услуги за устройство). Принтерът ще отпечата страница за подравняване.
- **6.** Отпечатайте страница за диагностика, ако в касетите има достатъчно мастило.

#### **Отпечатване на диагностична страница от софтуер на принтера**

- **а.** Заредете във входната тава неизползвана обикновена бяла хартия с размер Letter, A4, или Legal.
- **б.** Отворете софтуера на принтера на HP. За допълнителна информация вж. [Отваряне на](#page-45-0) [софтуера на принтера на HP \(Windows\).](#page-45-0)
- <span id="page-111-0"></span>**в.** В софтуер на принтера щракнете върху **Печат и сканиране**, след което щракнете върху **Maintain Your Printer** (Поддръжка на принтера) за достъп до кутията с инструменти за принтера.
- **г.** Щракнете върху **Print Diagnostic Information** (Информация за диагностика на печат) в раздела **Device Reports** (Отчети за устройството), за да отпечатате страница за диагностика.
- **7.** Прегледайте сините, червените, жълтите и черните полета на страницата за диагностика. Ако виждате ивици в цветните и черните полета или липсата на мастило в някои части на полетата, автоматично почистете печатащата глава.
- **8.** Ако почистването на печатащата глава не реши проблема, свържете се с поддръжката на HP. Посетете [www.support.hp.com](https://h20180.www2.hp.com/apps/Nav?h_pagetype=s-001&h_product=24208621&h_client&s-h-e002-1&h_lang=bg&h_cc=bg). Този уебсайт осигурява информация и средства, които могат да ви помогнат да коригирате много често срещани проблеми с принтера. Ако получите подкана, изберете вашата страна/регион, а след това щракнете върху **Всички контакти на HP** за информация за това, как да се обадите за техническа поддръжка.

## **Проблеми с копиране и сканиране**

Изберете една от опциите по-долу за отстраняване на неизправности.

- Използвайте онлайн инструмента на HP за отстраняване на неизправности, за да решите проблемите с копирането и сканирането.
- Използвайте програмата [HP Print and Scan Doctor](https://www.hp.com/support/PSDr) (само за Windows) за автоматично диагностициране и решаване на проблеми.
- **3АБЕЛЕЖКА:** HP Print and Scan Doctor и съветниците за онлайн отстраняване на неизправности на HP може да не са налични на всички езици.

За повече информация вж. [Съвети за сполучливо копиране и сканиране](#page-79-0).

### **Проблеми с връзката и мрежата**

Какво искате да направите?

- Поправка на безжична връзка
- [Поправяне на връзката на Wi-Fi Direct](#page-112-0)

#### **Поправка на безжична връзка**

Изберете една от опциите по-долу за отстраняване на неизправности.

- Възстановете мрежовите настройки и свържете отново принтера. Вижте [Възстановяване на](#page-121-0) [оригиналните фабрични стойности по подразбиране и настройки](#page-121-0).
- Проверете мрежовата конфигурация или отпечатайте отчет за тест на безжична връзка, за да диагностицирате проблеми с мрежовата връзка.
	- **1.** От началния екран докоснете (†)) (Безжична връзка), след което докоснете  $\oslash$  (**Settings** (Настройки)).
	- **2.** Докоснете **Print Reports** (Отчети за печат), след което докоснете **Network Configuration Page**  (Страница за конфигуриране на мрежата) или **Wireless Test Report** (Тестов отчет за безжична връзка).

<span id="page-112-0"></span>Прегледайте горната част на отчета на теста на безжичната мрежа, за да проверите дали е възникнало нещо нередно по време на теста.

- Вижте раздела **DIAGNOSTICS RESULTS** (Резултати от диагностиката) за всички извършени тестове, за да определите дали принтерът е преминал теста успешно, или не.
- От раздела **CURRENT CONFIGURATION** (Текуща конфигурация) намерете името на мрежата (SSID), към която принтерът е свързан в момента. Уверете се, че принтерът е свързан към същата мрежата като вашия компютър или мобилни устройства.
- Използвайте онлайн инструмента на HP за отстраняване на неизправности, за да коригирате проблемите с принтера.

#### **Поправяне на връзката на Wi-Fi Direct**

- **1.** Проверете принтера, за да потвърдите, че Wi-Fi Direct работи.
	- От контролния панел на принтера докоснете  $\vec{q}_{\overline{m}}$  (Wi-Fi Direct).
- **2.** От безжичния компютър или мобилно устройство включете Wi-Fi връзката, след което потърсете за и се свържете с името на Wi-Fi Direct на принтера.
- **3.** Въведете паролата за Wi-Fi Direct при подкана за това.
- **4.** Ако използвате мобилно устройство, уверете се, че сте инсталирали съвместимо приложение за печат. За повече информация за мобилен печат посетете [www.hp.com/global/us/en/eprint/](http://www.hp.com/global/us/en/eprint/mobile_printing_apps.html) [mobile\\_printing\\_apps.html.](http://www.hp.com/global/us/en/eprint/mobile_printing_apps.html)

## **Проблеми с хардуера на принтера**

#### **Принтерът се изключва изведнъж**

- Проверете захранването и захранващите кабели.
- Уверете се, че принтерът е свързан към работещ електрически контакт с променливотоково напрежение.

#### **Неуспешно подравняване на печатащата глава**

- Ако процесът на подравняване е неуспешен, се уверете, че сте поставили неизползвана, обикновена бяла хартия във входната тава. Ако сте поставили цветна хартия във входната тава, когато подравнявате печатащата глава, подравняването ще бъде неуспешно.
- Ако подравняването продължава да е неуспешно, е възможно да трябва да почистите печатащата глава или да има повреден сензор. За да почистите печатащата глава, вижте [Поддържане на печатащата глава и касетите.](#page-119-0)
- Ако почистването на печатащата глава не реши проблема, свържете се с поддръжката на HP. Посетете [www.support.hp.com](https://h20180.www2.hp.com/apps/Nav?h_pagetype=s-001&h_product=24208621&h_client&s-h-e002-1&h_lang=bg&h_cc=bg). Този уебсайт осигурява информация и средства, които могат да ви помогнат да коригирате много често срещани проблеми с принтера. Ако получите подкана, изберете вашата страна/регион, а след това щракнете върху **Всички контакти на HP** за информация за това, как да се обадите за техническа поддръжка.

#### **Отстраняване на неизправността в принтера**

Изпълнете стъпките по-долу, за да отстраните проблемите с принтера:

- 1. Натиснете (<sup>1</sup>) (бутона Захранване), за да изключите принтера.
- **2.** Изключете щепсела на от контакта, след което го включете отново.
- **3.** Натиснете (<sup>1</sup>) (бутона Захранване), за да включите принтера.

Ако проблемът продължава, запишете си кода на грешката, предоставен в съобщението, след което се свържете с отдела на HP за поддръжка. За допълнителна информация относно отдела за поддръжка на HP вж. [Поддръжка от HP](#page-122-0).

## **Запознаване с отчетите на принтера**

Можете да печатате следните отчети, които да помогнат за отстраняване на неизправности на принтера.

**<sup>₹</sup>ЗАБЕЛЕЖКА:** Ако имате инсталирано приложението HP Smart, можете също да преглеждате отчета на принтера от приложението.

- Отчет за състоянието на принтера
- Страница с мрежова конфигурация
- [Отчет за качеството на печат](#page-115-0)
- [Отчет от теста на безжичната връзка](#page-115-0)
- [Тестов отчет за уеб достъп](#page-115-0)

#### **Отпечатване на отчет за принтера**

- **1.** От контролния панел на принтера докоснете (**Настройка**).
- **2.** Докоснете **Reports (Отчети)**.
- **3.** Изберете отчет за принтер, който да отпечатате.

#### **Отчет за състоянието на принтера**

Използвайте отчета за състоянието на принтера, за да прегледате текущата информация за принтера и състоянието на касетите. Също така можете да използвате отчета за състоянието на принтера за отстраняване на проблеми с принтера.

Отчетът за състояние на принтера съдържа също и регистър с най-скорошните събития.

Ако искате да позвъните на HP, е добре преди това първо да отпечатате отчета за състоянието на принтера.

### **Страница с мрежова конфигурация**

Ако принтерът е свързан към мрежа, можете да отпечатате страница с мрежовата конфигурация, за да прегледате мрежовите настройки за принтера и списък на мрежите, открити от вашия принтер. Последната страница на отчета включва списък на всички откриваеми безжични мрежи в областта, заедно със силата на сигнала и използваните канали. Това може да ви помогне да изберете канал за мрежата си, който не е много натоварен от други мрежи (което ще подобри скоростта на мрежата).

**ЗАБЕЛЕЖКА:** За да получите списъка на откритите безжични мрежи в областта, безжичният радиомодем на принтера трябва да бъде включен. Ако е изключен, списъкът няма да се покаже.

Можете да използвате страницата с мрежовата конфигурация за подпомагане при отстраняването на неизправности с връзката на мрежата. Ако искате да позвъните на HP, е добре преди това да отпечатате тази страница.

## <span id="page-115-0"></span>**Отчет за качеството на печат**

Причините за проблеми в качеството на печата могат да бъдат много -софтуерни настройки, лош файл на изображението или самата печатна система. Ако не сте доволни от качеството на разпечатките, страница с отчет за качеството на печат може да ви помогне да определите дали системата за печат работи правилно.

## **Отчет от теста на безжичната връзка**

Когато отпечатвате тестовия отчет за безжична връзка, няколко теста се изпълняват, за да се проверят различни състояния на безжичната връзка на принтера. Отчетът показва резултатите от тестовете. Ако се открие проблем, проблемът заедно със съобщение за отстраняването му се предоставя в отчета. Някои ключови подробности за безжичната конфигурация се предоставят в долната секция на отчета.

## **Тестов отчет за уеб достъп**

Отпечатайте отчета за достъп до уеб в помощ на идентифицирането на проблеми със свързването, които могат да се отразят негативно на уеб услугите.

## **Решаване на проблеми при използване на уеб услуги**

Ако имате проблеми с използването на уеб услугите, проверете следното:

Уверете се, че принтерът е свързан към интернет чрез безжична връзка.

**Э забележка:** Не може да използвате тези уеб функции, ако принтерът е свързан чрез USB кабел.

- Уверете се, че на принтера са инсталирани най-новите продуктови актуализации.
- Проверете дали уеб услугите са активирани на принтера. За допълнителна информация вж. [Настройка на Уеб услуги.](#page-53-0)
- Уверете се, че мрежовият концентратор, комутатор или маршрутизатор е включен и работи правилно.
- Ако сте свързали принтера чрез безжична връзка, проверете дали безжичната мрежа функционира както трябва. За допълнителна информация вж. [Проблеми с връзката и мрежата.](#page-111-0)
- Ако вашата мрежа използва прокси настройки за свързване към интернет, проверете дали прокси настройките, които въвеждате, са валидни:
	- Проверете настройките на уеб браузъра, който използвате (например Internet Explorer, Firefox или Safari).
	- Консултирайте се с IT администратора или лицето, настроило защитната стена.

Ако прокси настройките, използвани от защитната стена, са променени, трябва да ги актуализирате или в контролния панел на принтера, или във вградения уеб сървър. Ако не обновите настройките, няма да можете да използвате уеб услугите.

За допълнителна информация вж. [Настройка на Уеб услуги](#page-53-0).

## **Поддръжка на принтера**

#### Какво искате да направите?

- Почистване на стъклото на скенера
- [Почистване на външната част](#page-118-0)
- [Почистване на подаващото устройство](#page-118-0)
- [Поддържане на печатащата глава и касетите](#page-119-0)

## **Почистване на стъклото на скенера**

Прахът или други замърсители върху стъклото на скенера, подложката на капака на скенера или неговата рамка може да намалят производителността, качеството на сканиране и точността на някои специални функции като побиране на копия в страници с определен размер.

## **За да почистите стъклото на скенера**

<u>A **предупреждение!** Преди да почистите принтера, го изключете, като натиснете бутона (<sup>1</sup>) (бутона</u> Захранване), след което извадете захранващия кабел от контакта.

**1.** Повдигнете капака на скенера.

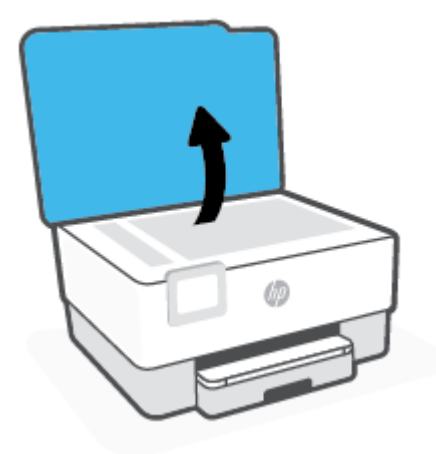

<span id="page-118-0"></span>**2.** Почистете стъклото на скенера и подложката на капака с мека невлакнеста кърпа, напръскана със слаб почистващ препарат за стъкло.

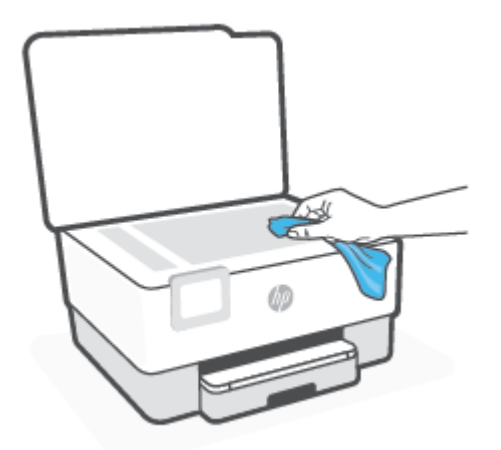

**ВНИМАНИЕ:** Използвайте само препарат за стъкло за почистване на стъклото на скенера. Избягвайте почистващи препарати, които съдържат абразиви, ацетон, бензол и въглероден тетрахлорид, те могат да повредят стъклото на скенера. Избягвайте изопропилов алкохол, защото може да остави бразди по стъклото на скенера.

**ВНИМАНИЕ:** Не пръскайте с препарата за стъкла директно върху стъклото на скенера. Ако приложите прекалено много, препаратът може да протече под стъклото на скенера и да повреди скенера.

**3.** Затворете капака на скенера и включете принтера.

## **Почистване на външната част**

**ПРЕДУПРЕЖДЕНИЕ!** Преди да почистите принтера, изключете принтера, като натиснете бутона на захранването  $(^\dagger)$ , след което извадете захранващия кабел от електрическия контакт.

Използвайте мека, влажна и невлакнеста кърпа, за да избърсвате прах, зацапвания и петна по корпуса. Пазете течностите далеч от вътрешността на принтера, а също така и от контролния панел на принтера.

## **Почистване на подаващото устройство**

Ако подаващото устройство поема няколко листа или ако не поема обикновена хартия, може да почистите ролките и разделителната подложка.

#### **За да почистите ролките и разделителната подложка**

<u>AS</u> **предупреждение!** Преди да почистите принтера, го изключете, като натиснете бутона (<sup>|</sup>) (бутона Захранване), след което извадете захранващия кабел от контакта.

**1.** Извадете всички оригинали от тавата за подаване на документи.

<span id="page-119-0"></span>**2.** Повдигнете капака на подаващото устройство.

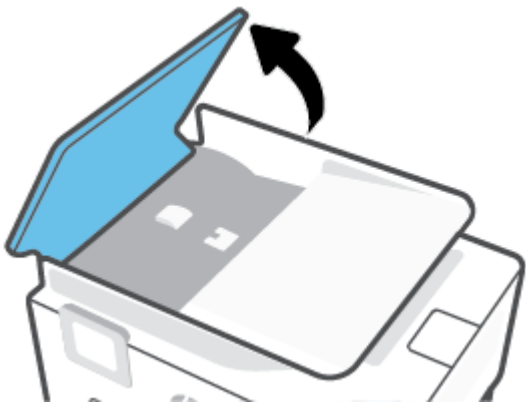

Това осигурява лесен достъп до ролките (1) и разделителната подложка (2).

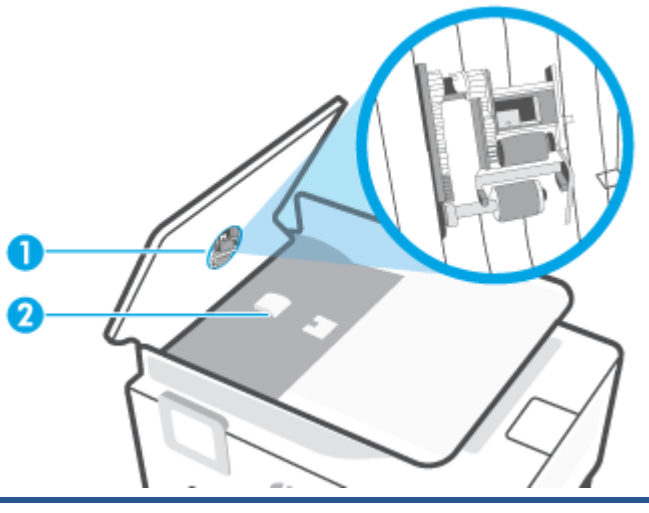

1 Ролки

2 Разделителна подложка

- **3.** Леко намокрете чиста кърпа без власинки с дестилирана вода, след това изстискайте излишната течност от кърпата.
- **4.** С мократа кърпа изтрийте всички остатъци от ролките или разделителната подложка.
- **ЗАБЕЛЕЖКА:** Ако остатъците не излязат с използване на дестилирана вода, опитайте с изопропилов спирт (за разтриване).
- **5.** Затворете капака на подаващото устройство.

#### **Поддържане на печатащата глава и касетите**

Ако възникне проблем при печата, вероятно има проблем с печатащата глава. Трябва да изпълните процедурата в следните раздели само ако бъдете насочени към нея за разрешаване на проблеми с качеството на печат.

При подравняване и почистване може да се използва ненужно количество мастило и да се скъси живота на касетите.

Почистете печатащата глава, ако разпечатката е на черти или ако има неточни или липсващи цветове.

Етапите на почистване са два. Всеки етап отнема около две минути, използва се по един лист хартия и се изразходва нарастващо количество мастило. Преглеждайте качеството на отпечатаната страница след всеки етап. Ако качеството на печат е слабо, трябва да стартирате само следващата (трета) фаза на почистване.

Ако след завършване на всички етапи на почистване качеството на печат отново е незадоволително, опитайте да подравните печатащата глава. Ако проблемите в качеството на печата продължават и след почистването и подравняването, се обърнете към отдела за поддръжка за клиенти на HP. За допълнителна информация вж. [Поддръжка от HP.](#page-122-0)

Подравнете печатащата глава, когато в страницата със състоянието на принтера се показват ивици или бели линии в някое от цветните блокчета или когато имате проблеми с качеството на разпечатките.

**ЗАБЕЛЕЖКА:** При почистването се изхабява мастило, затова почиствайте печатащата глава само когато е необходимо. Процесът на почистване отнема няколко минути. По време на почистването може да се чуят шумове.

Винаги използвайте бутона Захранване, за да изключите принтера. Неправилното изключване на принтера може да доведе до проблеми в качеството на печат.

#### **Почистване или подравняване на печатащата глава**

- **1.** Заредете във входната тава неизползвана обикновена бяла хартия с формат или Letter A4. За допълнителна информация вж. [Зареждане на хартия](#page-15-0).
- **2.** От контролния панел на принтера докоснете  $\{\hat{\otimes}\}$  (**Настройка**).
- **3.** Докоснете **Инструменти**, докоснете **Clean the Printhead** (Почистване на печатащата глава) или **Align the Printhead** (Подравняване на печатащата глава), след което изпълнете инструкциите на екрана.
- **<sup>₹</sup>ЗАБЕЛЕЖКА:** Можете също да направите същото от софтуера на принтера на НР или вградения уеб сървър (EWS). За достъп до софтуера или EWS вж. [Отваряне на софтуера на принтера на HP](#page-45-0)  [\(Windows\)](#page-45-0) или [За отваряне на вградения уеб сървър .](#page-47-0)

## <span id="page-121-0"></span>**Възстановяване на оригиналните фабрични стойности по подразбиране и настройки**

Ако забраните някои функции или промените някои настройки и искате да ги върнете обратно, можете да възстановите принтера до оригиналните фабрични настройки или мрежови настройки.

#### **Възстановяване на принтера до оригиналните фабрични настройки**

- **1.** От дисплея на контролния панел на принтера докоснете (**Настройка**).
- **2.** Докоснете **Инструменти**, докоснете **Restore Factory Defaults** (Възстановяване на фабричните настройки), след което изпълнете инструкциите на екрана.

#### **Възстановяване на принтера до оригиналните мрежови настройки**

- **1.** От началния екран докоснете (гр) (Безжична връзка), след което докоснете  $\{\hat{\otimes}\}$  (**Settings** (Настройки)).
- **2.** Докоснете **Restore Network Settings** (Възстановяване на мрежови настройки), след което изпълнете инструкциите на екрана.
- **3.** Отпечатайте страницата с мрежовата конфигурация и проверете дали мрежовите настройки са възстановени на тези по подразбиране.
- $\mathbb{R}^*$  ЗАБЕЛЕЖКА: Когато нулирате мрежовите настройки на принтера, по-рано конфигурираните безжични настройки (например скорост на връзка или IP адрес) се премахват. IP адресът се задава обратно на автоматичен режим.
- **СЪВЕТ:** Можете да посетите уеб сайта за онлайн поддръжка на HP на адрес [www.support.hp.com](https://h20180.www2.hp.com/apps/Nav?h_pagetype=s-001&h_product=24208621&h_client&s-h-e002-1&h_lang=bg&h_cc=bg) за информация и програми, които могат да ви помогнат да коригирате много често срещани проблеми с принтера.

(Windows) Изпълнете [HP Print and Scan Doctor](https://www.hp.com/support/PSDr) за диагностика и автоматично отстраняване на проблеми с печат. Приложението не е налично на всички езици.

#### **Използване на Cold Reset (Цялостно нулиране) за възстановяване на настройките**

Cold Reset (Цялостното нулиране) премахва всички конфигурирани от потребителя настройки, включително запазените пароли на администратора, мрежови конфигурации, запазени задания, избрана държава/регион и език и информация за акаунти в уеб сървърите.

Може да използвате тази функция, ако продавате принтера или го предоставяте на някого другиго и искате да сте сигурни, че цялата лична информация е премахната.

- **1.** От дисплея на контролния панел на принтера докоснете (**Настройка**).
- **2.** Докоснете **Tools** (Инструменти), докоснете **Cold Reset** (Цялостно нулиране), след което изпълнете инструкциите на екрана.

## <span id="page-122-0"></span>**Поддръжка от HP**

За последните актуализации на продукта и информация за поддръжка посетете уеб сайта за поддръжка на продукта на адрес [www.hp.com/support](https://support.hp.com). Онлайн поддръжката на HP предоставя различни опции, за да ви помогне с принтера:

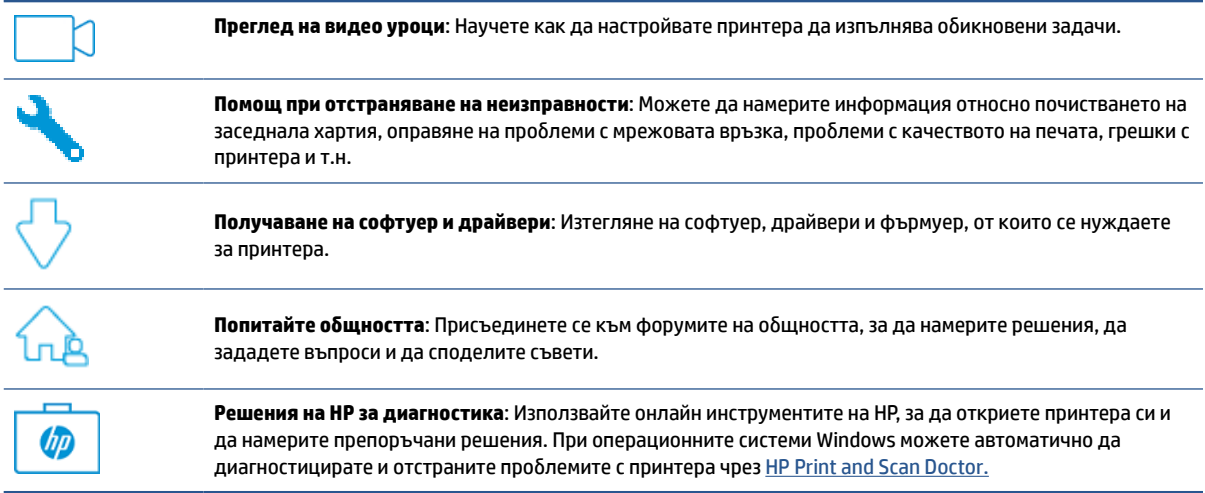

## **Свържете се с HP**

Ако ви трябва помощ от представител на техническата поддръжка на HP, за да разрешите даден проблем, посетете [уеб сайта за връзка с поддръжката](https://h20180.www2.hp.com/apps/Nav?h_pagetype=s-001&h_product=24208621&h_client&s-h-e002-1&h_lang=bg&h_cc=bg). Следните опции за контакт са налични безплатно за клиенти с активна гаранция (за поддръжка от служител на HP за клиенти без активна гаранция може да се изисква такса):

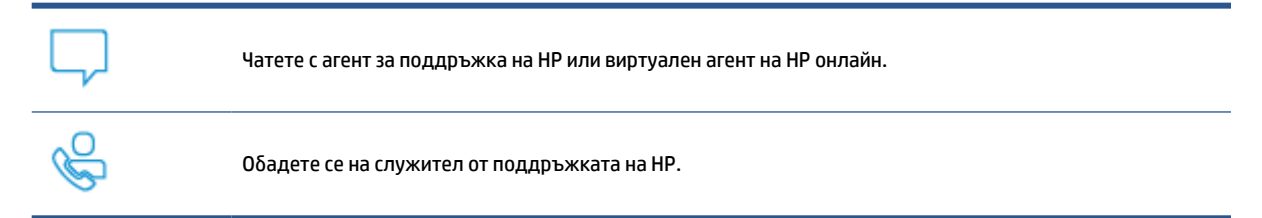

Когато се свързвате с поддръжката на НР, бъдете подготвени да предоставите следната информация:

- Име на продукта (намира се върху принтера)
- Номер на продукта (намира се до областта за достъп до касетите)

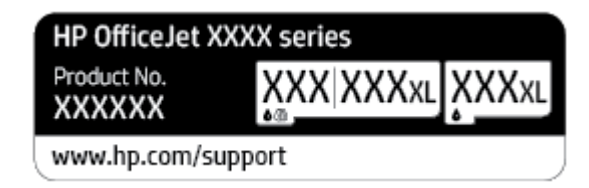

Сериен номер (отбелязан на долната или задната страна на принтера)

## **Регистриране на принтер**

Като отделите само няколко минути за регистрацията, ще можете да се възползвате от по-бързо обслужване, по-ефективна поддръжка, както и от известия за поддръжка на продукта. Ако не регистрирате принтера, докато инсталирате софтуера, можете да направите регистрацията сега на адрес [http://www.register.hp.com.](http://www.register.hp.com)

## **Допълнителни гаранционни опции**

Срещу допълнително заплащане са налични разширени планове за сервиз за принтера. Отидете на [www.support.hp.com,](https://h20180.www2.hp.com/apps/Nav?h_pagetype=s-001&h_product=24208621&h_client&s-h-e002-1&h_lang=bg&h_cc=bg) изберете своята държава/регион и език, след което проучете опциите за удължена гаранция, налични за принтера ви.

# **10 HP EcoSolutions (HP и околната среда)**

HP се ангажира да ви помогне да оптимизирате вашето въздействие върху околната среда и да ви даде възможност да печатате отговорно - у дома и в офиса.

За допълнителна информация относно насоките за опазване на околната среда, които HP следва по време на производствения процес, вж. [Програма за екологичен контрол на продуктите](#page-139-0). За повече информация за екологични инициативи на HP отидете на [www.hp.com/ecosolutions.](http://www.hp.com/ecosolutions)

- [Управление на захранването](#page-125-0)
- [Безшумен режим](#page-127-0)
- [Оптимизирайте консумативите за печат](#page-129-0)

## <span id="page-125-0"></span>**Управление на захранването**

Използвайте **Sleep Mode** (Режим на заспиване), **Auto-off** (Автоматично изключване) и **Schedule Printer On/Off** (График за включване/изключване на принтера), за да пестите електричество.

#### **Режим на заспиване**

Консумацията на енергия е намалена в режим на заспиване. След първоначалната инсталация на принтера, той ще влезе в режим на загасване след пет минути липса на активност.

Използвайте инструкциите по-долу, за да промените периода на неактивност, преди принтерът да влезе в режим на заспиване.

- **1.** От контролния панел на принтера докоснете (**Настройка**).
- **2.** Докоснете **Power Management** (Управление на захранването), докоснете **Sleep Mode** (Режим на заспиване), след което докоснете желаната опция.

#### **Автоматично изключване**

Тази функция изключва принтера след 8 часа неактивност, за да помогне за намаляване консумацията на енергия. Автоматичното изключване изключва напълно принтера, така че трябва да използвате бутона на захранването, за да включите принтера отново.

Ако принтерът поддържа тази функция за пестене на енергия, автоматичното изключване автоматично се активира или деактивира в зависимост от способностите на принтера и опциите за връзка. Дори когато автоматичното изключване е забранено, принтерът влиза в режим на заспиване след 5 минути липса на активност, за да помогне за намаляване консумацията на енергия.

- Автоматичното изключване е активирано, когато принтерът е включен, ако принтерът не може да работа в мрежа или с Wi-Fi Direct, или когато не използва тези способности.
- Автоматичното изключване е деактивирано, когато способността за безжична връзка или за Wi-Fi Direct на принтера е включена или когато принтер с USB свързаност установи USB връзка.

#### **График за включване/изключване на принтера**

Използвайте тази функция за автоматично включване или изключване на принтера в определени дни. Например можете да планирате принтерът да се включва в 8 ч. сутринта и да се изключва в 20 ч. вечерта от понеделник до петък. По този начин ще спестявате енергия нощем и през събота и неделя.

Използвайте инструкциите по-долу за планиране на деня и часа за включване и изключване.

- **1.** От контролния панел на принтера докоснете (**Настройка**).
- **2.** Докоснете **Power Management** (Управление на захранването) и докоснете **Schedule Printer On/Off** (График за включване/изключване на принтера).
- **3.** Докоснете **Schedule On** (График за включване) или **Schedule Off** (График за изключване), за да включите функцията, след което изпълнете инструкциите на екрана, за да зададете деня и часа на включване или изключване на принтера.

**<u>A</u> ВНИМАНИЕ:** Винаги изключвате принтера по подходящия начин, като използвате Schedule Off (График на изключване) или  $\binom{1}{0}$  (бутон Захранване), който се намира на предната лява страна на принтера.

Ако изключите принтера неправилно, печатащата каретка може да не се върне в правилната позиция и това може да доведе до проблеми с касетите и с качеството на печат.

Никога не изключвайте принтера, когато липсват касети. HP препоръчва да подмените липсващите касети възможно най-скоро, за да избегнете проблеми с качеството на печат, вероятна прекомерна употреба на мастило от оставащите касети или повреда на системата за мастило.

## <span id="page-127-0"></span>**Безшумен режим**

Безшумният режим забавя печатането, за да се намали цялостният шум, без да се засяга качеството на печат. Той работи само когато се печата върху обикновена хартия. Освен това безшумният режим се деактивира, ако печатате с най-добро или презентационно качество на печат. За да намалите шума от печатането, включете Безшумен режим. За да печатате с нормална скорост, изключете Безшумен режим. Безшумният режим е изключен по подразбиране.

**ЗАБЕЛЕЖКА:** Безшумният режим не работи, ако печатате снимки или пликове.

Можете да създадете график, като изберете часа, когато принтерът печата в безшумен режим. Например можете да нагласите принтерът да бъде в безшумен режим от 22:00 до 8:00 часа всеки ден.

#### **Включване на безшумен режим от контролния панел на принтера**

- **1.** От началния екран докоснете **Настройка**.
- **2.** Натиснете **Тих режим**.
- **3.** Докоснете **On** (Вкл.) или **Off** (Изкл.) до **Quiet Mode** (Безшумен режим).

#### **Създаване на график за безшумен режим от контролния панел на принтера**

- **1.** От контролния панел на принтера докоснете (**Настройка**).
- **2.** Натиснете **Безшумен режим**.
- **3.** Включете **Безшумен режим**.
- **4.** Натиснете превключващия бутон до **График**, за да го включите, след което променете началния и крайния час на графика.

#### **Включване на безшумен режим, докато принтерът печата**

- На дисплея на контролния панел на принтера от екрана за печатане докоснете  $\subset \parallel \parallel$  (Безшумен режим), за да включите Безшумен режим.
- **ЗАБЕЛЕЖКА:** Безшумният режим се включва само след като текущата страница се отпечата и се използва само за текущото задание за печат.

#### **Включване/изключване на безшумен режим от софтуера на принтера (Windows)**

- **1.** Отворете софтуера на принтера на HP. За допълнителна информация вж. [Отваряне на софтуера на](#page-45-0) [принтера на HP \(Windows\).](#page-45-0)
- **2.** Щракнете върху **Безшумен режим**.
- **3.** Изберете **On** (Вкл.) или **Off** (Изкл.).
- **4.** Щракнете върху **Save Setting** (Записване на настройката).

#### **Включване/изключване на безшумен режим от вградения уеб сървър (EWS)**

- **1.** Отворете вградения уеб сървър (EWS). За допълнителна информация вж. [За отваряне на](#page-47-0) [вградения уеб сървър .](#page-47-0)
- **2.** Щракнете върху раздела **Settings** (Настройки).
- **3.** В секцията **Предпочитания** изберете **Безшумен режим**, след което изберете **On** (Вкл.) или **Off** (Изкл.).
- **4.** Щракнете върху бутона **Apply** (Приложи).

## <span id="page-129-0"></span>**Оптимизирайте консумативите за печат**

За да оптимизирате консумативите за печат, например мастило или хартия, опитайте следното:

- Рециклирайте използвани оригинални касети с мастило на HP чрез HP Planet Partners. За допълнителна информация посетете [www.hp.com/recycle](http://www.hp.com/recycle).
- Оптимизирайте употребата на хартия, като печатате от двете страни на хартията.
- Променете качеството на печат на драйвера на принтера на настройка "чернова". Черновата използва по-малко мастило.
- Не почиствайте печатащата глава, ако не е необходимо. Така се хаби мастило и се намалява живота на касетите.

# **а Техническа информация**

Този раздел съдържа следните теми:

- [Спецификации](#page-131-0)
- [Нормативни бележки](#page-133-0)
- [Програма за екологичен контрол на продуктите](#page-139-0)

## <span id="page-131-0"></span>**Спецификации**

За допълнителна информация посетете [www.support.hp.com](https://h20180.www2.hp.com/apps/Nav?h_pagetype=s-001&h_product=24208621&h_client&s-h-e002-1&h_lang=bg&h_cc=bg). Изберете вашата страна или регион. Щракнете върху **Product Support & Troubleshooting** (Продуктова поддръжка и отстраняване на неизправности). Въведете името, показано на предната част на принтера и после изберете **Search**  (Търсене). Щракнете върху **Product information** (Информация за продукт) и после щракнете върху **Product specifications** (Спецификации на продукт).

#### **Изисквания към системата**

● За информация относно софтуера и системните изисквания или бъдещите издания и поддръжката на операционната система посетете уеб сайта на HP за онлайн поддръжка на адрес [www.support.hp.com.](https://h20180.www2.hp.com/apps/Nav?h_pagetype=s-001&h_product=24208621&h_client&s-h-e002-1&h_lang=bg&h_cc=bg)

#### **Спецификации на условията на околната среда**

- Работна температура: от 5°C до 40°C
- Работна влажност: от 15 до 80% относителна влажност без кондензация
- Препоръчителни условия на работа: от 15°C до 32°C
- Препоръчителна относителна влажност: от 20 до 80% без кондензация

#### **Капацитет на входната тава**

- Листове обикновена хартия (от 60 до 105 г/м2 [от 16 до 28 фунта]): до 225
- Пликове: до 10
- Каталожни картончета: до 60
- Листове фотохартия: до 60

#### **Капацитет на изходната тава**

• Листове обикновена хартия (от 60 до 105 г/м<sup>2</sup> [от 16 до 28 фунта]): До 60 (печатане на текст)

#### **Капацитет на подаващото устройство**

• Листове обикновена хартия (от 60 до 90 г/м<sup>2</sup> [от 16 до 24 фунта]): до 35

#### **Размер и тегло на хартията**

За пълен списък на поддържаните размери хартия вж. софтуера на принтера на HP.

- Обикновена хартия: от 60 до 105 г/м<sup>2</sup> (от 16 до 28 фунта)
- Пликове: от 75 до 90 г/м<sup>2</sup> (от 20 до 24 фунта)
- Картички: от 163 до 200 г/м 2 (от 90 до 110 фунта)
- Фотохартия: До 280 г/м<sup>2</sup> (75 фунта)

#### **Спецификации на печата**

- Скоростите на печат варират в зависимост от сложността на документа и модела на принтера
- Метод: drop-on-demand thermal inkjet (пускане при поискване при термален мастилено-струен)
- **Език: PCL3 GUI**
- Разделителна способност на печат:

За списък с поддържаните разделителни способности за печат посетете уеб сайта за поддръжка на принтера на адрес [www.support.hp.com](https://h20180.www2.hp.com/apps/Nav?h_pagetype=s-001&h_product=24208621&h_client&s-h-e002-1&h_lang=bg&h_cc=bg).

Полета за печат:

За настройките за полета на различни носители посетете уеб сайта за поддръжка на принтера на адрес [www.support.hp.com](https://h20180.www2.hp.com/apps/Nav?h_pagetype=s-001&h_product=24208621&h_client&s-h-e002-1&h_lang=bg&h_cc=bg).

#### **Спецификации за копиране**

- Цифрова обработка на изображения
- Скоростта на копиране варира в зависимост от избраното качество на копиране.

#### **Спецификации за сканиране**

● Разделителна способност: до 1200 x 1200 ppi оптична

За повече информация за разделителната способност на сканиране вж. софтуера на принтера на HP.

- Цвят: 24-бита цветно, 8-бита за нива на сивото (256 нива на сивото)
- Максимален размер за сканиране:
	- Стъкло на скенера: 216 x 297 мм (8,5 x 11,7 инча)
	- Подаващо устройство: 216 x 356 мм (8,5 x 14 инча)

#### **Капацитет на касетите**

 $\bullet$  Посетете сайта [www.hp.com/go/learnaboutsupplies](http://www.hp.com/go/learnaboutsupplies) за допълнителна информация за приблизителните капацитети на различните касети.

## <span id="page-133-0"></span>**Нормативни бележки**

Принтерът отговаря на продуктовите изисквания на регулаторните органи във вашата страна/регион.

Този раздел съдържа следните теми:

- Нормативен номер на модела
- Декларация на Федералната комисия по комуникации (FCC)
- [Бележка за потребителите в Корея](#page-134-0)
- [Декларация за съответствие с VCCI \(клас Б\) за потребителите в Япония](#page-134-0)
- [Инструкции за захранващия кабел](#page-134-0)
- [Бележка за потребителите в Япония относно захранващия кабел](#page-134-0)
- [Декларация за емисиите на шум за Германия](#page-134-0)
- [Регулаторно известие за Европейския съюз и Обединеното кралство](#page-135-0)
- [Продукти с безжична функционалност](#page-135-0)
- [Декларация за работни места с екранно оборудване за Германия](#page-136-0)
- [Информация за нормативната уредба за безжични продукти](#page-136-0)

#### **Нормативен номер на модела**

За целите на нормативната идентификация вашият продукт има нормативен номер на модела. Този нормативен номер не трябва да се бърка с маркетинговото име или с номерата на продукта.

## **Декларация на Федералната комисия по комуникации (FCC)**

The United States Federal Communications Commission (in 47 CFR 15.105) has specified that the following notice be brought to the attention of users of this product.

This equipment has been tested and found to comply with the limits for a Class B digital device, pursuant to Part 15 of the FCC Rules. These limits are designed to provide reasonable protection against harmful interference in a residential installation. This equipment generates, uses and can radiate radio frequency energy and, if not installed and used in accordance with the instructions, may cause harmful interference to radio communications. However, there is no guarantee that interference will not occur in a particular installation. If this equipment does cause harmful interference to radio or television reception, which can be determined by turning the equipment off and on, the user is encouraged to try to correct the interference by one or more of the following measures:

- Reorient or relocate the receiving antenna.
- Increase the separation between the equipment and the receiver.
- Connect the equipment into an outlet on a circuit different from that to which the receiver is connected.
- Consult the dealer or an experienced radio/TV technician for help.

**NOTE:** If the product has an Ethernet / LAN port with metallic casing then use of a shielded interface cable is required to comply with the Class B limits of Part 15 of FCC rules.

<span id="page-134-0"></span>Modifications (part 15.21)

Any changes or modifications made to this device that are not expressly approved by HP may void the user's authority to operate the equipment.

For further information, contact: Manager of Corporate Product Regulations, HP Inc. 1501 Page Mill Road, Palo Alto, CA 94304, U.S.A.

This device complies with Part 15 of the FCC Rules. Operation is subject to the following two conditions: (1) this device may not cause harmful interference, and (2) this device must accept any interference received, including interference that may cause undesired operation.

## **Бележка за потребителите в Корея**

해당 무선설비는 운용 중 전파혼신 가능성이 있음으로 인명안전과 관련된 서비스는 할 수 없음.

B급 기기 (가정용 방송통신기자재) 이 기기는 가정용(B급) 전자파적합기기로서 주로 가정에서 사용하는 것을 목적으로 하며, 모든 지역에서 사용할 수 있습니다.

## **Декларация за съответствие с VCCI (клас Б) за потребителите в Япония**

この装置は、クラス B 機器です。この装置は、住宅環境で使用することを目的としていますが、この装置がラジオやテレビジョン受信 機に近接して使用されると、受信障害を引き起こすことがあります。取扱説明書に従って正しい取り扱いをして下さい。

VCCI-B

## **Инструкции за захранващия кабел**

Уверете се, че захранването ви е подходящо за номиналното напрежение на принтера. Номиналното напрежение е указано върху табелката на принтера. Принтерът използва 100-240 V или 200-240 V и 50/60 Hz.

**ВНИМАНИЕ:** За да предотвратите повреда на продукта, използвайте само захранващия кабел, предоставен с продукта.

## **Бележка за потребителите в Япония относно захранващия кабел**

製品には、同梱された電源コードをお使い下さい。

同梱された電源コードは、他の製品では使用出来ません。

### **Декларация за емисиите на шум за Германия**

Geräuschemission

LpA < 70 dB am Arbeitsplatz im Normalbetrieb nach DIN 45635 T. 19

## <span id="page-135-0"></span>**Регулаторно известие за Европейския съюз и Обединеното кралство**

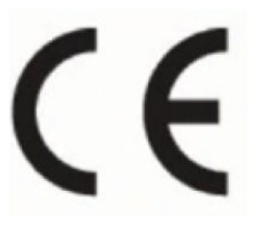

UK<br>CA

Продуктите, които носят CE маркировката и UK маркировката, отговарят на приложимите директиви на ЕС и еквивалентните нормативни инструменти на Обединеното кралство и могат да оперират в поне една страна-членка на ЕС и във Великобритания. Можете да откриете пълния текст на декларацията за съответствие за ЕС и Обединеното кралство на следния уеб сайт: [www.hp.eu/certificates](http://www.hp.eu/certificates) (Търсете с името на модела на продукта или неговия нормативен номер на модел (RMN), които можете да откриете върху нормативния етикет.)

Адресът за получаване на информация по нормативни въпроси е:

За ЕС: HP Deutschland GmbH, HP HQ-TRE, 71025 Boeblingen, Германия

За Обединеното кралство: HP Inc UK Ltd, Regulatory Enquiries, Earley West, 300 Thames Valley Park Drive, Reading, RG6 1PT

Имейл адрес: techregshelp@hp.com

## **Продукти с безжична функционалност**

#### **Електромагнитни полета**

Този продукт отговаря на международните насоки (ICNIRP) за излагане на радио честотно излъчване.

Ако той включва радиопредавателно и приемно устройство, което при нормална употреба при отстояние от 20 см осигурява нива на излагане на радиочестотно излъчване, които съответстват на изискванията на ЕС.

#### **Безжична функционалност в Европа**

За продукти с 802.11 b/g/n или Bluetooth радио:

● Радиочестотна лента: 2400-2483.5 MHz, с предавателна мощност 20 dBm (100 mW) или по-малко.

За продукти с 802.11 a/b/g/n/ac радио:

- Радиочестотна лента: 2400-2483.5 MHz, с предавателна мощност 20 dBm (100 mW) или по-малко.
- Радиочестотна лента: 5170-5330 MHz, с предавателна мощност 23 dBm (200 mW) или по-малко.
- Радиочестотна лента: 5490-5730 MHz, с предавателна мощност 23 dBm (200 mW) или по-малко.
- Радиочестотна лента: 5735-5835 MHz, с предавателна мощност 13,98 dBm (25 mW) или по-малко.

<span id="page-136-0"></span>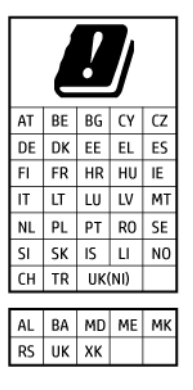

**ВАЖНО:** IEEE 802,11x безжичен LAN с 5,17-5,33 GHz честотна лента е ограничен **само на закрито** във всички държави, отразени в матрицата. Използването на това WLAN приложение на открито може да доведе до смущения от съществуващи радиоуслуги.

## **Декларация за работни места с екранно оборудване за Германия**

#### **GS-Erklärung (Deutschland)**

Das Gerät ist nicht für die Benutzung im unmittelbaren Gesichtsfeld am Bildschirmarbeitsplatz vorgesehen. Um störende Reflexionen am Bildschirmarbeitsplatz zu vermeiden, darf dieses Produkt nicht im unmittelbaren Gesichtsfeld platziert werden.

## **Информация за нормативната уредба за безжични продукти**

Този раздел съдържа следната нормативна информация за безжични продукти:

- Излагане на радиочестотно излъчване
- Бележка за потребителите в Канада (5 GHz)
- [Бележка за потребителите в Тайван \(5 GHz\)](#page-137-0)
- [Бележка за потребителите в Сърбия](#page-137-0) (5 GHz)
- [Бележка за потребителите в Тайланд \(5 GHz\)](#page-137-0)
- [Бележка за потребителите в Бразилия](#page-137-0)
- [Бележка за потребителите в Канада](#page-137-0)
- [Бележка за потребителите в Тайван](#page-138-0)
- [Бележка за потребителите в Мексико](#page-138-0)
- [Бележка за потребителите в Япония](#page-138-0)

#### **Излагане на радиочестотно излъчване**

**A CAUTION:** The radiated output power of this device is far below the FCC radio frequency exposure limits. Nevertheless, the device shall be used in such a manner that the potential for human contact during normal operation is minimized. This product and any attached external antenna, if supported, shall be placed in such a manner to minimize the potential for human contact during normal operation. In order to avoid the possibility of exceeding the FCC radio frequency exposure limits, human proximity to the antenna shall not be less than 20 cm (8 inches) during normal operation.

### **Бележка за потребителите в Канада (5 GHz)**

**A CAUTION:** When using IEEE 802.11a wireless LAN, this product is restricted to indoor use, due to its operation in the 5.15- to 5.25-GHz frequency range. The Innovation, Science and Economic Development <span id="page-137-0"></span>Canada requires this product to be used indoors for the frequency range of 5.15 GHz to 5.25 GHz to reduce the potential for harmful interference to co-channel mobile satellite systems. High-power radar is allocated as the primary user of the 5.25- to 5.35-GHz and 5.65- to 5.85-GHz bands. These radar stations can cause interference with and/or damage to this device.

**A ATTENTION:** Lors de l'utilisation du réseau local sans fil IEEE 802.11a, ce produit se limite à une utilisation en intérieur à cause de son fonctionnement sur la plage de fréquences de 5,15 à 5,25 GHz. Innovation, Science et Développement Economique Canada stipule que ce produit doit être utilisé en intérieur dans la plage de fréquences de 5,15 à 5,25 GHz afin de réduire le risque d'interférences éventuellement dangereuses avec les systèmes mobiles par satellite via un canal adjacent. Le radar à haute puissance est alloué pour une utilisation principale dans une plage de fréquences de 5,25 à 5,35 GHz et de 5,65 à 5,85 GHz. Ces stations radar peuvent provoquer des interférences avec cet appareil et l'endommager.

### **Бележка за потребителите в Тайван (5 GHz)**

應避免影響附近雷達系統之操作。

高增益指向性天線只得應用於固定式點對點系統。

## **Бележка за потребителите в Сърбия (5 GHz)**

Upotreba ovog uredjaja je ogranicna na zatvorene prostore u slucajevima koriscenja na frekvencijama od 5150-5350 MHz.

## **Бележка за потребителите в Тайланд (5 GHz)**

ี่ เครื่องวิทยุคมนาคมนี้มีระดับการแผ่คลื่นแม่เหล็กไฟฟ้าสอดคล้องตามมาตรฐานความปลอดภัยต่อสุขภาพของมนุษย์จากการ ่ใช้เครื่องวิทยุคมนาคมที่คณะกรรมการกิจการโทรคมนาคมแห่งชาติประกาศกำหนด

This radio communication equipment has the electromagnetic field strength in compliance with the Safety Standard for the Use of Radio Communication Equipment on Human Health announced by the National Telecommunications Commission.

### **Бележка за потребителите в Бразилия**

Este equipamento opera em caráter secundário, isto é, não tem direito à proteção contra interferência prejudicial, mesmo de estações do mesmo tipo, e não pode causar interferência em sistemas operando em caráter primário. Este equipamento não tem direito à proteção contra interferência prejudicial e não pode causar interferência em sistemas devidamente autorizados.

Para obter mais informações, verifique o site da ANATEL [www.anatel.gov.br](http://www.anatel.gov.br).

#### **Бележка за потребителите в Канада**

Under Innovation, Science and Economic Development Canada regulations, this radio transmitter may only operate using an antenna of a type and maximum (or lesser) gain approved for the transmitter by Innovation, Science and Economic Development Canada. To reduce potential radio interference to other users, the antenna type and its gain should be so chosen that the equivalent isotropically radiated power (e.i.r.p.) is not more than that necessary for successful communication.

This device complies with Innovation, Science and Economic Development Canada licence-exempt RSS standard(s). Operation is subject to the following two conditions: (1) this device may not cause interference, and (2) this device must accept any interference, including interference that may cause undesired operation of the device.

<span id="page-138-0"></span>WARNING! Exposure to Radio Frequency Radiation. The radiated output power of this device is below the Innovation, Science and Economic Development Canada radio frequency exposure limits. Nevertheless, the device should be used in such a manner that the potential for human contact is minimized during normal operation.

To avoid the possibility of exceeding the Innovation, Science and Economic Development Canada radio frequency exposure limits, human proximity to the antennas should not be less than 20 cm (8 inches).

Conformément au Règlement d'Innovation, Science et Développement Economique Canada, cet émetteur radioélectrique ne peut fonctionner qu'avec une antenne d'un type et d'un gain maximum (ou moindre) approuvé par Innovation, Science et Développement Economique Canada. Afin de réduire le brouillage radioélectrique potentiel pour d'autres utilisateurs, le type d'antenne et son gain doivent être choisis de manière à ce que la puissance isotrope rayonnée équivalente (p.i.r.e.) ne dépasse pas celle nécessaire à une communication réussie.

Cet appareil est conforme aux normes RSS exemptes de licence d'Innovation, Science et Développement Economique Canada. Son fonctionnement dépend des deux conditions suivantes : (1) cet appareil ne doit pas provoquer d'interférences nuisibles et (2) doit accepter toutes les interférences reçues, y compris des interférences pouvant provoquer un fonctionnement non souhaité de l'appareil.

AVERTISSEMENT relatif à l'exposition aux radiofréquences. La puissance de rayonnement de cet appareil se trouve sous les limites d'exposition de radiofréquences d'Innovation, Science et Développement Economique Canada. Néanmoins, cet appareil doit être utilisé de telle sorte qu'il doive être mis en contact le moins possible avec le corps humain.

Afin d'éviter le dépassement éventuel des limites d'exposition aux radiofréquences d'Innovation, Science et Développement Economique Canada, il est recommandé de maintenir une distance de plus de 20 cm entre les antennes et l'utilisateur.

#### **Бележка за потребителите в Тайван**

取得審驗證明之低功率射頻器材, 非經核准, 公司、商號或使用者均不得擅自變 更頻率、加大功率或變更 原設計之特性及功能。低功率射頻器材之使用不得影響 飛航安全及干擾合法通信;經發現有干擾現象 時,應立即停用,並改善至無干擾 時方得繼續使用。前述合法通信,指依電信管理法規定作業之無線電通 信。低功 率射頻器材須忍受合法通信或工業、科學及醫療用電波輻射性電機設備之干擾。

#### **Бележка за потребителите в Мексико**

La operación de este equipo está sujeta a las siguientes dos condiciones: (1) es posible que este equipo o dispositivo no cause interferencia perjudicial y (2) este equipo o dispositivo debe aceptar cualquier interferencia, incluyendo la que pueda causar su operación no deseada.

Para saber el modelo de la tarjeta inalámbrica utilizada, revise la etiqueta regulatoria de la impresora.

#### **Бележка за потребителите в Япония**

この機器は技術基準適合証明又は工事設計認証を受けた無線設備を搭載しています。

## <span id="page-139-0"></span>**Програма за екологичен контрол на продуктите**

HP се ангажира да осигурява качествени продукти по екологично съобразен начин. Дизайнът на този продукт позволява неговото рециклиране. Броят на използваните материали е сведен до минимум като в същото време се гарантира необходимата функционалност и надеждност. Дизайнът на несходните материали позволява тяхното лесно разделяне. Заключващите и други връзки могат лесно да бъдат открити, използвани и премахнати с помощта на обикновени инструменти. Важните части са с дизайн, който позволява бърз достъп до тях с цел по-лесното и бързо демонтиране и ремонт. За повече информация посетете уеб сайта на HP's Commitment to the Environment (Грижата на HP за околната среда) на адрес:

#### [www.hp.com/sustainableimpact](http://www.hp.com/sustainableimpact)

- [Съвети от HP за намаляване на въздействието върху околната среда](#page-140-0)
- [Екологични съвети](#page-140-0)
- [Хартия](#page-140-0)
- [Пластмаси](#page-140-0)
- [Регламент 1275/2008 на Комисията на Европейския съюз](#page-140-0)
- [Информационни листове за безопасност](#page-141-0)
- [Химически вещества](#page-141-0)
- [EPEAT](#page-141-0)
- [Информация за потребителя за SEPA Ecolabel \(Китай\)](#page-141-0)
- [Програма за рециклиране](#page-141-0)
- [Програма за рециклиране на консумативите на мастиленоструйните принтери на HP](#page-141-0)
- [Изхвърляне на батериите в Тайван](#page-142-0)
- [Бележка относно материал перхлорат за Калифорния](#page-142-0)
- [Директива за батериите на ЕС](#page-142-0)
- [Декларация за батерията за Бразилия](#page-142-0)
- [Консумация на енергия](#page-142-0)
- [Етикет за енергия на Китай за принтер, факс и копирана машина](#page-142-0)
- [Изхвърляне на отпадъци от оборудване от потребители](#page-143-0)
- [Отделяне на отпадъци за Бразилия](#page-144-0)
- [Таблица за опасни химикали/елементи и тяхното съдържание \(Китай\)](#page-144-0)
- [Регламент за контрол на отпадъци от електрическо и електронно оборудване](#page-145-0) (Турция)
- [Ограничение на опасните вещества \(Индия\)](#page-145-0)
- [Декларация за условията за наличие на маркировка за ограничени вещества \(Тайван\)](#page-146-0)

## <span id="page-140-0"></span>**Съвети от HP за намаляване на въздействието върху околната среда**

- Можете да избирате от широка гама HP хартии със сертификат FSC® или РЕFС™, което сочи, че хартията е дошла от надежден и добре контролиран източник. 1
- Спестете ресурси търсете хартия, изработена с рециклирано съдържание.
- $\bullet$  Рециклирайте оригиналните касети на HP това става лесно и бързо чрез програмата HP Planet Partners, която е достъпна в 47 държави и територии по цял свят.<sup>2</sup>
- Спестете хартия, като печатате и от двете страни на листа.
- Спестете енергия, като избирате сертифицирани по ENERGY STAR® продукти на HP.
- Намалете въглеродния си отпечатък всички принтери на HP имат настройки за управление на мощността, които ви помагат при контролиране на енергийния разход.
- Открийте още начини, по които HP и клиентите на компанията намаляват въздействието върху околната среда, на адрес [www.hp.com/ecosolutions](http://www.hp.com/ecosolutions).

1 Хартии HP, които са сертифицирани по FSC®C017543 или PEFC™TMPEFC/29-13-198.

2 Достъпността на програмата варира. Връщането и рециклирането на оригинални касети на HP в момента се предлага в повече от 50 държави, територии и региона в Азия, Европа, Северна и Южна Америка чрез програмата HP Planet Partners. За повече информация посетете: [www.hp.com/](http://www.hp.com/recycle) [recycle.](http://www.hp.com/recycle)

### **Екологични съвети**

HP има за цел да помогне на клиентите си да намалят тяхното въздействие върху околната среда. За повече информация относно екологичните инициативи на HP посетете уеб сайта на HP за екологични решения HP Eco Solutions.

[www.hp.com/sustainableimpact](http://www.hp.com/sustainableimpact)

## **Хартия**

С този продукт може да се използва рециклирана хартия в съответствие с DIN 19309 и EN 12281:2002.

## **Пластмаси**

Върху пластмасовите части над 25 грама има маркировка в съответствие с международните стандарти, която е с цел улесняване идентифицирането на пластмасите при рециклиране след края на живота на продукта.

## **Регламент 1275/2008 на Комисията на Европейския съюз**

За данните за електрическото захранване на продукта, включително потреблението на енергия на продукта в състояние на мрежова готовност, ако всички жични мрежови портове са свързани и всички безжични мрежови портове са активирани, моля, направете справка в раздел P15 "Допълнителна информация" на продукта IT ECO Декларация на адрес: [www.hp.com/hpinfo/globalcitizenship/](http://www.hp.com/hpinfo/globalcitizenship/environment/productdata/itecodesktop-pc.html) [environment/productdata/itecodesktop-pc.html.](http://www.hp.com/hpinfo/globalcitizenship/environment/productdata/itecodesktop-pc.html)

## <span id="page-141-0"></span>**Информационни листове за безопасност**

Информационните листове за безопасност, информация за безопасност на продукта и опазване на околната среда са налични на адрес [www.hp.com/go/ecodata](http://www.hp.com/go/ecodata) или при поискване.

## **Химически вещества**

HP се ангажира да предоставя на нашите клиенти необходимата информация за химическите вещества в продуктите ни, съобразно правните изисквания, напр. REACH *(Регламент (ЕО) № 1907/2006 на Европейския парламент и на Съвета)*. Доклад с химична информация за този продукт може да откриете на следния адрес: [www.hp.com/go/reach](http://www.hp.com/go/reach).

## **EPEAT**

Most HP products are designed to meet EPEAT. EPEAT is a comprehensive environmental rating that helps identify greener electronics equipment. For more information on EPEAT go to [www.epeat.net.](http://www.epeat.net)

[Click here for information on HP's EPEAT registered products.](http://h20195.www2.hp.com/v2/GetDocument.aspx?docname=c05320864)

## **Информация за потребителя за SEPA Ecolabel (Китай)**

## 中国环境标识认证产品用户说明

噪声大于 63.0 dB(A) 的办公设备不宜放置于办公室内,请在独立的隔离区域使用。

如需长时间使用本产品或打印大量文件,请确保在通风良好的房间内使用。

如您需要确认本产品处于零能耗状态,请按下电源关闭按钮,并将插头从电源插座断开。

您可以使用再生纸,以减少资源耗费。

### **Програма за рециклиране**

HP предлага все по-голям брой програми за връщане и рециклиране на продукти в много страни и региони, и е партньор на някои от най-големите центрове за рециклиране на електроника в света. HP опазва ресурсите, като обновява и препродава някои от своите най-известни продукти. За повече информация относно рециклирането на продукти на HP посетете следния уеб сайт:

[www.hp.com/recycle](http://www.hp.com/recycle)

## **Програма за рециклиране на консумативите на мастиленоструйните принтери на HP**

HP се ангажира да опазва околната среда. Програмата за рециклиране на консумативи за мастиленоструйните принтери на HP е достъпна в много страни и региони, като дава възможност да рециклирате безплатно използвани печатащи касети и касети с мастило. За повече информация посетете следния уеб сайт:

[www.hp.com/recycle](http://www.hp.com/recycle)

## <span id="page-142-0"></span>**Изхвърляне на батериите в Тайван**

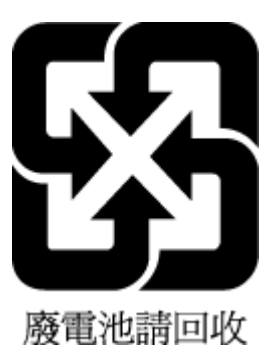

## **Бележка относно материал перхлорат за Калифорния**

Perchlorate material - special handling may apply. See: [www.dtsc.ca.gov/hazardouswaste/perchlorate](http://www.dtsc.ca.gov/hazardouswaste/perchlorate)

This product's real-time clock battery or coin cell battery may contain perchlorate and may require special handling when recycled or disposed of in California.

## **Директива за батериите на ЕС**

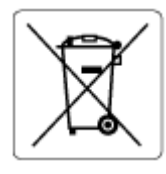

Този продукт съдържа батерия, която се използва за поддържане на актуалността на датата на часовника в реално време или за настройки на продукта и е предназначена да издържи до края на живота на продукта. Всеки опит за ремонт или подмяна на тази батерия трябва да се извършва от квалифициран сервизен техник.

## **Декларация за батерията за Бразилия**

A bateria deste equipamento nao foi projetada para ser removida pelo cliente.

### **Консумация на енергия**

Оборудването за печатане и обработка на изображения на HP, отбелязано с емблемата на ENERGY STAR®, е сертифицирано от Агенцията за защита на околната среда на САЩ. Следният знак се показва на продуктите за обработка на изображения, които са сертифицирани от ENERGY STAR:

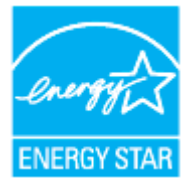

Допълнителна информация за модела за продукт за обработка на изображения, който е сертифициран от ENERGY STAR, можете да получите тук: [www.hp.com/go/energystar](http://www.hp.com/go/energystar)

## **Етикет за енергия на Китай за принтер, факс и копирана машина**

### 复印机、打印机和传真机能源效率标识实施规则

<span id="page-143-0"></span>依据"复印机、打印机和传真机能源效率标识实施规则",该打印机具有中国能效标识。标识上显示的能效 等级和操作模式值根据"复印机、打印机和传真机能效限定值及能效等级"标准("GB 21521")来确定和计 算。

**1.** 能效等级

产品能效等级分 3 级,其中 1 级能效最高。能效限定值根据产品类型和打印速度由标准确定。能效 等级则根据基本功耗水平以及网络接口和内存等附加组件和功能的功率因子之和来计算。

**2.** 能效信息

喷墨打印机

操作模式功率

睡眠状态的能耗按照 GB 21521 的标准来衡量和计算。该数据以瓦特 (W) 表示。

– 待机功率

待机状态是产品连接到电网电源上功率最低的状态。该状态可以延续无限长时间,且使用者无 法改变此状态下产品的功率。对于"成像设备"产品,"待机"状态通常相当于"关闭"状态,但也可 能相当于"准备"状态或者"睡眠"状态。该数据以瓦特 (W) 表示。

睡眠状态预设延迟时间

出厂前由制造商设置的时间决定了该产品在完成主功能后进入低耗模式(例如睡眠、自动关 机)的时间。该数据以分钟表示。

– 附加功能功率因子之和

网络接口和内存等附加功能的功率因子之和。该数据以瓦特 (W) 表示。

标识上显示的能耗数据是根据典型配置测量得出的数据,此类配置包含登记备案的打印机依据复印机、 打印机和传真机能源效率标识实施规则所选的所有配置。因此,该特定产品型号的实际能耗可能与标识 上显示的数据有所不同。

要了解规范的更多详情,请参考最新版的 GB 21521 标准。

### **Изхвърляне на отпадъци от оборудване от потребители**

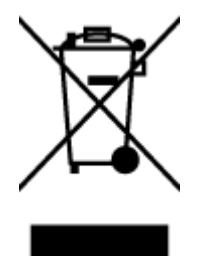

Този символ означава, че не трябва да изхвърляте вашия продукт заедно с другите битови отпадъци. Вместо това, вие трябва да защитите човешкото здраве и околната среда като предадете отпадъчното оборудване в определен пункт за събиране за рециклиране на отпадъците от електрическо и електронно оборудване. За повече информация се свържете с местната служба за изхвърляне на битови отпадъци или отидете на<http://www.hp.com/recycle>.
## **Отделяне на отпадъци за Бразилия**

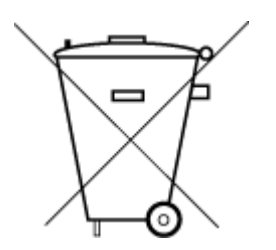

Este produto eletrônico e seus componentes não devem ser descartados no lixo comum, pois embora estejam em conformidade com padrões mundiais de restrição a substâncias nocivas, podem conter, ainda que em quantidades mínimas, substâncias impactantes ao meio ambiente. Ao final da vida útil deste produto, o usuário deverá entregá-lo à HP. A não observância dessa orientação sujeitará o infrator às sanções previstas em lei.

Após o uso, as pilhas e/ou baterias dos produtos HP deverão ser entregues ao estabelecimento comercial ou rede de assistência técnica autorizada pela HP.

Para maiores informações, inclusive sobre os pontos de recebimento, acesse:

Não descarte o produto eletronico em lixo comum

[www.hp.com.br/reciclar](http://www.hp.com.br/reciclar)

# **Таблица за опасни химикали/елементи и тяхното съдържание (Китай)**

### 产品中有害物质或元素的名称及含量

根据中国《电器电子产品有害物质限制使用管理办法》  $\overline{\phantom{a}}$  sdoc

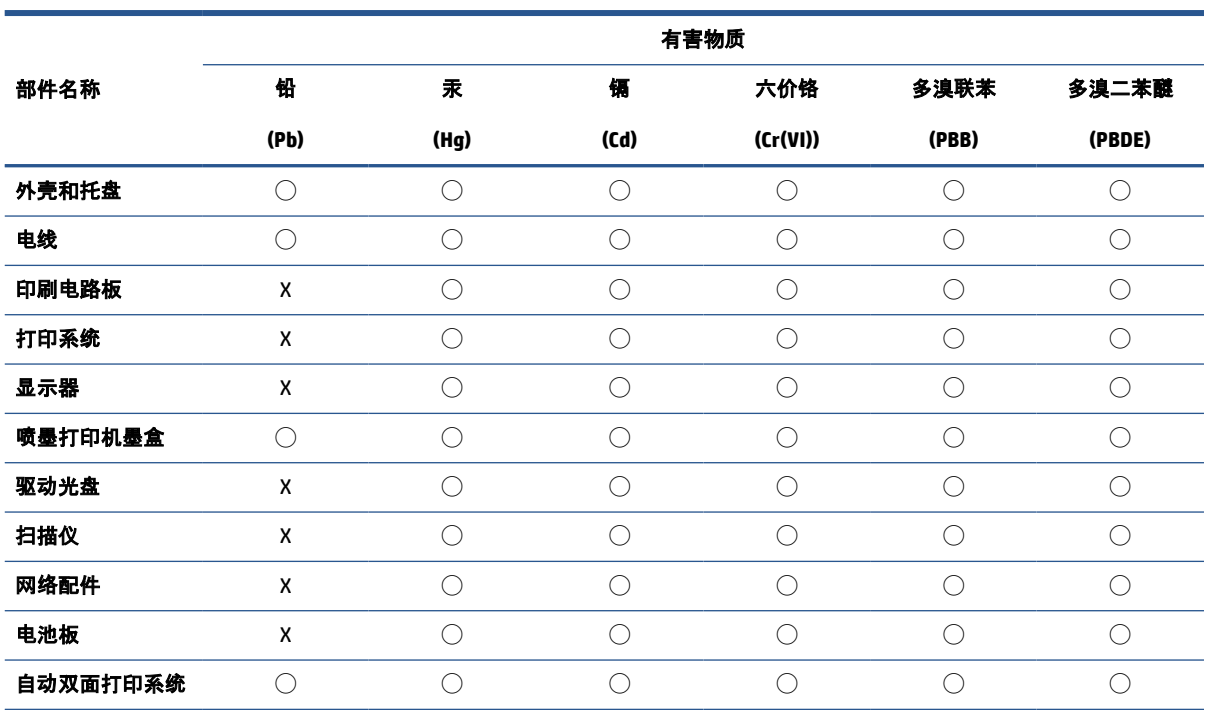

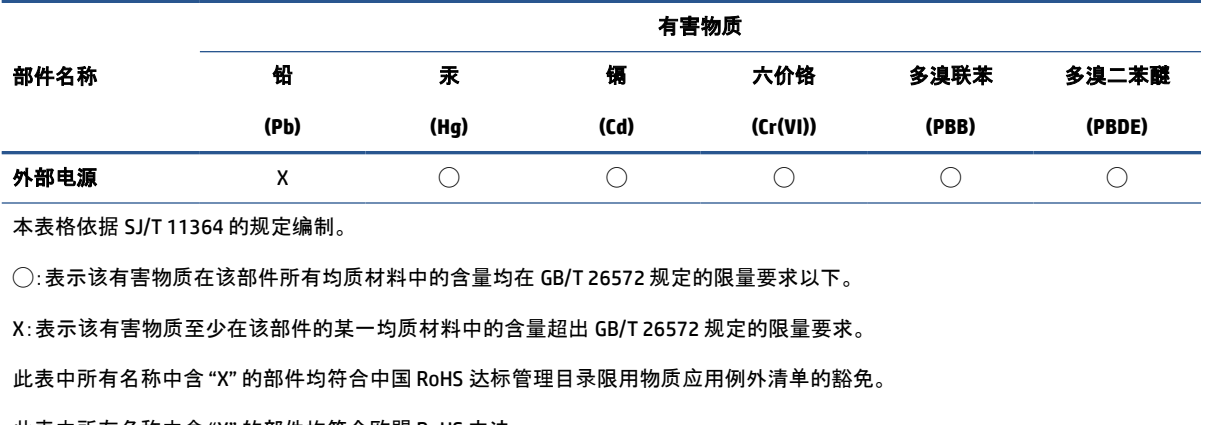

此表中所有名称中含 "X" 的部件均符合欧盟 RoHS 立法。

注:环保使用期限的参考标识取决于产品正常工作的温度和湿度等条件。

# **Регламент за контрол на отпадъци от електрическо и електронно оборудване (Турция)**

Türkiye Cumhuriyeti: AEEE Yönetmeliğine uygundur

# **Ограничение на опасните вещества (Индия)**

This product, as well as its related consumables and spares, complies with the reduction in hazardous substances provisions of the "India E-waste (Management and Handling) Rule 2016." It does not contain lead, mercury, hexavalent chromium, polybrominated biphenyls or polybrominated diphenyl ethers in concentrations exceeding 0.1 weight % and 0.01 weight % for cadmium, except for where allowed pursuant to the exemptions set in Schedule 2 of the Rule.

# **Декларация за условията за наличие на маркировка за ограничени вещества (Тайван)**

### 台灣 限用物質含有情況標示聲明書

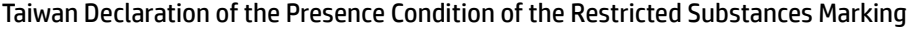

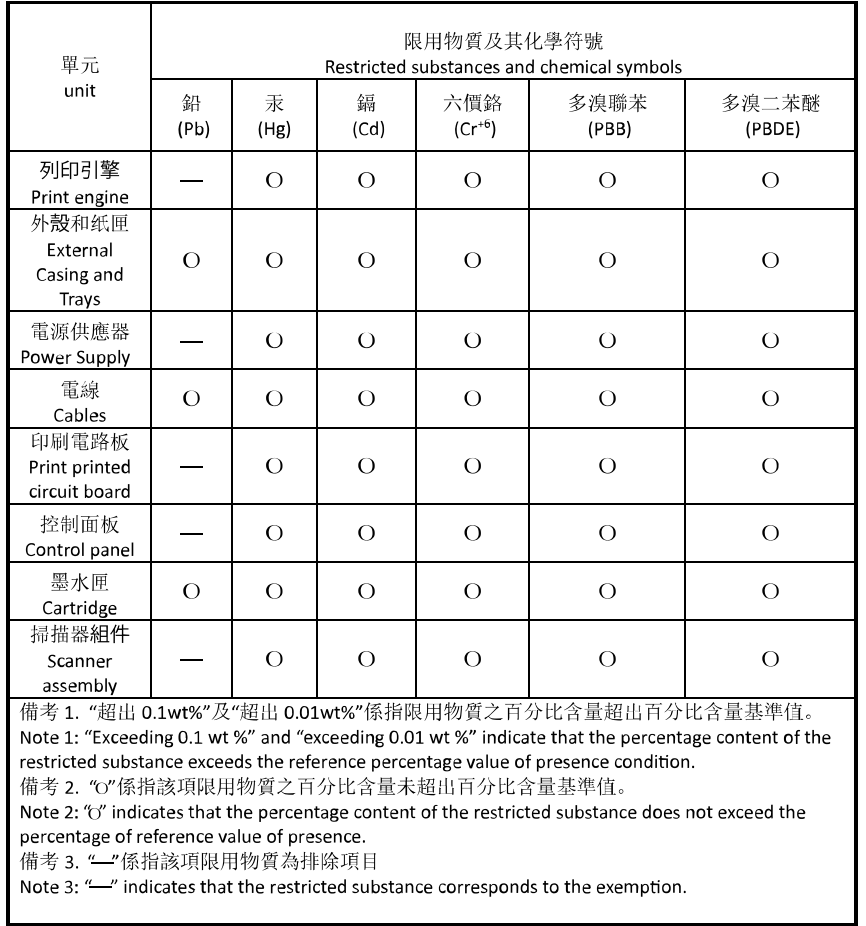

若要存取產品的最新使用指南或手冊,請前往 [hp.com/support](https://hp.com/support)。選取搜尋您的產品, 然後依照 畫面上的 指示繼續執行。

To access the latest user guides or manuals for your product, go to [hp.com/support](https://hp.com/support). Select **Find your product**, and then follow the onscreen instructions.

# **Азбучен указател**

### **Б**

безжична комуникация информация за нормативната уредба [131](#page-136-0) настройка [27](#page-32-0) бутони, контролен панел [5](#page-10-0) Бутони, контролен панел [5](#page-10-0)

### **В**

вграден уеб сървър Webscan (Уеб сканиране) [73](#page-78-0) отваряне [42](#page-47-0) относно [42](#page-47-0) отстраняване на неизправности, не може да се отвори [43](#page-48-0) вратичка за достъп до касетите, местоположение [3](#page-8-0)

### **Г**

гаранция [118](#page-123-0)

### **Д**

двете страни, печат на [59](#page-64-0) двустранен печат [59](#page-64-0) диагностична страница [110](#page-115-0)

### **З**

заден панел за достъп илюстрация [4](#page-9-0) засядане почистване [90](#page-95-0) хартия, която трябва да се избягва [24](#page-29-0) Захранване отстраняване на неизправности [107](#page-112-0) захранване, местоположение [4](#page-9-0)

### **И**

известия CE маркировка [130](#page-135-0) ЕС [130](#page-135-0) изисквания към системата [126](#page-131-0) изкривяване, отстраняване на неизправности печат [98](#page-103-0) изходна тава откриване [2](#page-7-0) икони за безжична връзка [7](#page-12-0) икони за ниво на мастилото [7](#page-12-0) индикатори, контролен панел [5](#page-10-0) Индикатори, контролен панел [5](#page-10-0) информация за нормативната уредба [131](#page-136-0)

# **К**

каретка отстраняване на засядането на каретката [97](#page-102-0) касети [4](#page-9-0), [83](#page-88-0) откриване [3](#page-8-0) проверка на нивата на мастилото [78](#page-83-0) смяна [79](#page-84-0) съвети [76](#page-81-0) касети с мастило номера на частите [83](#page-88-0) качество на печат почистване на зацапване на страницата [114](#page-119-0) конектори, местоположение [4](#page-9-0) контролен панел бутони [5](#page-10-0) индикатори [5](#page-10-0) функции [5](#page-10-0)

Контролен панел бутони [5](#page-10-0) индикатори [5](#page-10-0) контролен панел на принтера мрежови настройки [32](#page-37-0) откриване [2](#page-7-0) копиране спецификации [127](#page-132-0)

#### **М**

мрежи IP настройки [32](#page-37-0) илюстрация на конекторите [4](#page-9-0) настройка на безжична комуникация [27](#page-32-0) настройки, промяна [32](#page-37-0) настройки на безжичната мрежа [109](#page-114-0) преглед и печат на настройките [32](#page-37-0)

### **Н**

настройки мрежа [32](#page-37-0) нива на мастилото, проверка [78](#page-83-0) нормативен номер на модела [128](#page-133-0) Нормативни бележки [128](#page-133-0) носител двустранно [59](#page-64-0)

### **О**

околна среда Програма за екологичен контрол на продуктите [134](#page-139-0) отстраняване на неизправности HP Smart [88](#page-93-0) вграден уеб сървър [43](#page-48-0) захванати са няколко страници [98](#page-103-0)

изкривени страници [98](#page-103-0) отчет за състоянието на принтера [109](#page-114-0) печат [107](#page-112-0) проблеми с подаване на хартия [98](#page-103-0) система за помощ на контролния панел [89](#page-94-0) страница с мрежова конфигурация [109](#page-114-0) хартията не се поема от тавата [98](#page-103-0) Отстраняване на неизправности захранване [107](#page-112-0) отчет за качеството на печат [110](#page-115-0) отчет за състоянието на принтера информация за [109](#page-114-0) отчети диагностика [110](#page-115-0) достъп до уеб [110](#page-115-0) тест на безжичната връзка [110](#page-115-0) отчет от теста на безжичната връзка [110](#page-115-0)

### **П**

печат двустранен [59](#page-64-0) диагностична страница [110](#page-115-0) отстраняване на неизправности [107](#page-112-0) печатаща глава [114](#page-119-0) почистване [115](#page-120-0) печатаща глава, подравняване [114](#page-119-0) печат от двете страни [59](#page-64-0) подаване на няколко страници, отстраняване на неизправности [98](#page-103-0) подаващо устройство зареждане на оригинали [22](#page-27-0) почистване [113](#page-118-0) проблеми в подаването, отстраняване на неизправности [113](#page-118-0) поддръжка диагностична страница [110](#page-115-0) печатаща глава [114](#page-119-0) подравняване на печатаща глава [114](#page-119-0) почистване [113](#page-118-0)

почистване на печатащата глава [115](#page-120-0) проверка на нивата на мастилото [78](#page-83-0) смяна на касетите [79](#page-84-0) поддръжка на клиенти гаранция [118](#page-123-0) поддържана операционна система [126](#page-131-0) поддържане зацапване на страницата [114](#page-119-0) печатаща глава [114](#page-119-0) подравняване на печатаща глава [114](#page-119-0) почистване външна част [113](#page-118-0) печатаща глава [114,](#page-119-0) [115](#page-120-0) подаващо устройство [113](#page-118-0) стъкло на скенера [112](#page-117-0) преглед мрежови настройки [32](#page-37-0) проблеми с подаване на хартия, отстраняване на неизправности [98](#page-103-0)

### **Р**

радиосмущения информация за нормативната уредба [131](#page-136-0) рециклиране касети с мастило [136](#page-141-0)

### **С**

сканиране от Webscan (Уеб сканиране) [73](#page-78-0) спецификации за сканиране [127](#page-132-0) смяна на касетите [79](#page-84-0) софтуер Webscan (Уеб сканиране) [73](#page-78-0) сканиране [70](#page-75-0) софтуер на принтера (Windows) отваряне [40,](#page-45-0) [41](#page-46-0) относно [41](#page-46-0) спецификации изисквания към системата [126](#page-131-0) физически [126](#page-131-0) хартия [126](#page-131-0) спецификации за влажността [126](#page-131-0) спецификации за температура [126](#page-131-0) спецификации на условията на околната среда [126](#page-131-0) стъкло, скенер откриване [2](#page-7-0) почистване [112](#page-117-0) Стъкло, скенер поставяне на оригинали [20](#page-25-0) стъкло на скенера откриване [2](#page-7-0) почистване [112](#page-117-0) Стъкло на скенера поставяне на оригинали [20](#page-25-0) състояние страница с мрежова конфигурация [109](#page-114-0)

# **Т**

тави зареждане на хартия [10](#page-15-0) илюстрация на водачите за хартията по ширина [2](#page-7-0) откриване [2](#page-7-0) отстраняване на неизправности с подаването [98](#page-103-0) почистване на заседнала хартия [90](#page-95-0) тестов отчет за уеб достъп [110](#page-115-0) техническа информация спецификации за копиране [127](#page-132-0) спецификации за сканиране [127](#page-132-0)

### **Х**

хартия зареждане на тава [10](#page-15-0) избор [24](#page-29-0) изкривени страници [98](#page-103-0) отстраняване на неизправности с подаването [98](#page-103-0) почистване на засядания [90](#page-95-0) спецификации [126](#page-131-0)

### **E**

EWS. *вижте* вграден уеб сървър

### **I**

IP адрес проверка за принтера [44](#page-49-0) IP настройки [32](#page-37-0)

### **U**

USB връзка порт, местоположение [4](#page-9-0) порт, откриване [2](#page-7-0)

### **W**

Webscan (Уеб сканиране) [73](#page-78-0) Windows изисквания към системата [126](#page-131-0) отпечатване на брошури [55](#page-60-0)